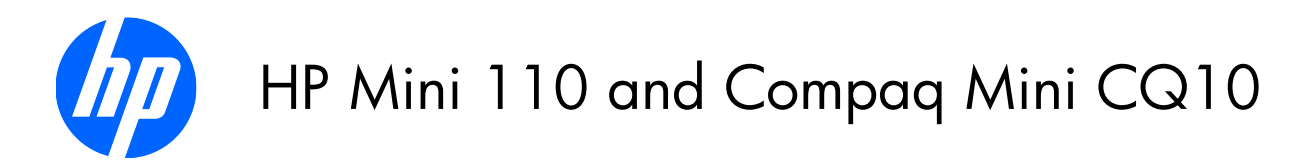

Maintenance and Service Guide

© Copyright 2010 Hewlett-Packard Development Company, L.P.

Intel is a trademark of Intel Corporation in the U.S. and other countries. Microsoft, Windows, and Windows Vista are U.S. registered trademarks of Microsoft Corporation.

The information contained herein is subject to change without notice. The only warranties for HP products and services are set forth in the express warranty statements accompanying such products and services. Nothing herein should be construed as constituting an additional warranty. HP shall not be liable for technical or editorial errors or omissions contained herein.

First Edition: August 2010

Document Part Number: 605295-001

## **MSG revision history**

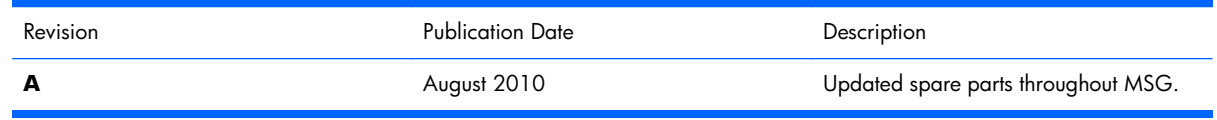

### **Safety warning notice**

**WARNING!** To reduce the possibility of heat-related injuries or of overheating the device, do not place the device directly on your lap or obstruct the device air vents. Use the device only on a hard, flat surface. Do not allow another hard surface, such as an adjoining optional printer, or a soft surface, such as pillows or rugs or clothing, to block airflow. Also, do not allow the AC adapter to contact the skin or a soft surface, such as pillows or rugs or clothing, during operation. The device and the AC adapter comply with the user-accessible surface temperature limits defined by the International Standard for Safety of Information Technology Equipment (IEC 60950).

# **Table of contents**

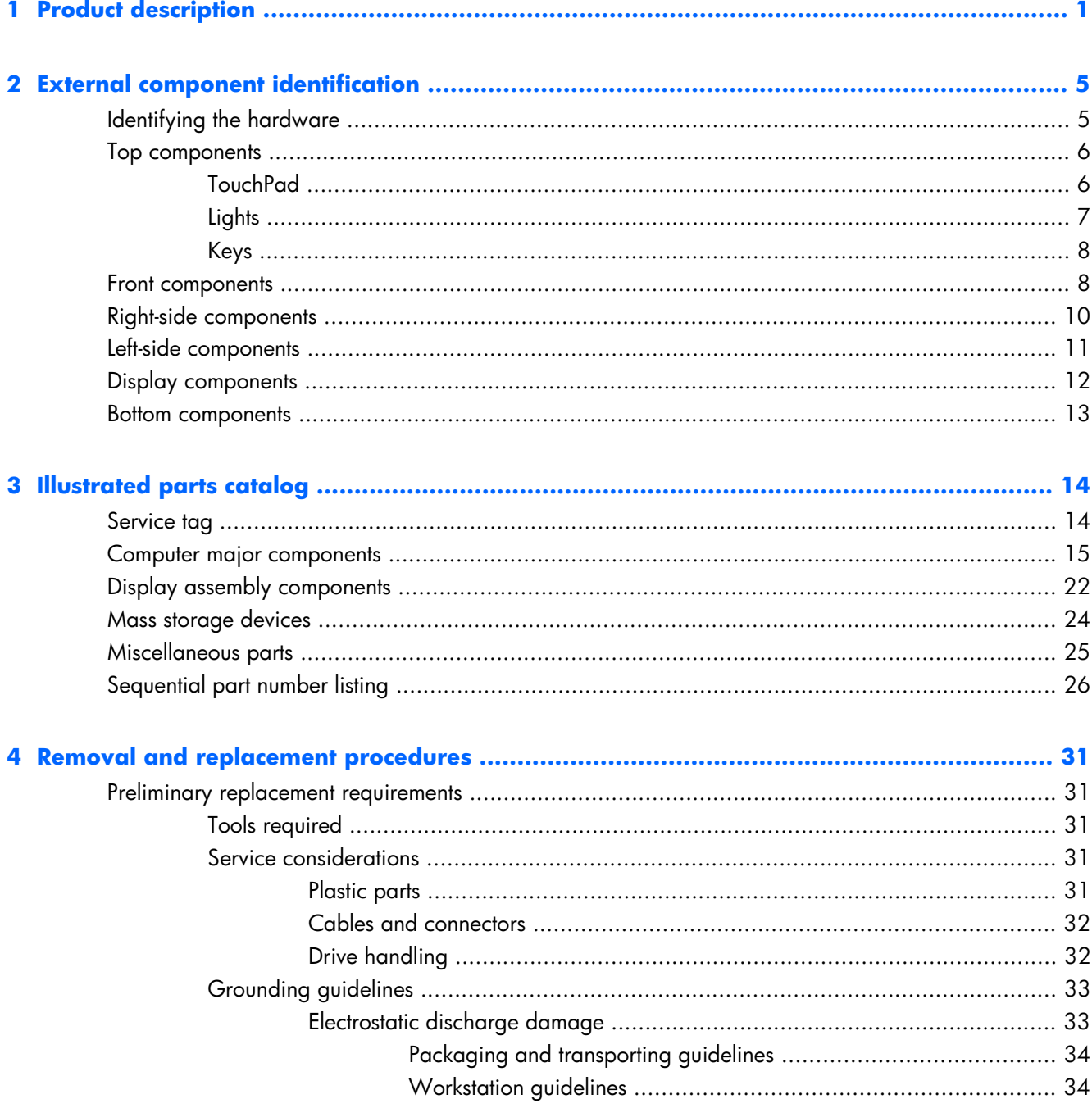

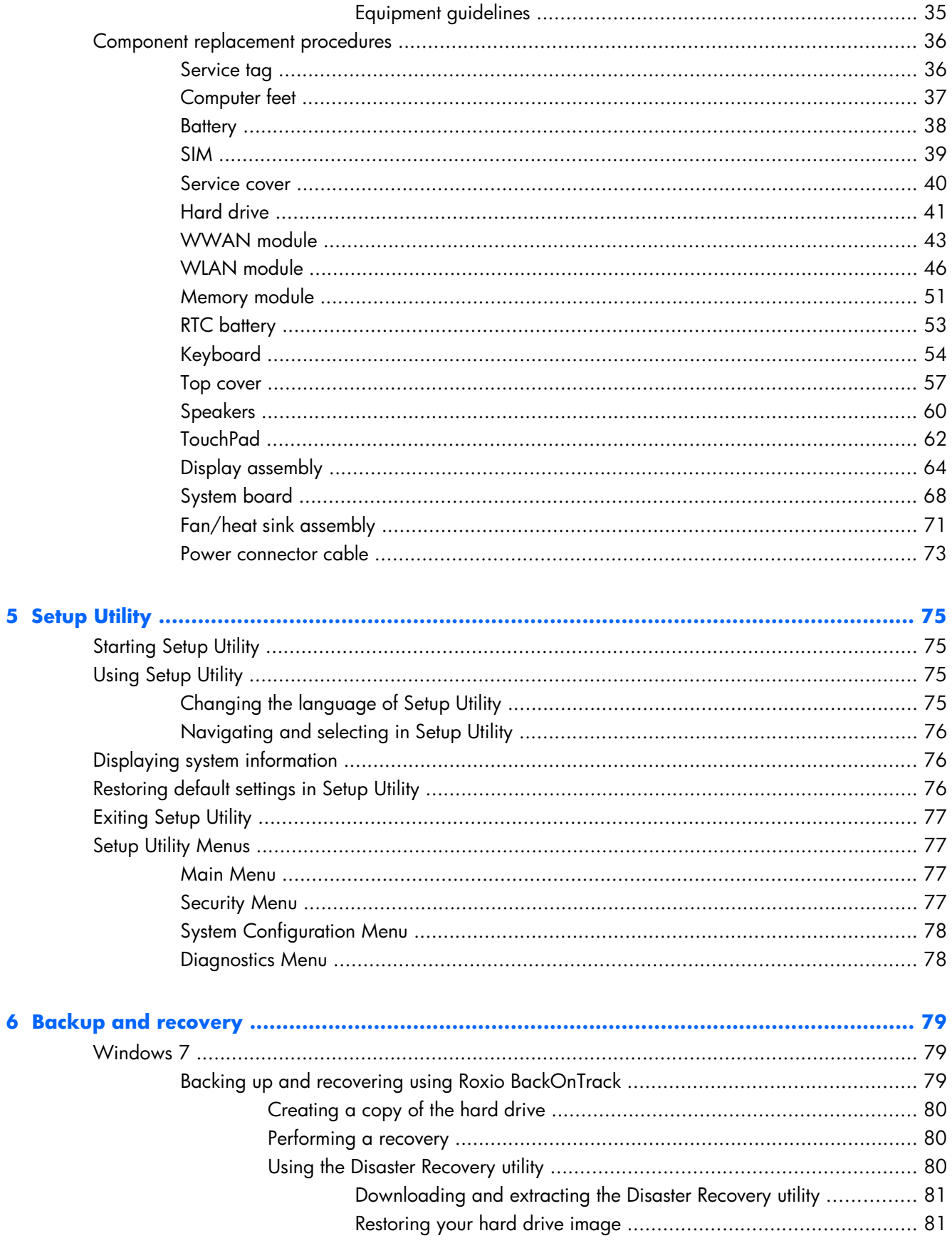

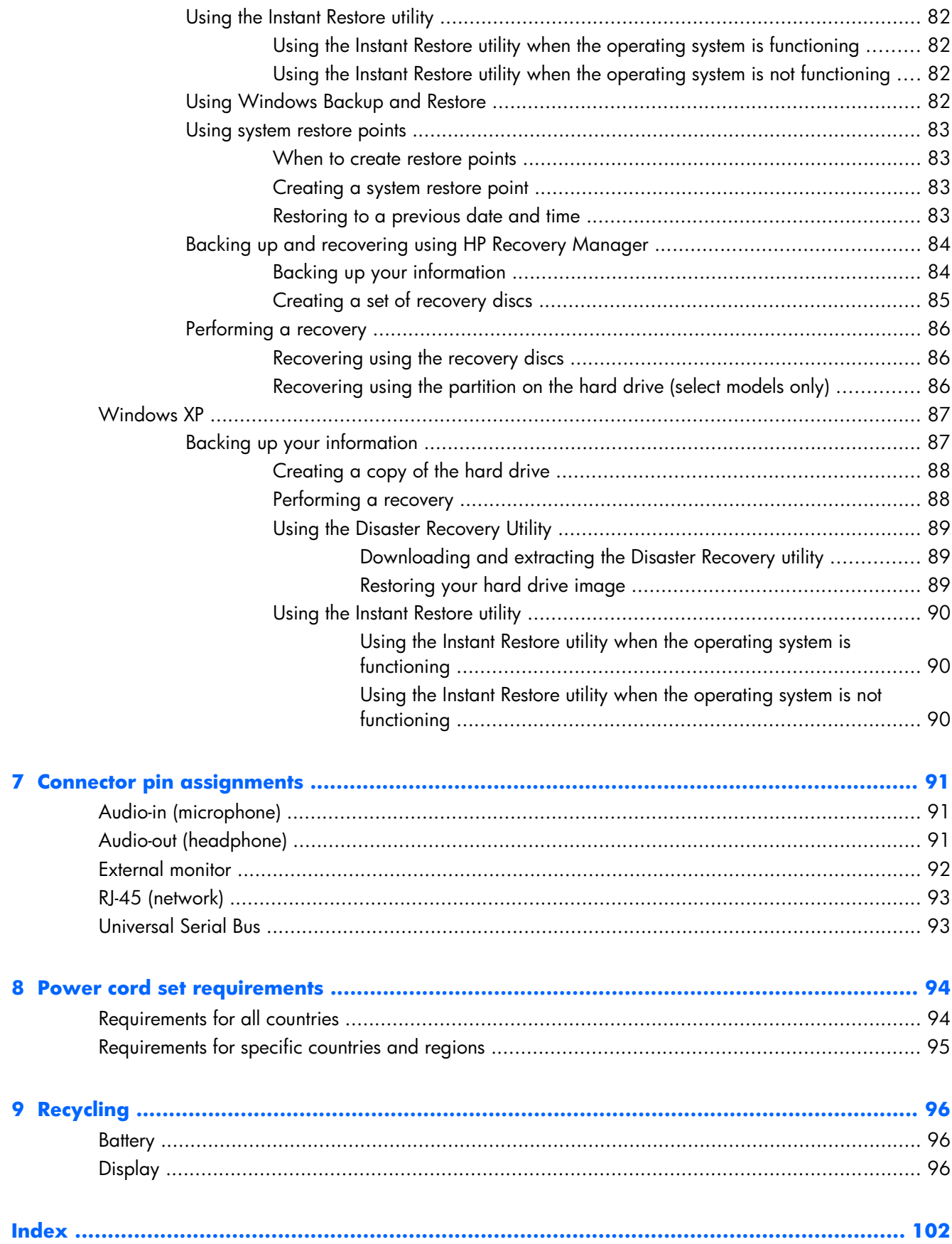

# <span id="page-10-0"></span>**1 Product description**

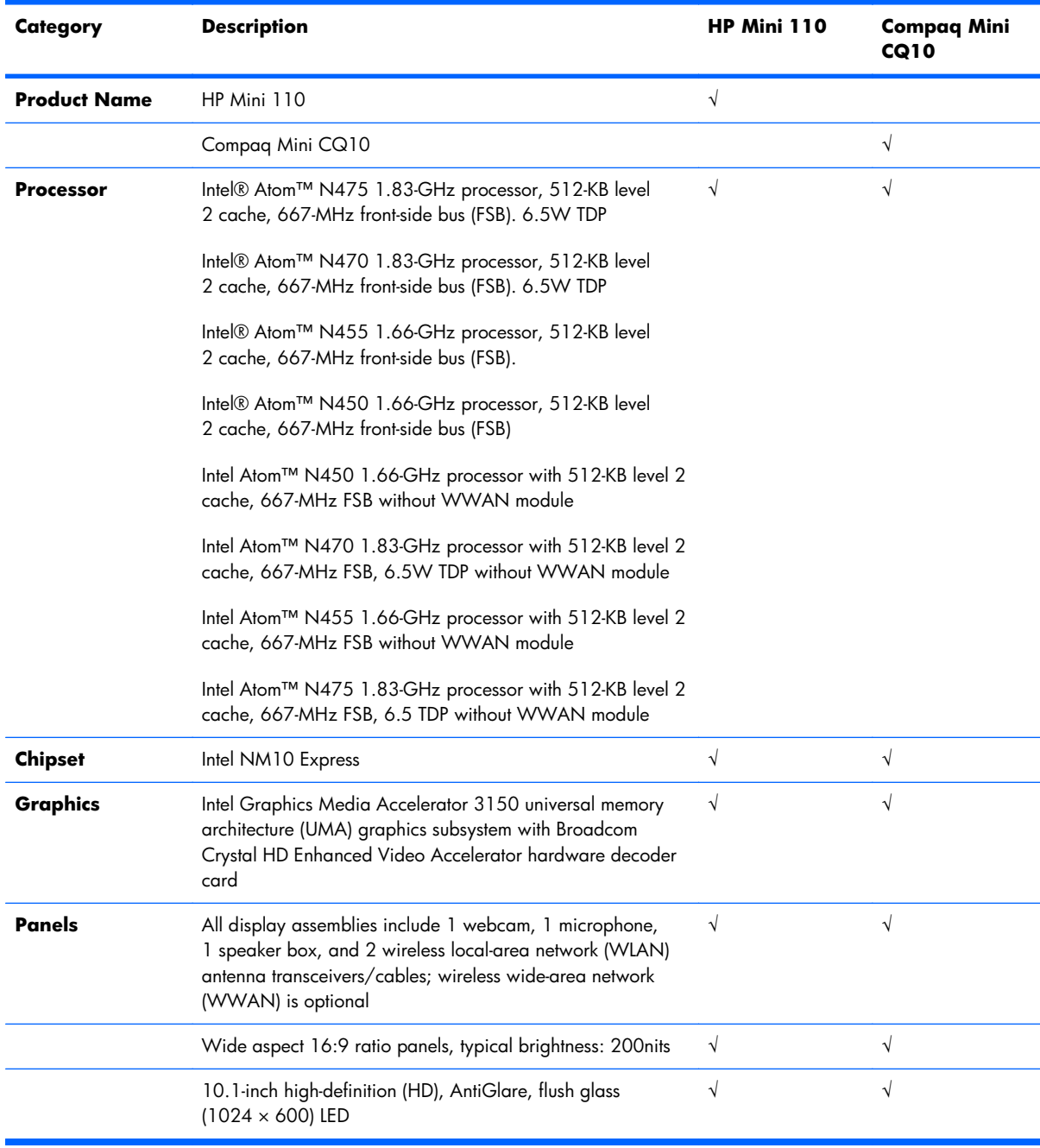

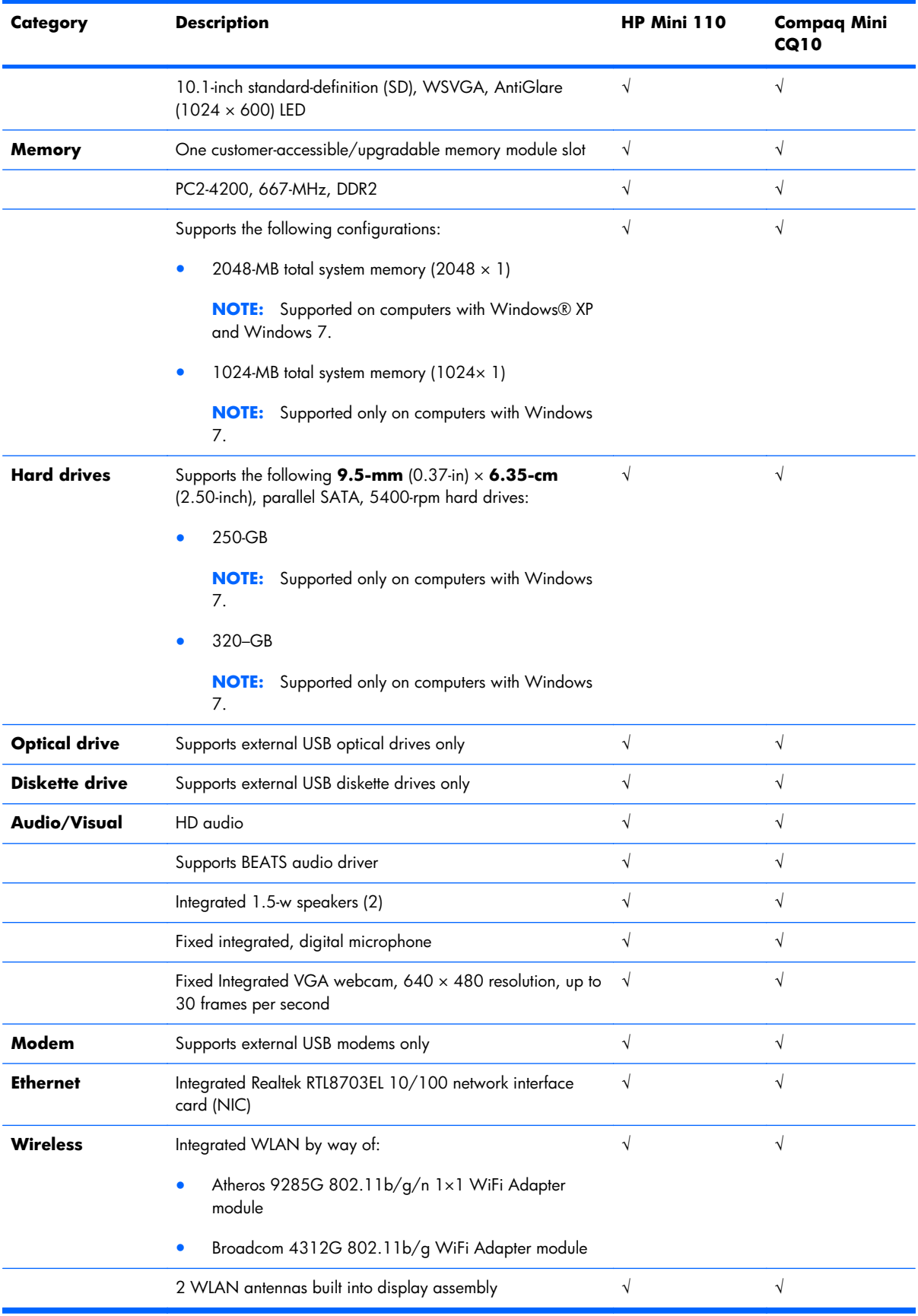

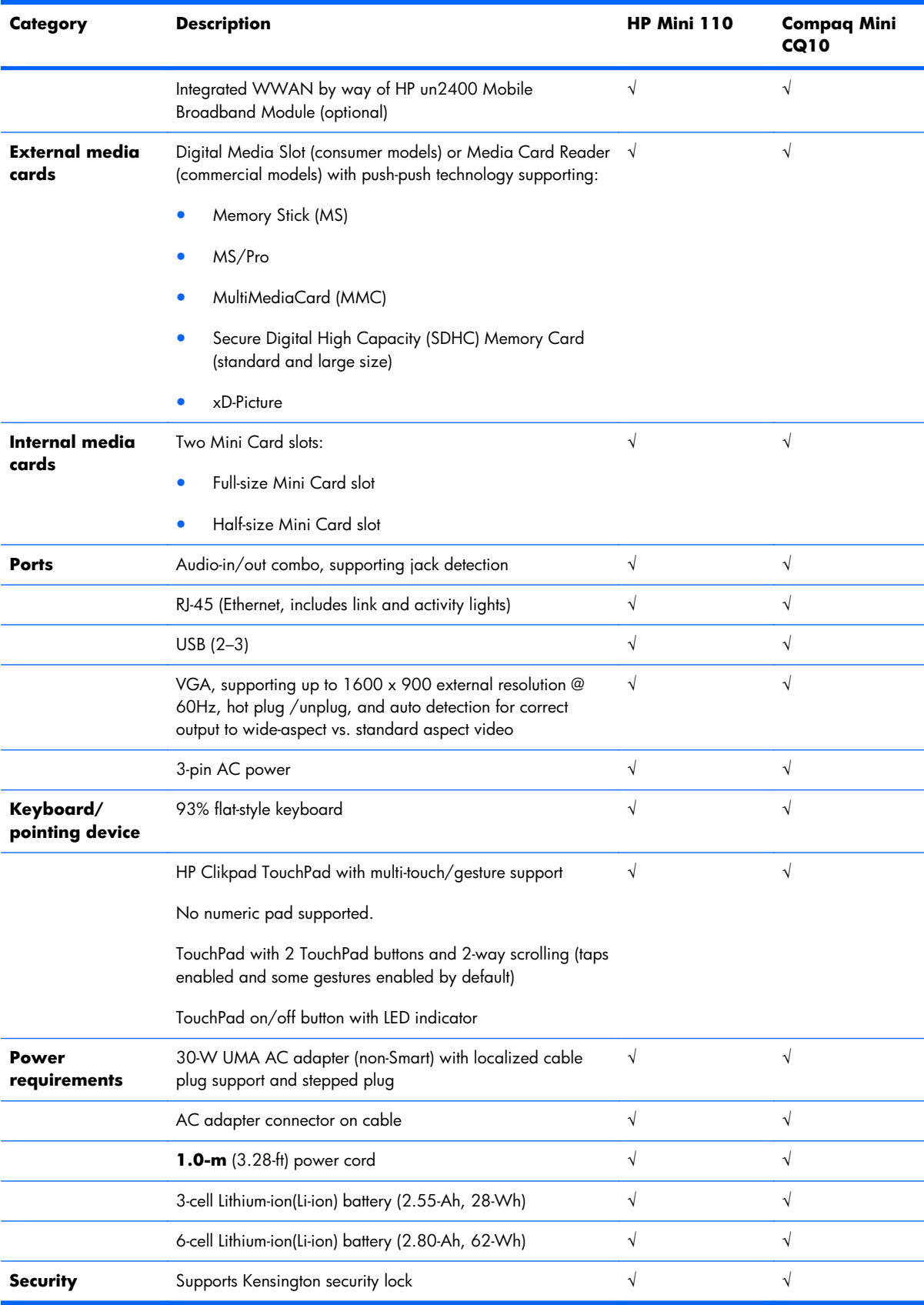

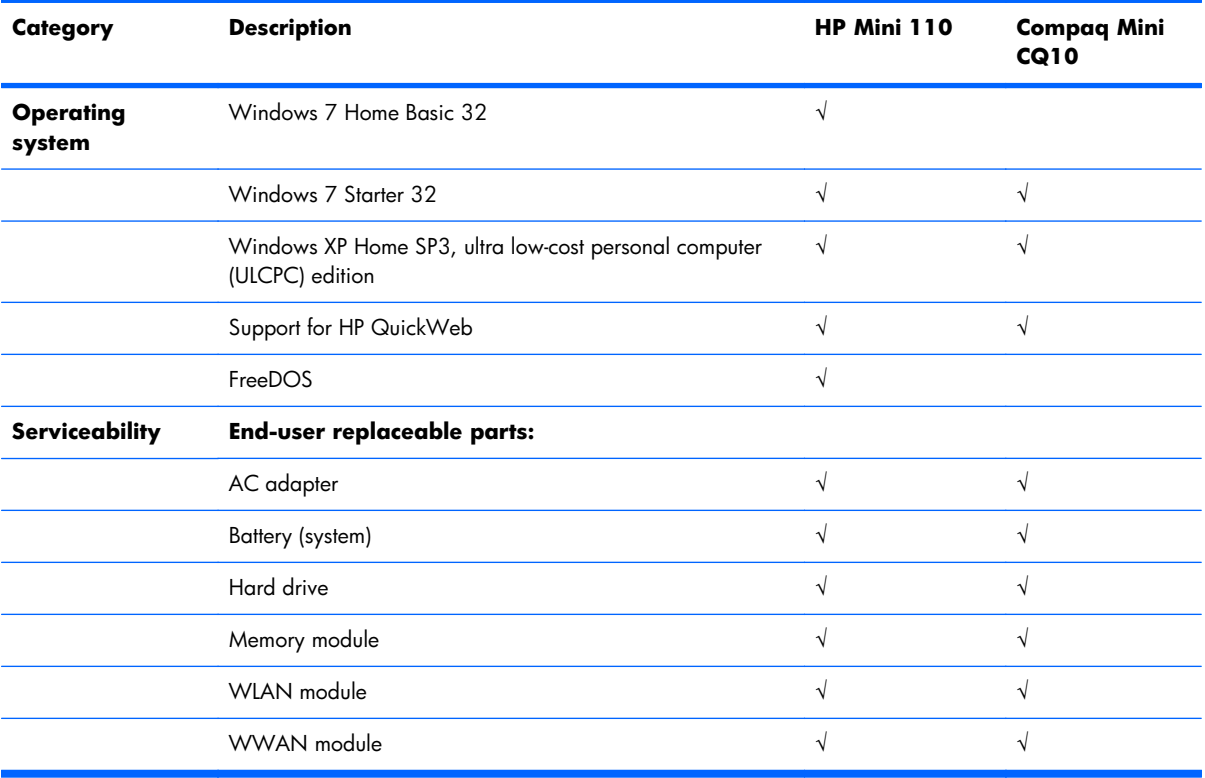

## <span id="page-14-0"></span>**2 External component identification**

## **Identifying the hardware**

Components included with the computer may vary by region and model. The illustrations in this chapter identify the standard features on most computer models.

To see a list of hardware installed in the computer in Windows, follow these steps:

- **1.** Select **Start > My Computer**.
- **2.** In the left pane of the System Tasks window, select **View system information**.
- **3.** Select **Hardware tab > Device Manager**.

You can also add hardware or modify computer configurations using Device Manager.

## <span id="page-15-0"></span>**Top components**

## **TouchPad**

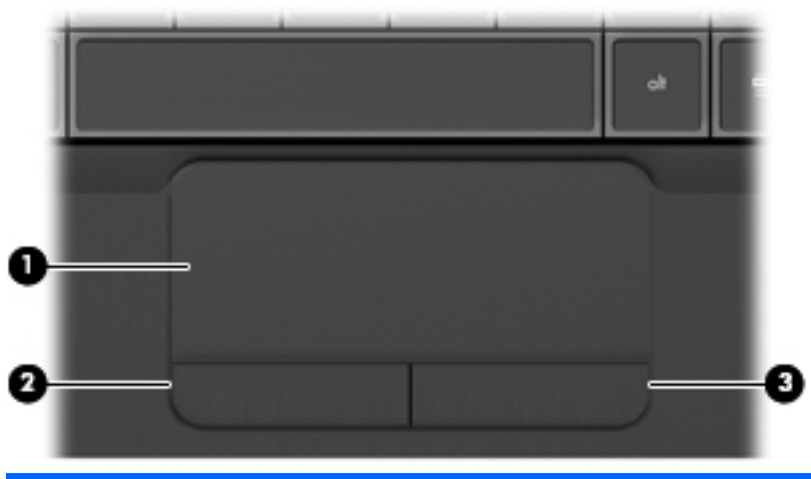

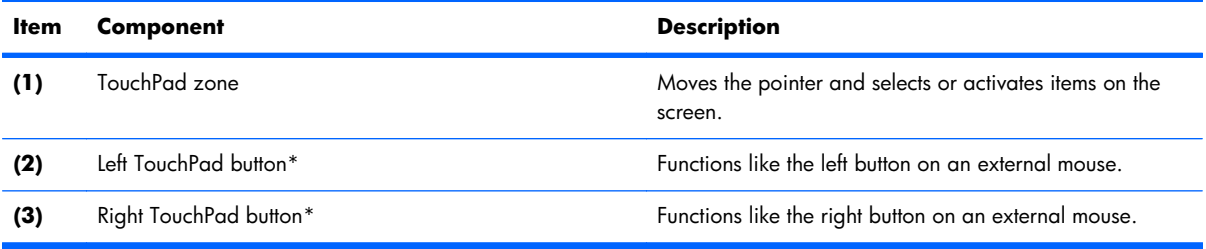

## <span id="page-16-0"></span>**Lights**

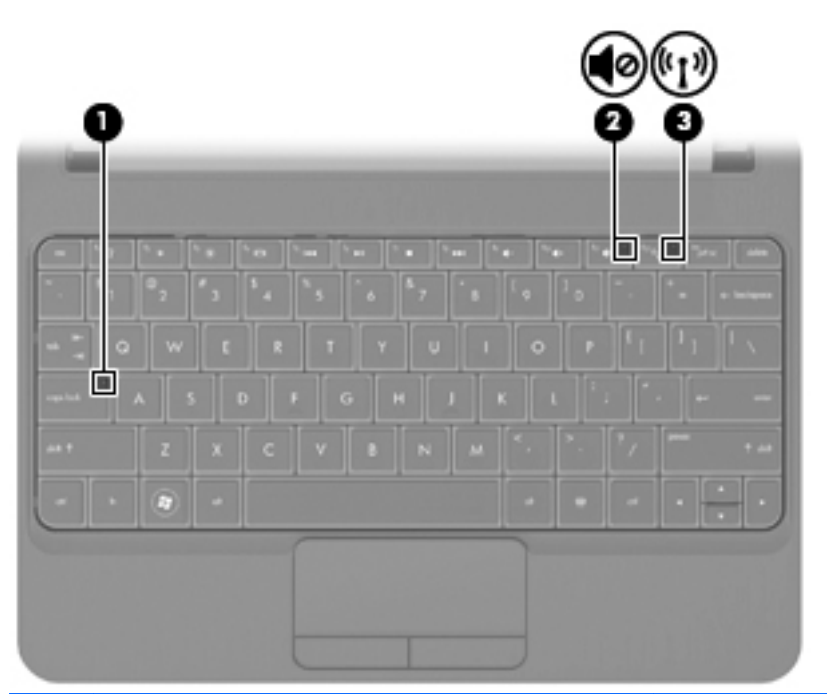

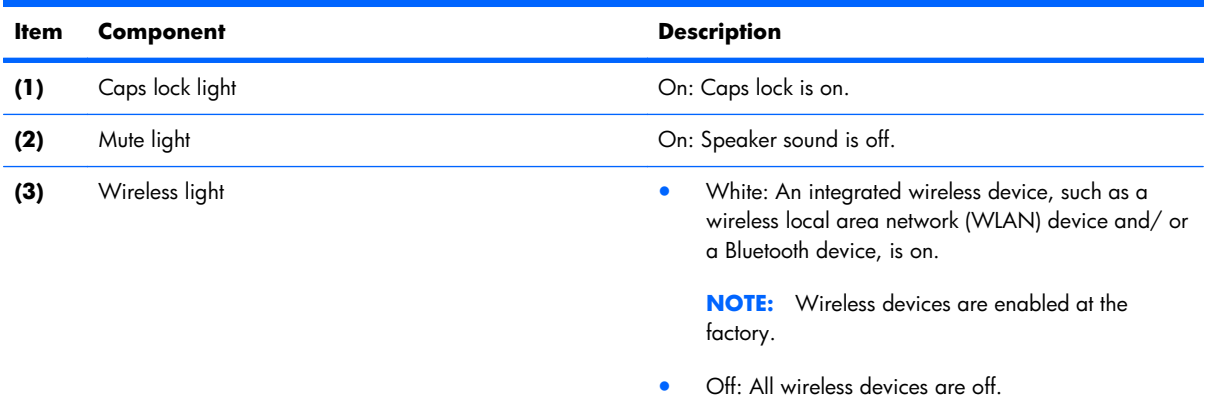

<span id="page-17-0"></span>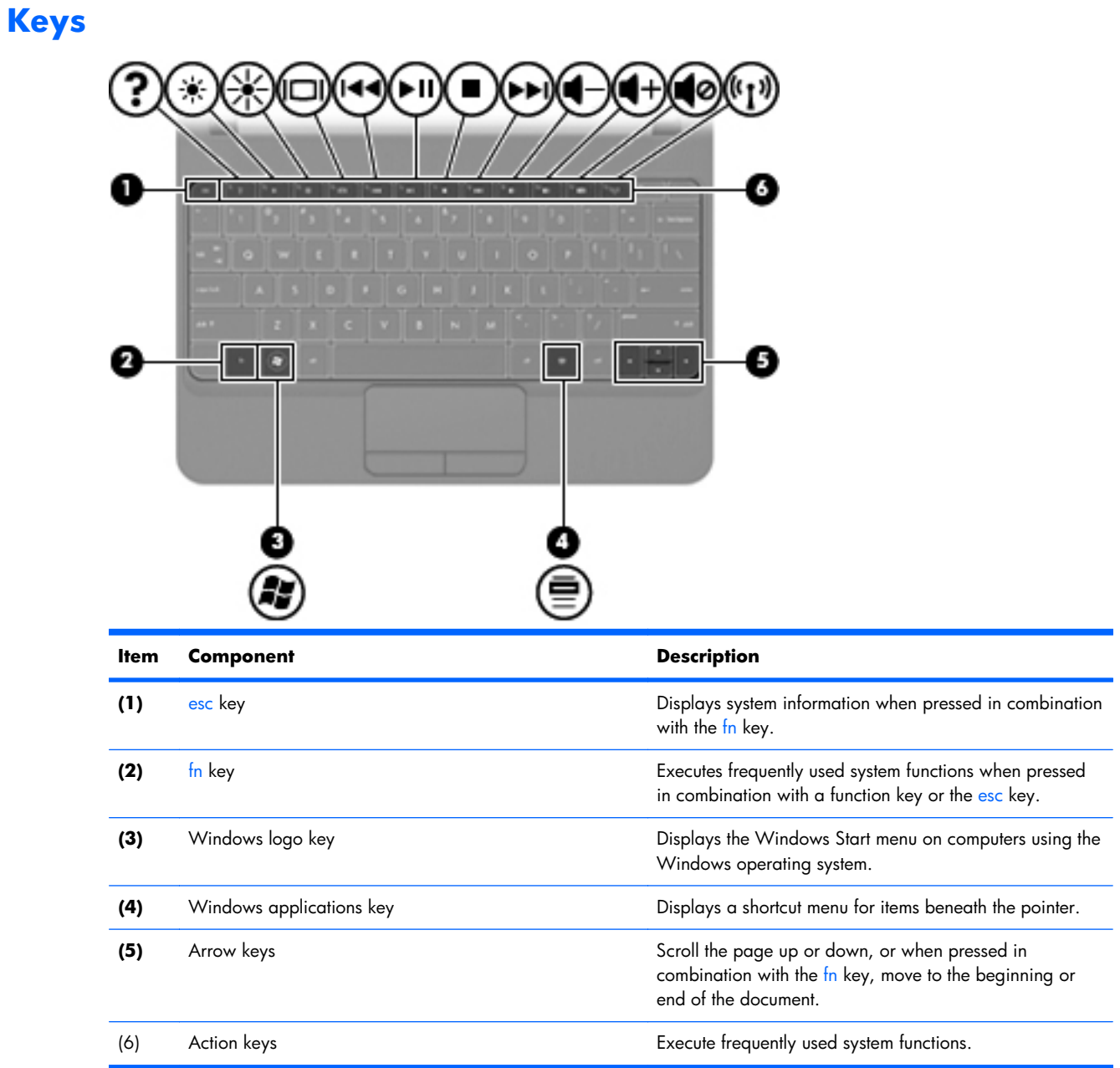

## **Front components**

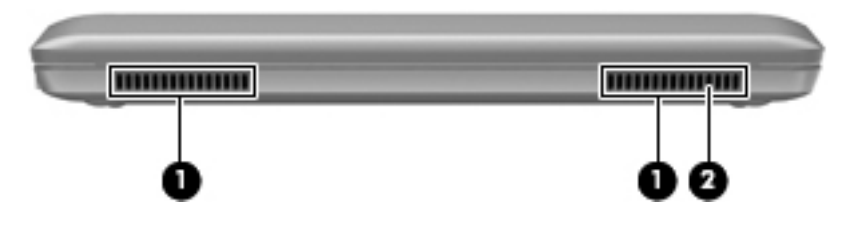

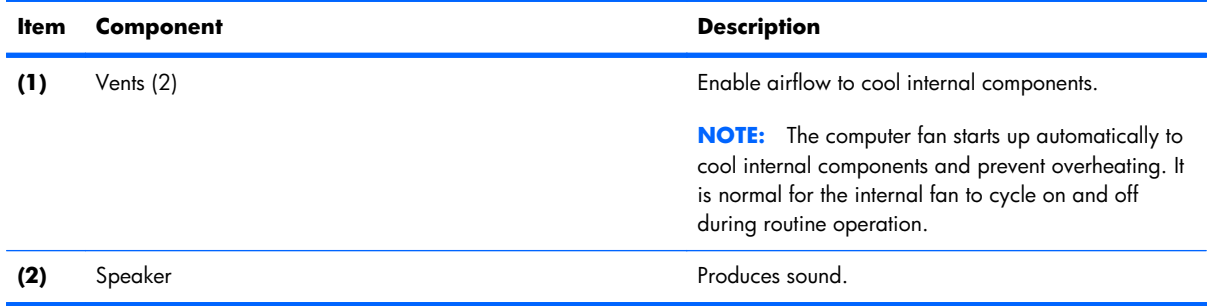

## <span id="page-19-0"></span>**Right-side components**

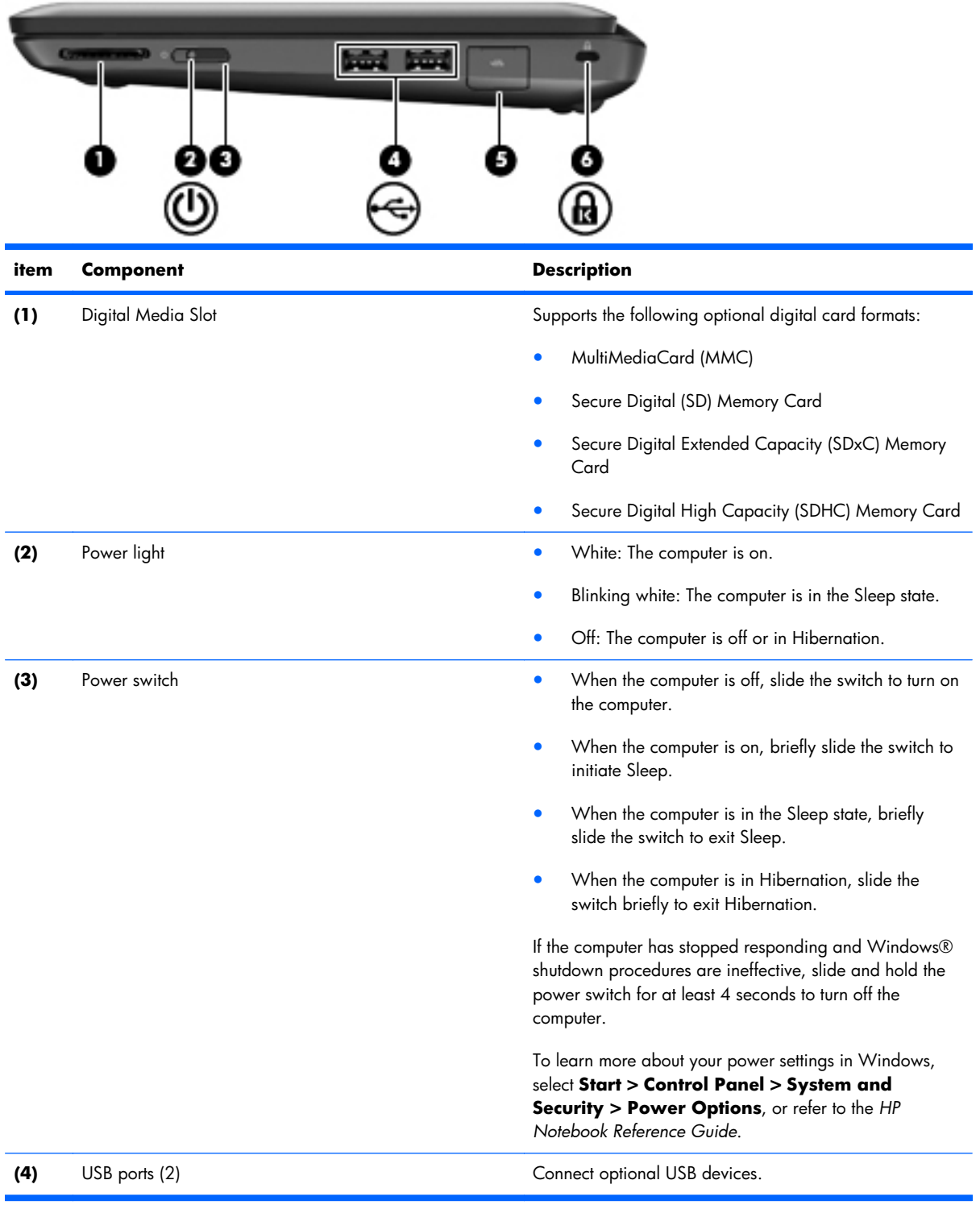

<span id="page-20-0"></span>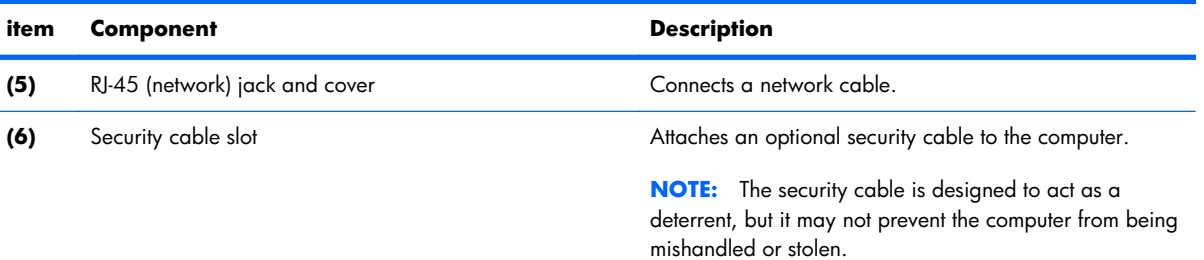

## **Left-side components**

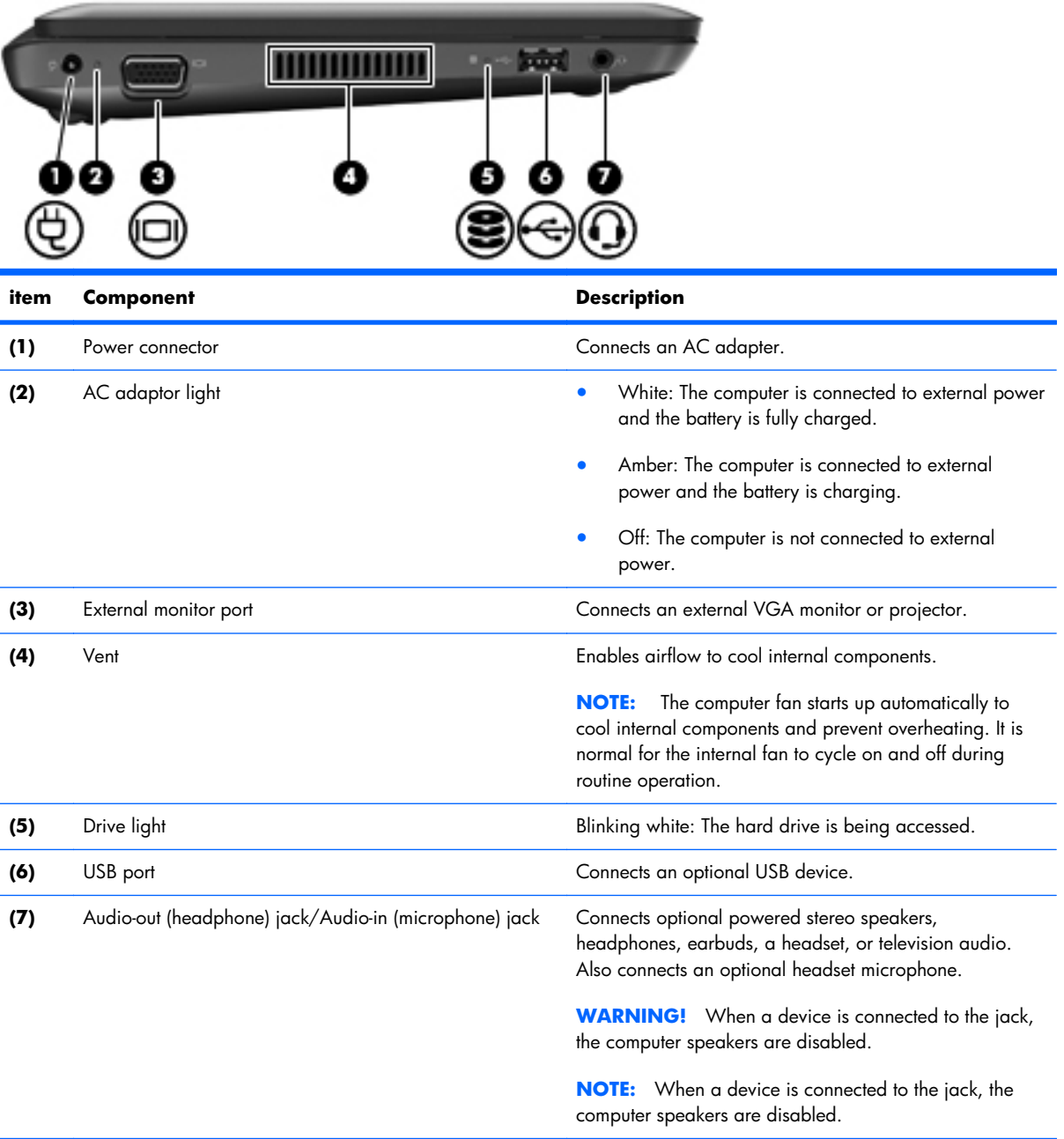

## <span id="page-21-0"></span>**Display components**

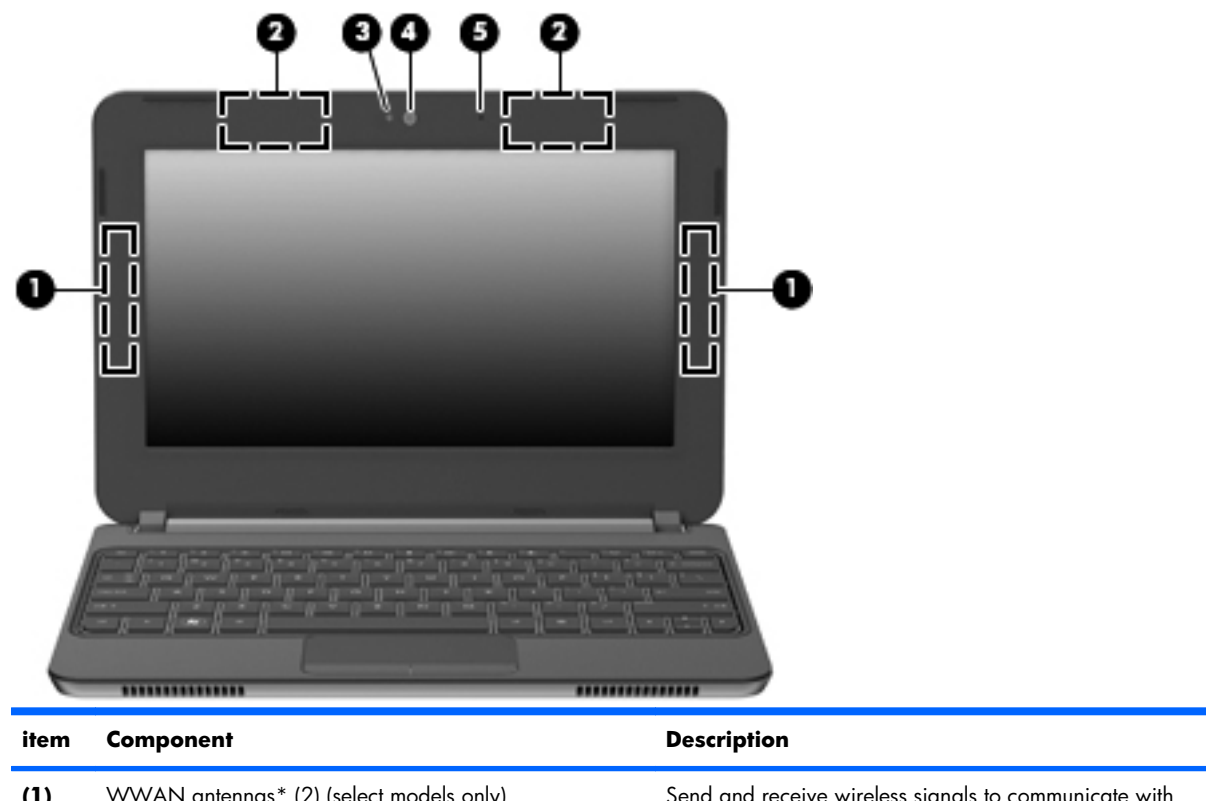

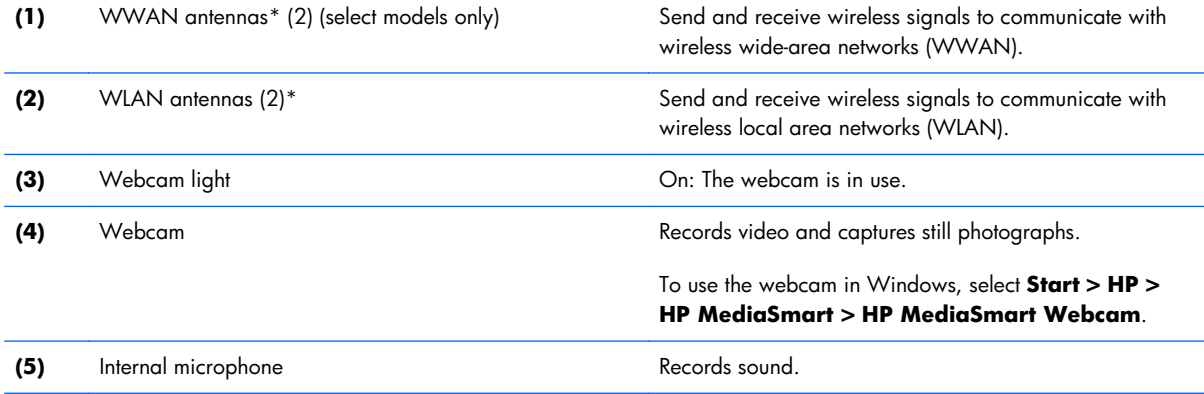

\*The antennas are not visible from the outside of the computer. For optimal transmission, keep the area immediately around the antennas free from obstructions. To see wireless regulatory notices, refer to the section of the *Regulatory, Safety, and Environmental Notices* that applies to your country or region. These notices are located in Help and Support.

## <span id="page-22-0"></span>**Bottom components**

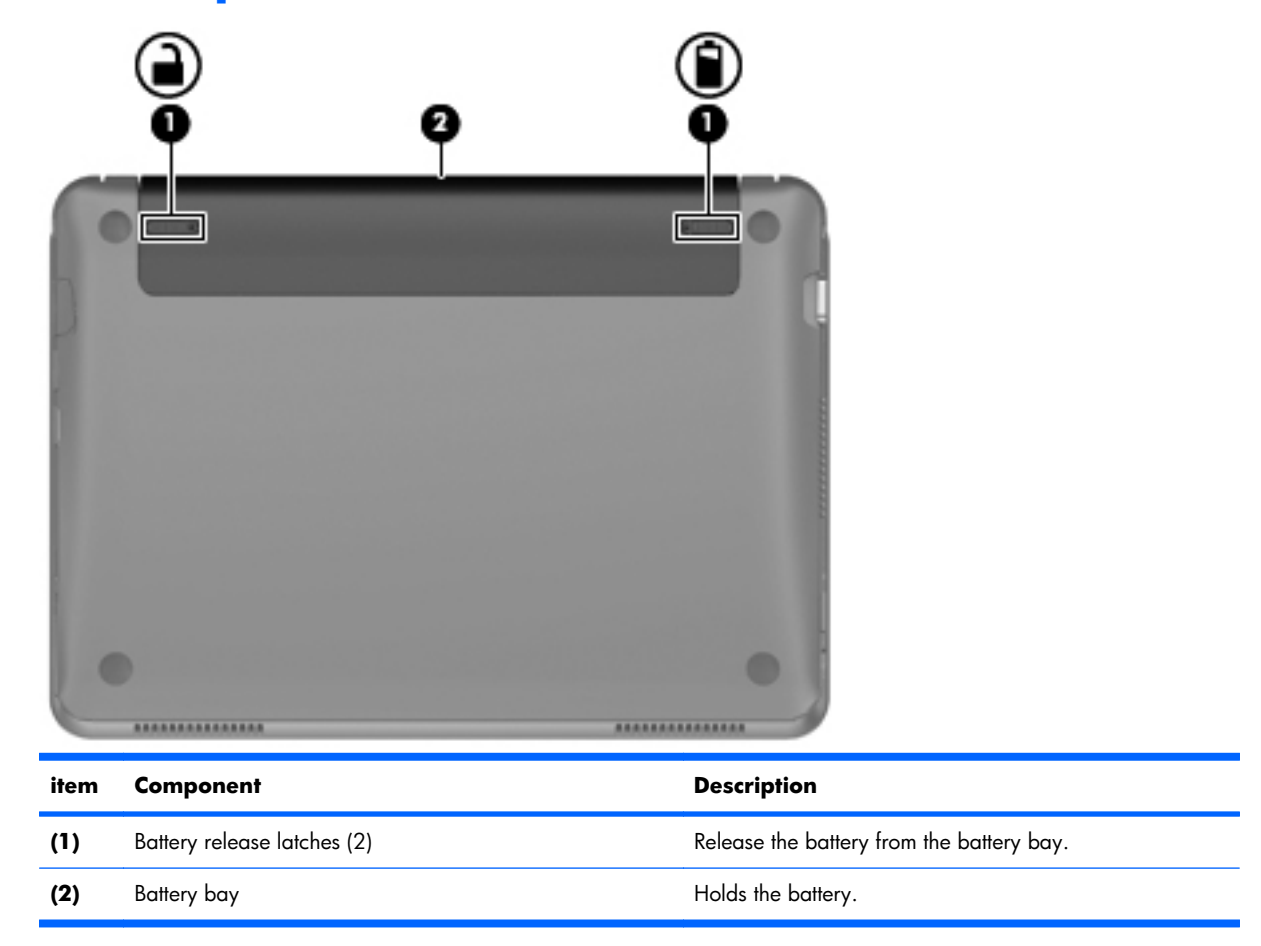

## <span id="page-23-0"></span>**3 Illustrated parts catalog**

### **Service tag**

When ordering parts or requesting information, provide the computer serial number and model description provided on the service tag:

**NOTE:** The computer battery must be removed to access the service tag.

**(1)** Product name: This is the product name affixed to the front of the device.

**(2)** Serial number (s/n): This is an alphanumeric identifier that is unique to each product.

**(3)** Part number/Product number (p/n): This number provides specific information about the product's hardware components. The part number helps a service technician to determine what components and parts are needed.

**(4)** Warranty period: This number describes the duration of the warranty period for the device.

**(5)** Model description (select models only): This is the alphanumeric identifier used to locate documents, drivers, and support for the device.

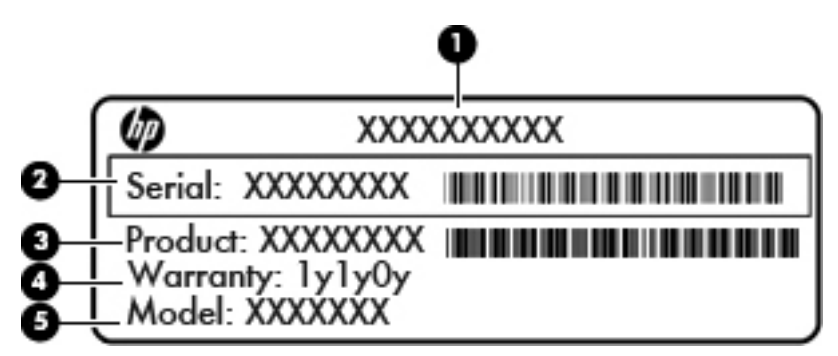

## <span id="page-24-0"></span>**Computer major components**

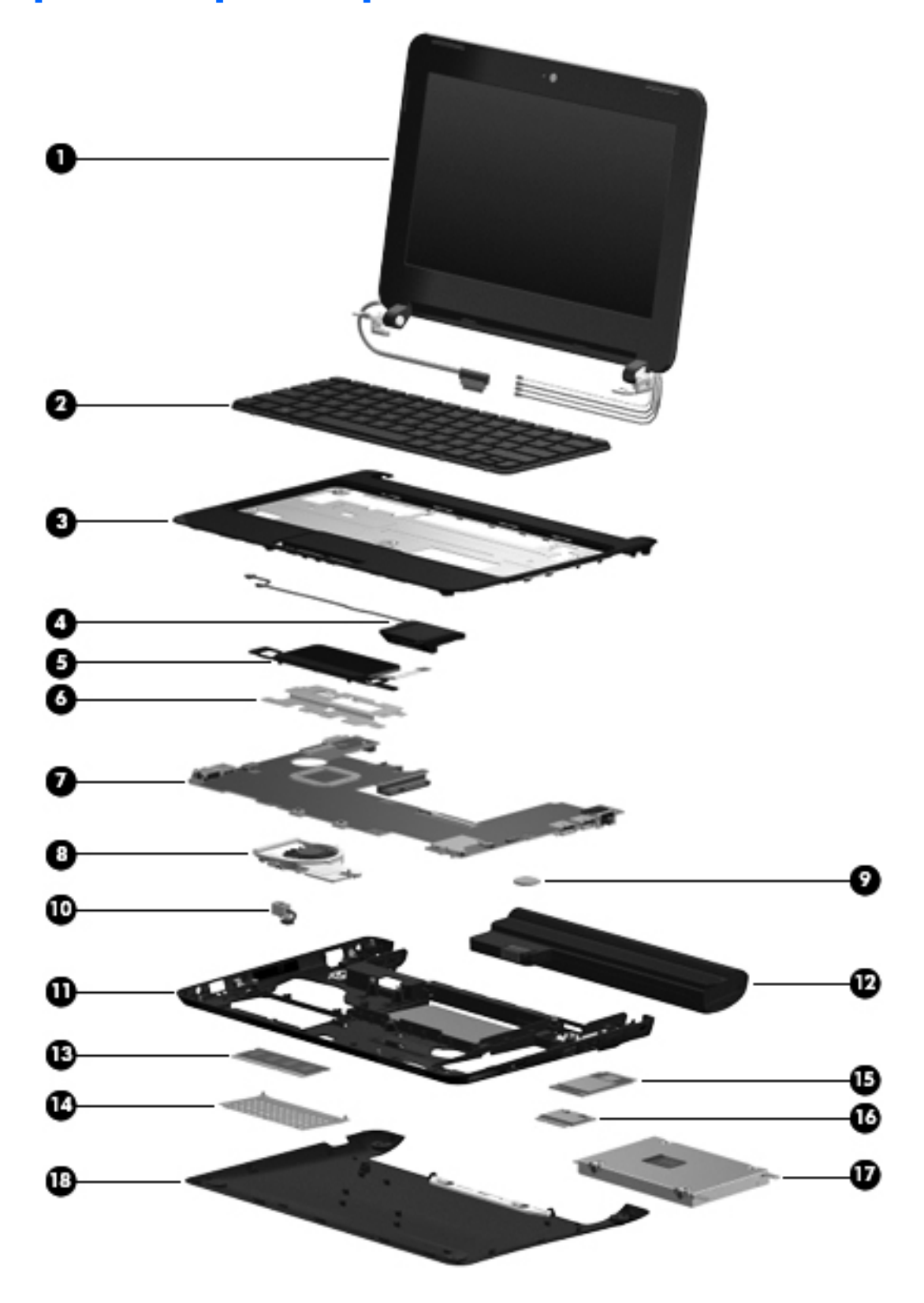

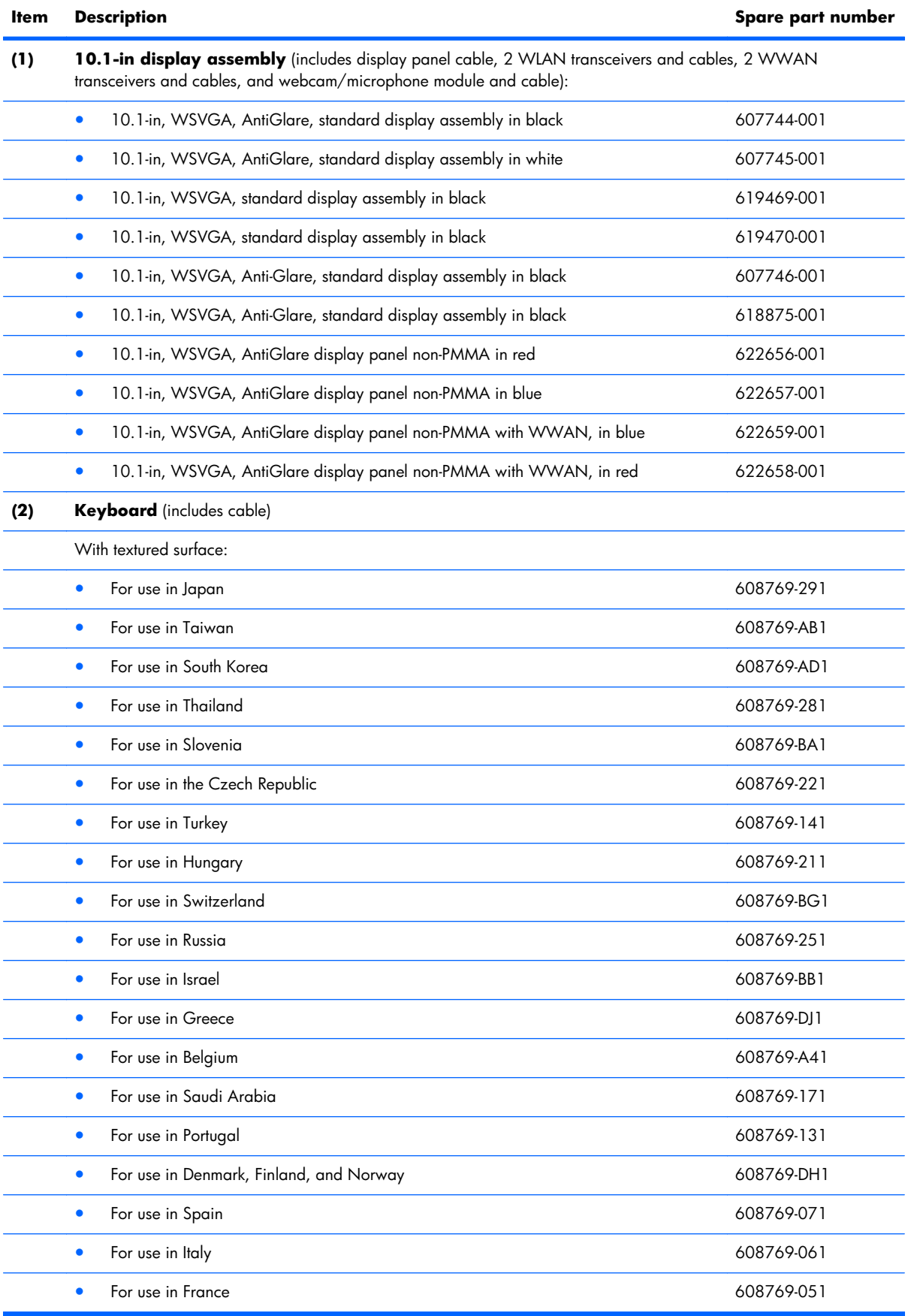

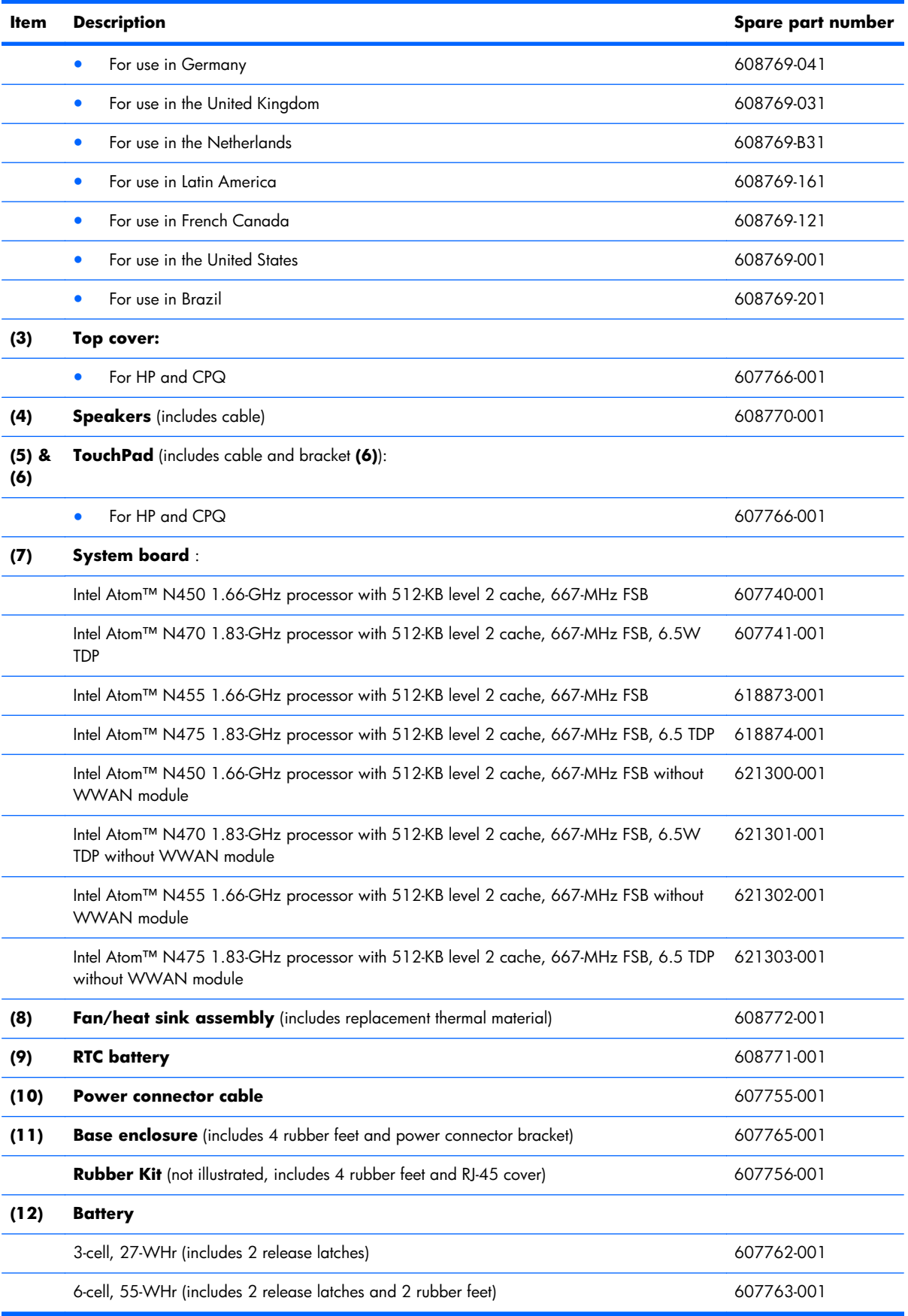

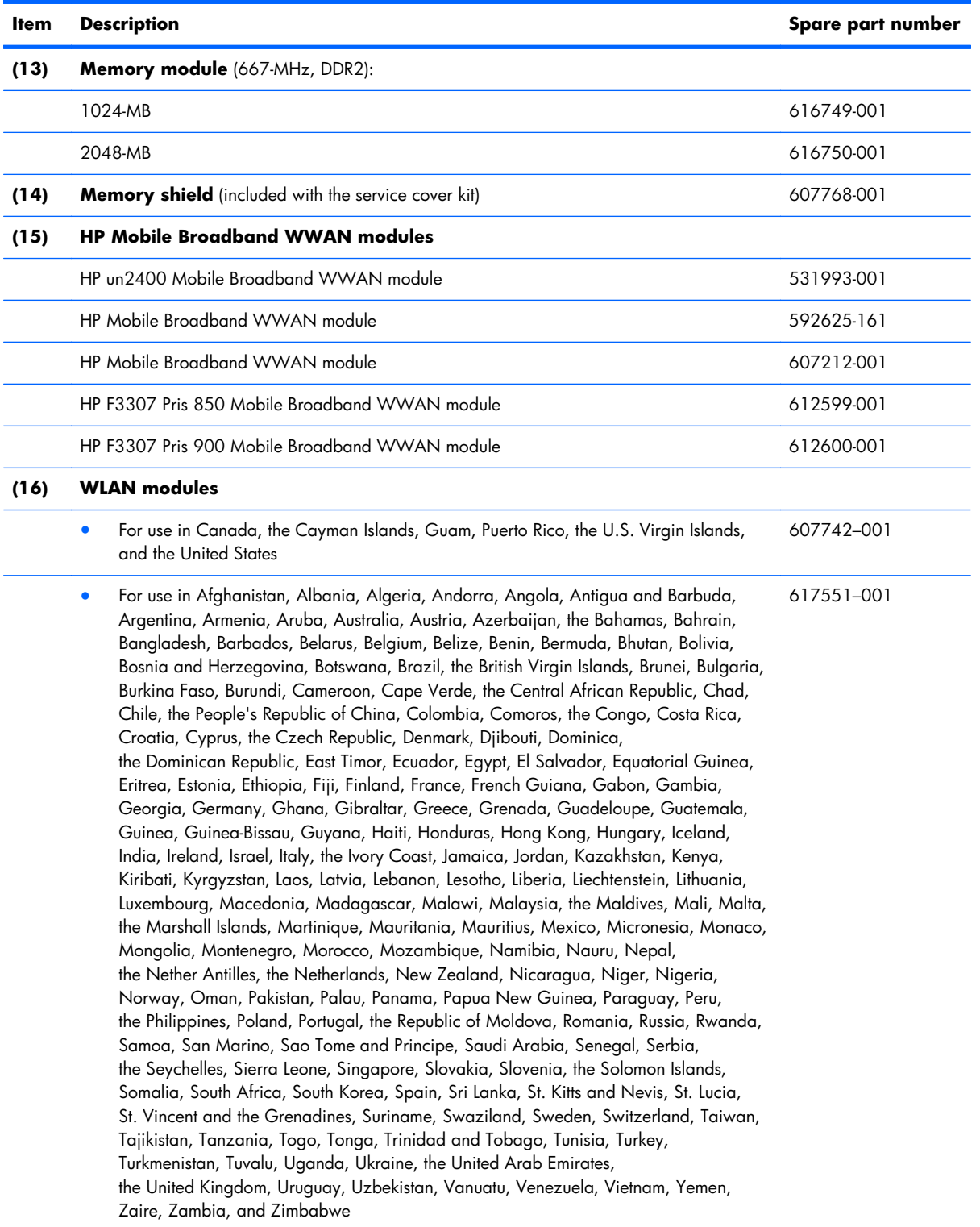

### **Item Description Spare part number**

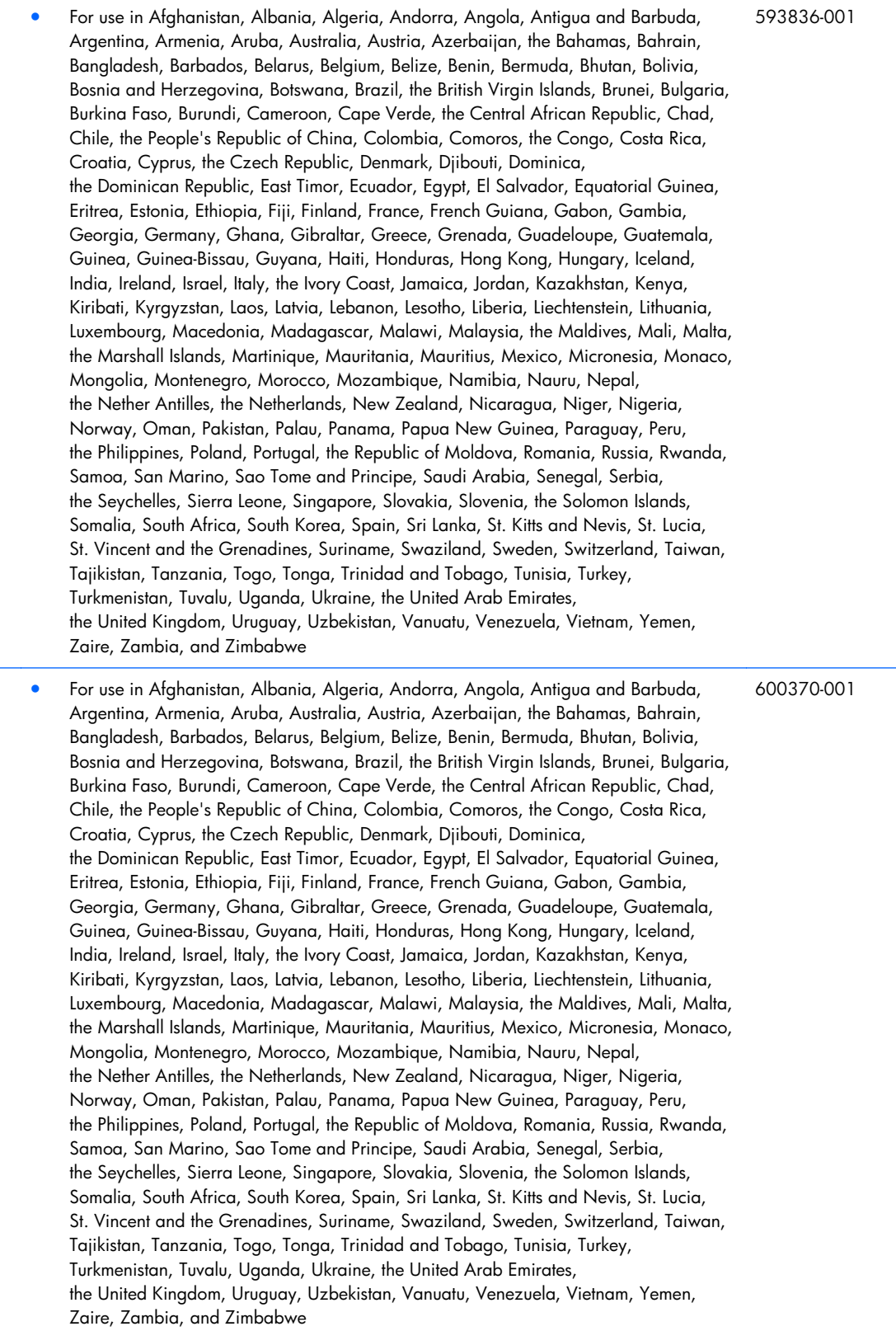

#### **Item Description Spare part number**

For use in Afghanistan, Albania, Algeria, Andorra, Angola, Antigua and Barbuda, Argentina, Armenia, Aruba, Australia, Austria, Azerbaijan, the Bahamas, Bahrain, Bangladesh, Barbados, Belarus, Belgium, Belize, Benin, Bermuda, Bhutan, Bolivia, Bosnia and Herzegovina, Botswana, Brazil, the British Virgin Islands, Brunei, Bulgaria, Burkina Faso, Burundi, Cameroon, Cape Verde, the Central African Republic, Chad, Chile, the People's Republic of China, Colombia, Comoros, the Congo, Costa Rica, Croatia, Cyprus, the Czech Republic, Denmark, Djibouti, Dominica, the Dominican Republic, East Timor, Ecuador, Egypt, El Salvador, Equatorial Guinea, Eritrea, Estonia, Ethiopia, Fiji, Finland, France, French Guiana, Gabon, Gambia, Georgia, Germany, Ghana, Gibraltar, Greece, Grenada, Guadeloupe, Guatemala, Guinea, Guinea-Bissau, Guyana, Haiti, Honduras, Hong Kong, Hungary, Iceland, India, Ireland, Israel, Italy, the Ivory Coast, Jamaica, Jordan, Kazakhstan, Kenya, Kiribati, Kyrgyzstan, Laos, Latvia, Lebanon, Lesotho, Liberia, Liechtenstein, Lithuania, Luxembourg, Macedonia, Madagascar, Malawi, Malaysia, the Maldives, Mali, Malta, the Marshall Islands, Martinique, Mauritania, Mauritius, Mexico, Micronesia, Monaco, Mongolia, Montenegro, Morocco, Mozambique, Namibia, Nauru, Nepal, the Nether Antilles, the Netherlands, New Zealand, Nicaragua, Niger, Nigeria, Norway, Oman, Pakistan, Palau, Panama, Papua New Guinea, Paraguay, Peru, the Philippines, Poland, Portugal, the Republic of Moldova, Romania, Russia, Rwanda, Samoa, San Marino, Sao Tome and Principe, Saudi Arabia, Senegal, Serbia, the Seychelles, Sierra Leone, Singapore, Slovakia, Slovenia, the Solomon Islands, Somalia, South Africa, South Korea, Spain, Sri Lanka, St. Kitts and Nevis, St. Lucia, St. Vincent and the Grenadines, Suriname, Swaziland, Sweden, Switzerland, Taiwan, Tajikistan, Tanzania, Togo, Tonga, Trinidad and Tobago, Tunisia, Turkey, Turkmenistan, Tuvalu, Uganda, Ukraine, the United Arab Emirates, the United Kingdom, Uruguay, Uzbekistan, Vanuatu, Venezuela, Vietnam, Yemen, Zaire, Zambia, and Zimbabwe 602992-001 For use in Afghanistan, Albania, Algeria, Andorra, Angola, Antigua and Barbuda, 605560-005

Argentina, Armenia, Aruba, Australia, Austria, Azerbaijan, the Bahamas, Bahrain, Bangladesh, Barbados, Belarus, Belgium, Belize, Benin, Bermuda, Bhutan, Bolivia, Bosnia and Herzegovina, Botswana, Brazil, the British Virgin Islands, Brunei, Bulgaria, Burkina Faso, Burundi, Cameroon, Cape Verde, the Central African Republic, Chad, Chile, the People's Republic of China, Colombia, Comoros, the Congo, Costa Rica, Croatia, Cyprus, the Czech Republic, Denmark, Djibouti, Dominica, the Dominican Republic, East Timor, Ecuador, Egypt, El Salvador, Equatorial Guinea, Eritrea, Estonia, Ethiopia, Fiji, Finland, France, French Guiana, Gabon, Gambia, Georgia, Germany, Ghana, Gibraltar, Greece, Grenada, Guadeloupe, Guatemala, Guinea, Guinea-Bissau, Guyana, Haiti, Honduras, Hong Kong, Hungary, Iceland, India, Ireland, Israel, Italy, the Ivory Coast, Jamaica, Jordan, Kazakhstan, Kenya, Kiribati, Kyrgyzstan, Laos, Latvia, Lebanon, Lesotho, Liberia, Liechtenstein, Lithuania, Luxembourg, Macedonia, Madagascar, Malawi, Malaysia, the Maldives, Mali, Malta, the Marshall Islands, Martinique, Mauritania, Mauritius, Mexico, Micronesia, Monaco, Mongolia, Montenegro, Morocco, Mozambique, Namibia, Nauru, Nepal, the Nether Antilles, the Netherlands, New Zealand, Nicaragua, Niger, Nigeria, Norway, Oman, Pakistan, Palau, Panama, Papua New Guinea, Paraguay, Peru, the Philippines, Poland, Portugal, the Republic of Moldova, Romania, Russia, Rwanda, Samoa, San Marino, Sao Tome and Principe, Saudi Arabia, Senegal, Serbia, the Seychelles, Sierra Leone, Singapore, Slovakia, Slovenia, the Solomon Islands, Somalia, South Africa, South Korea, Spain, Sri Lanka, St. Kitts and Nevis, St. Lucia, St. Vincent and the Grenadines, Suriname, Swaziland, Sweden, Switzerland, Taiwan, Tajikistan, Tanzania, Togo, Tonga, Trinidad and Tobago, Tunisia, Turkey, Turkmenistan, Tuvalu, Uganda, Ukraine, the United Arab Emirates, the United Kingdom, Uruguay, Uzbekistan, Vanuatu, Venezuela, Vietnam, Yemen, Zaire, Zambia, and Zimbabwe

#### **(17) Hard drive** (includes cable adapter, 4 rubber isolators, and hard drive bracket)

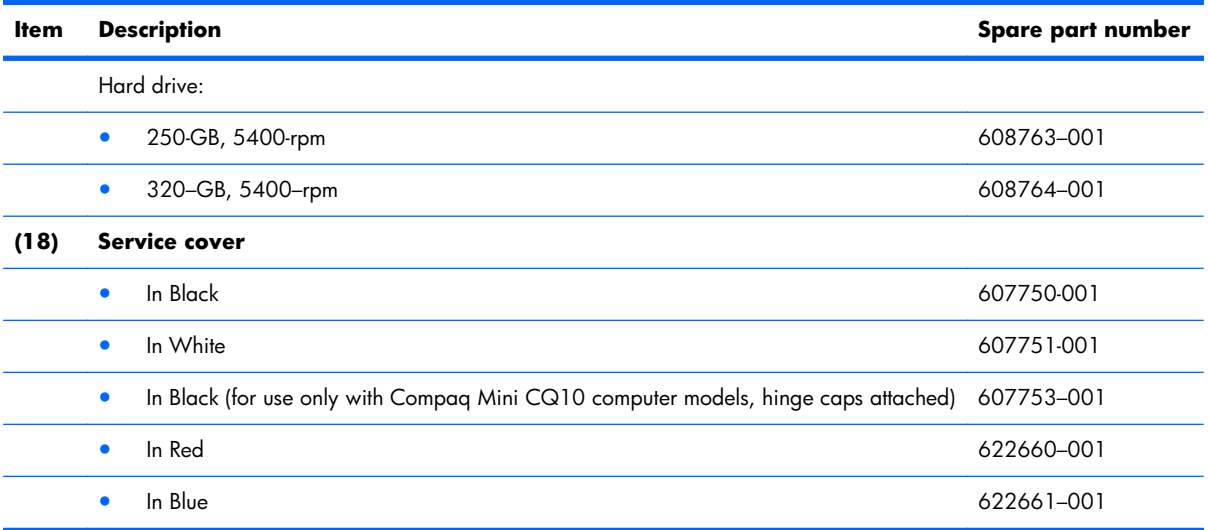

## <span id="page-31-0"></span>**Display assembly components**

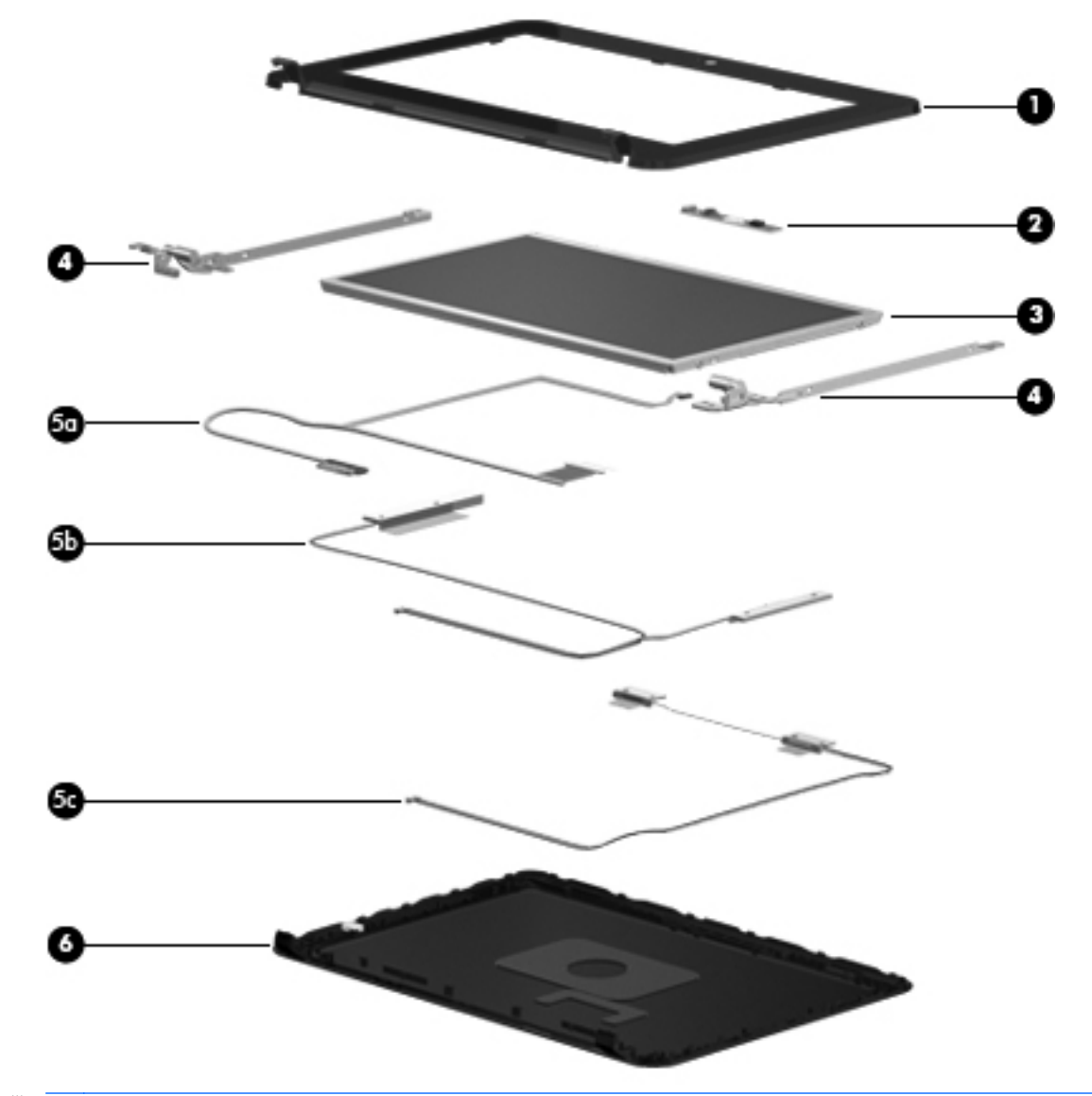

**NOTE:** Display assembly subcomponents are available only for standard display assemblies. Flush glass display assemblies are available only as hinge-up assemblies.

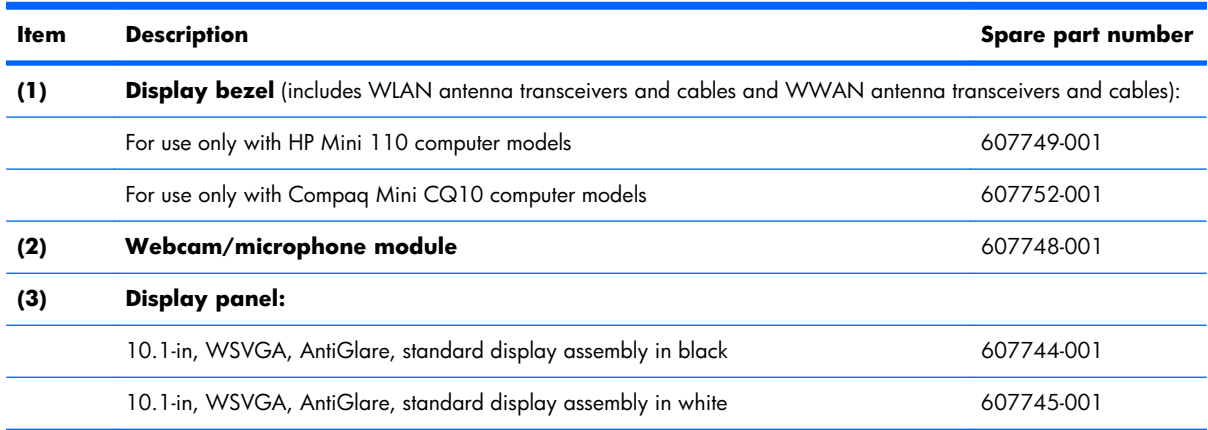

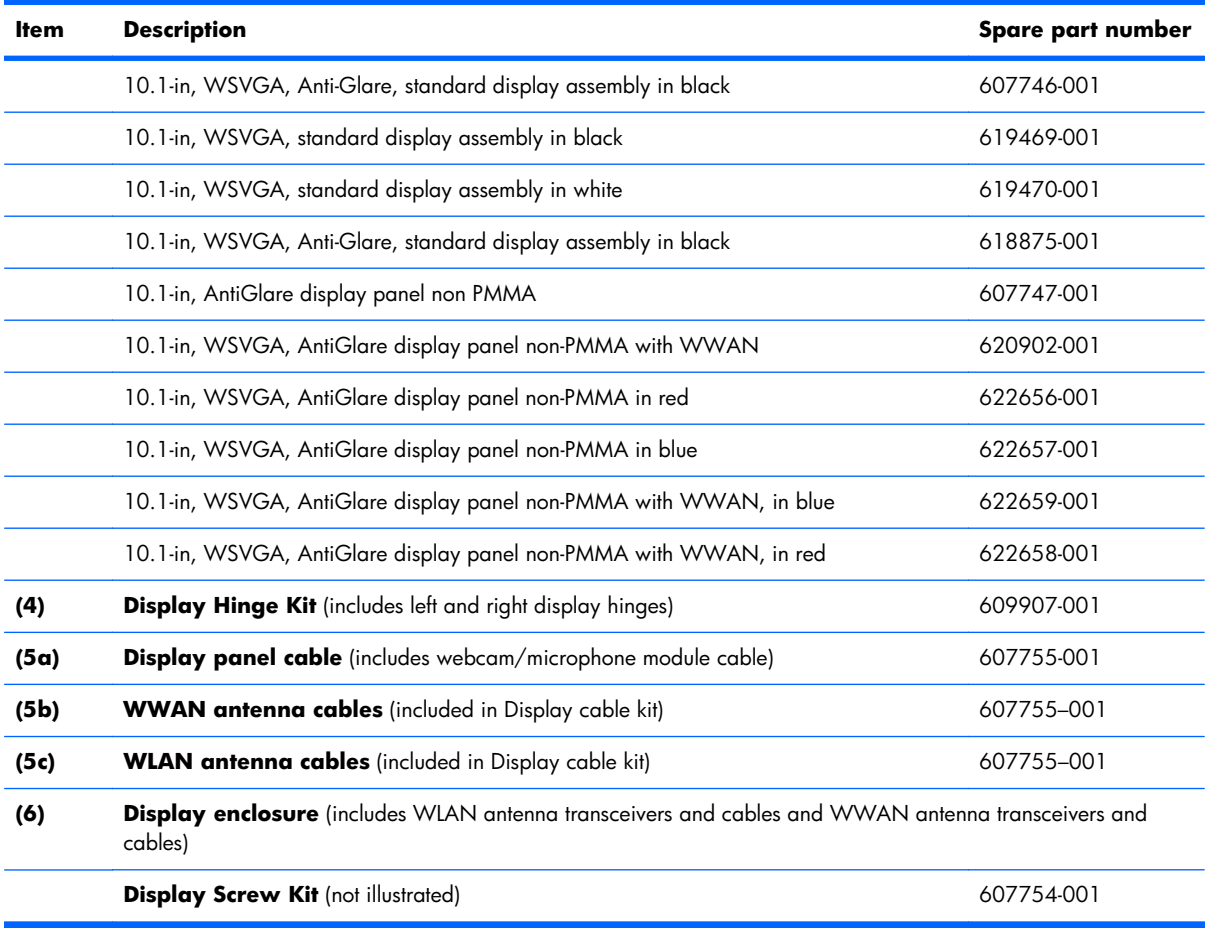

## <span id="page-33-0"></span>**Mass storage devices**

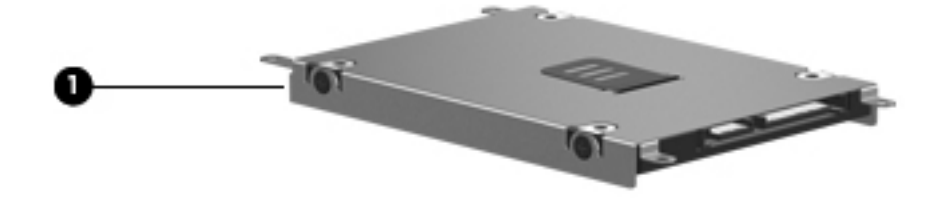

### **NOTE:** Each hard drive spare part kit includes a cable adapter, bracket, and 4 isolators.

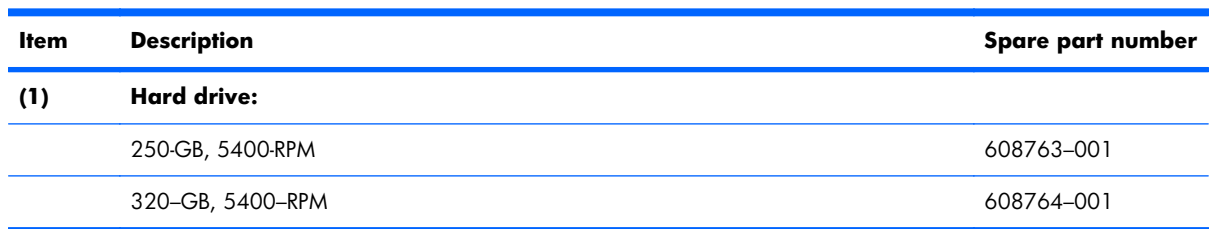

## <span id="page-34-0"></span>**Miscellaneous parts**

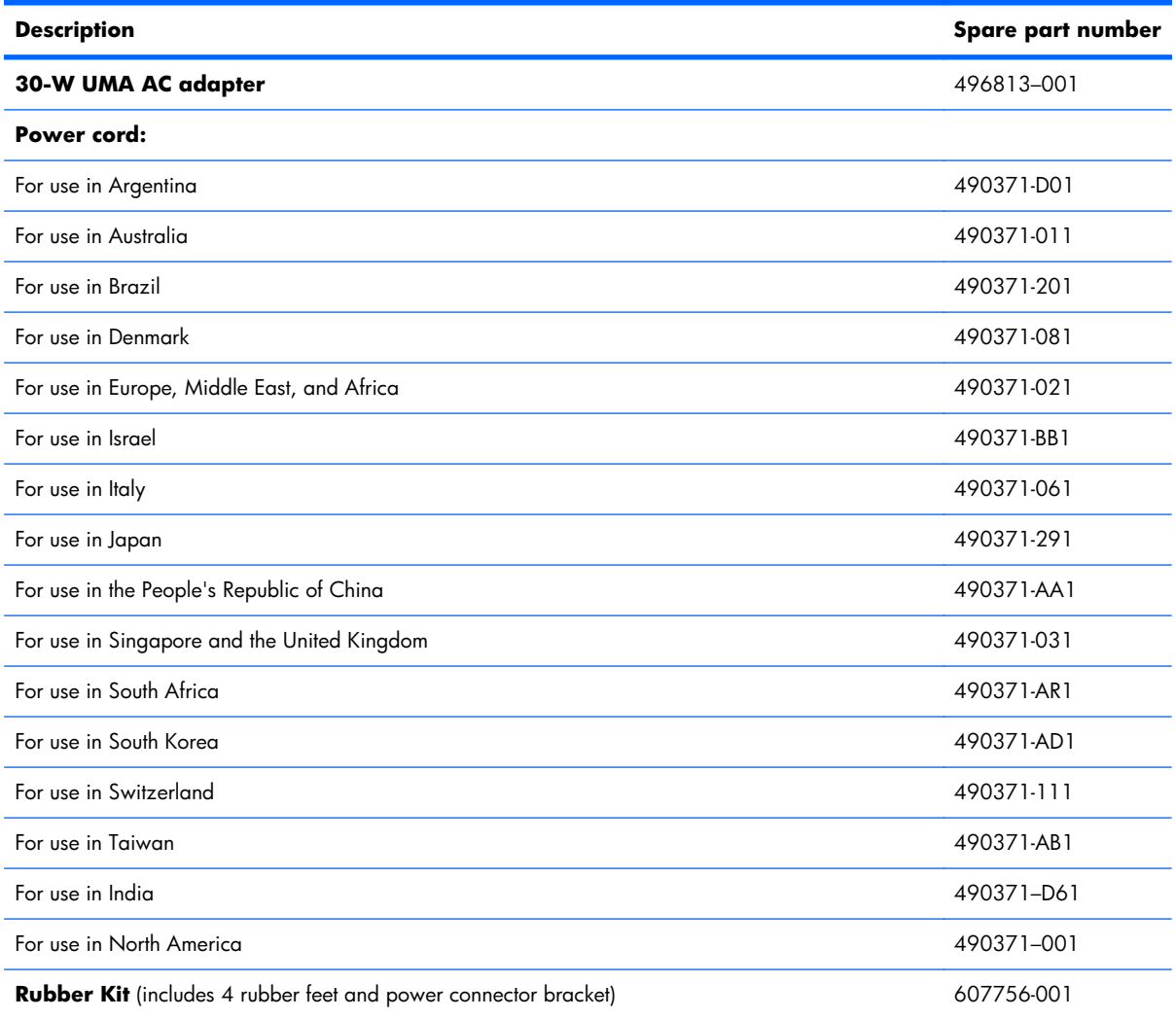

## <span id="page-35-0"></span>**Sequential part number listing**

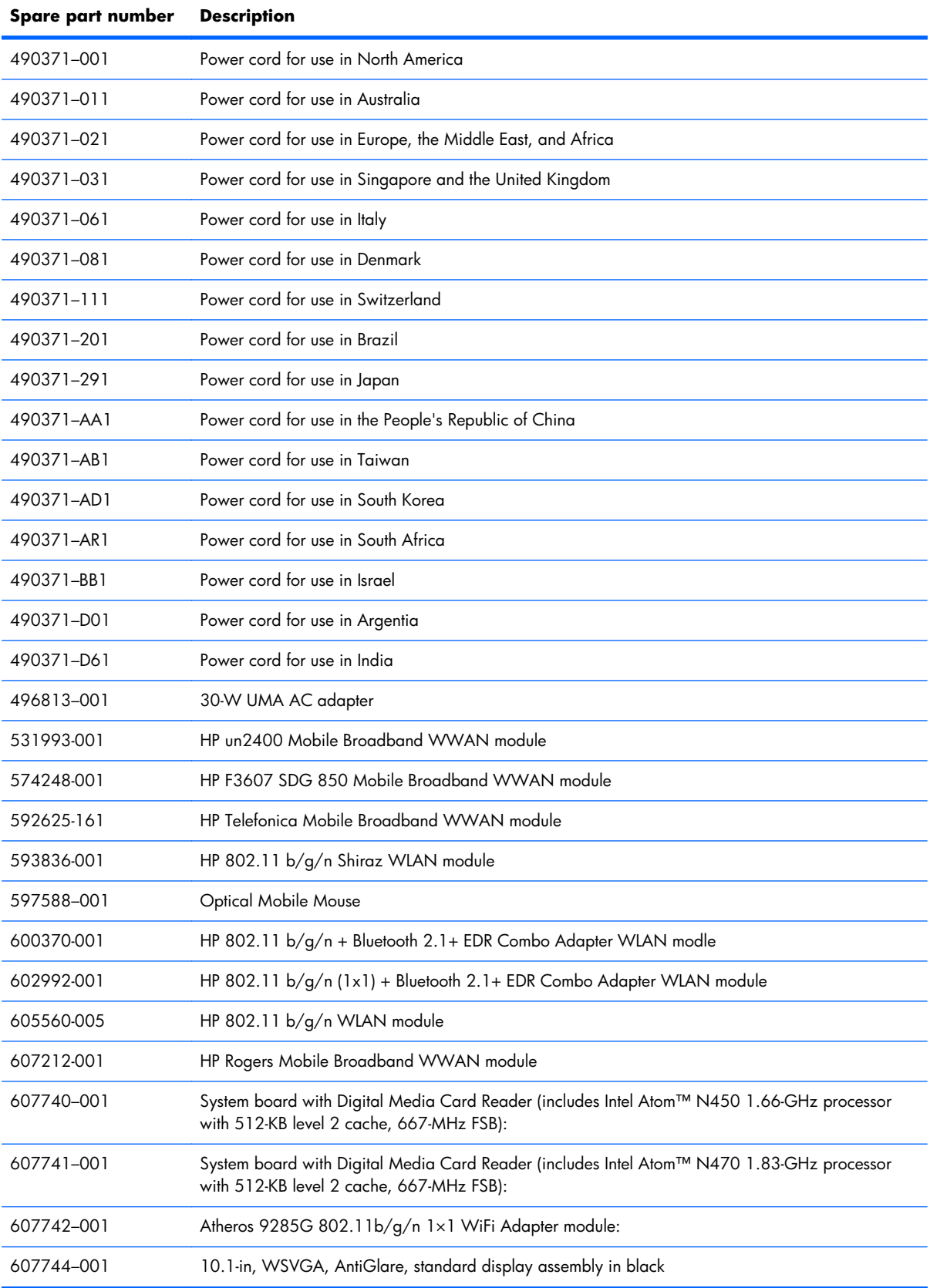
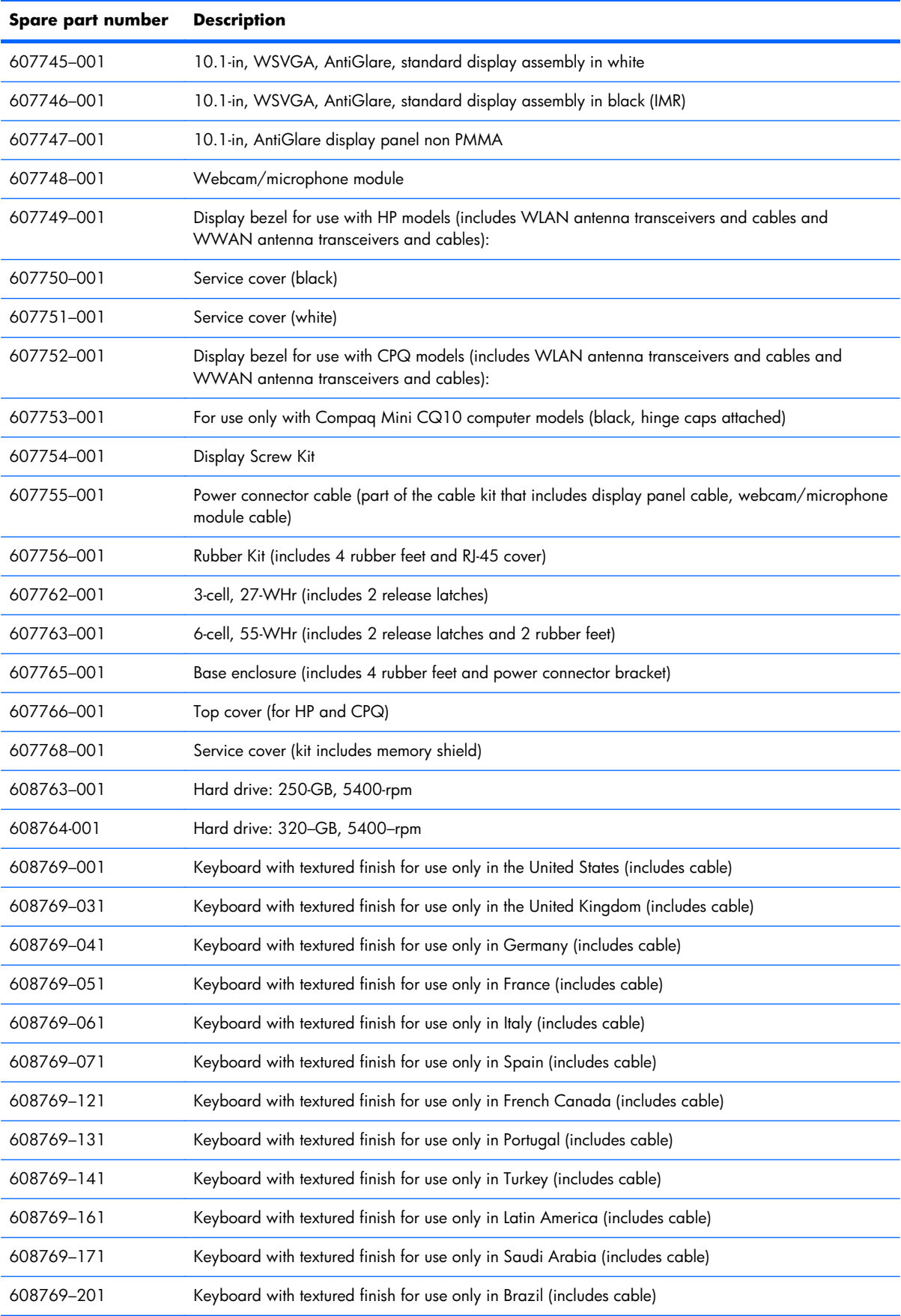

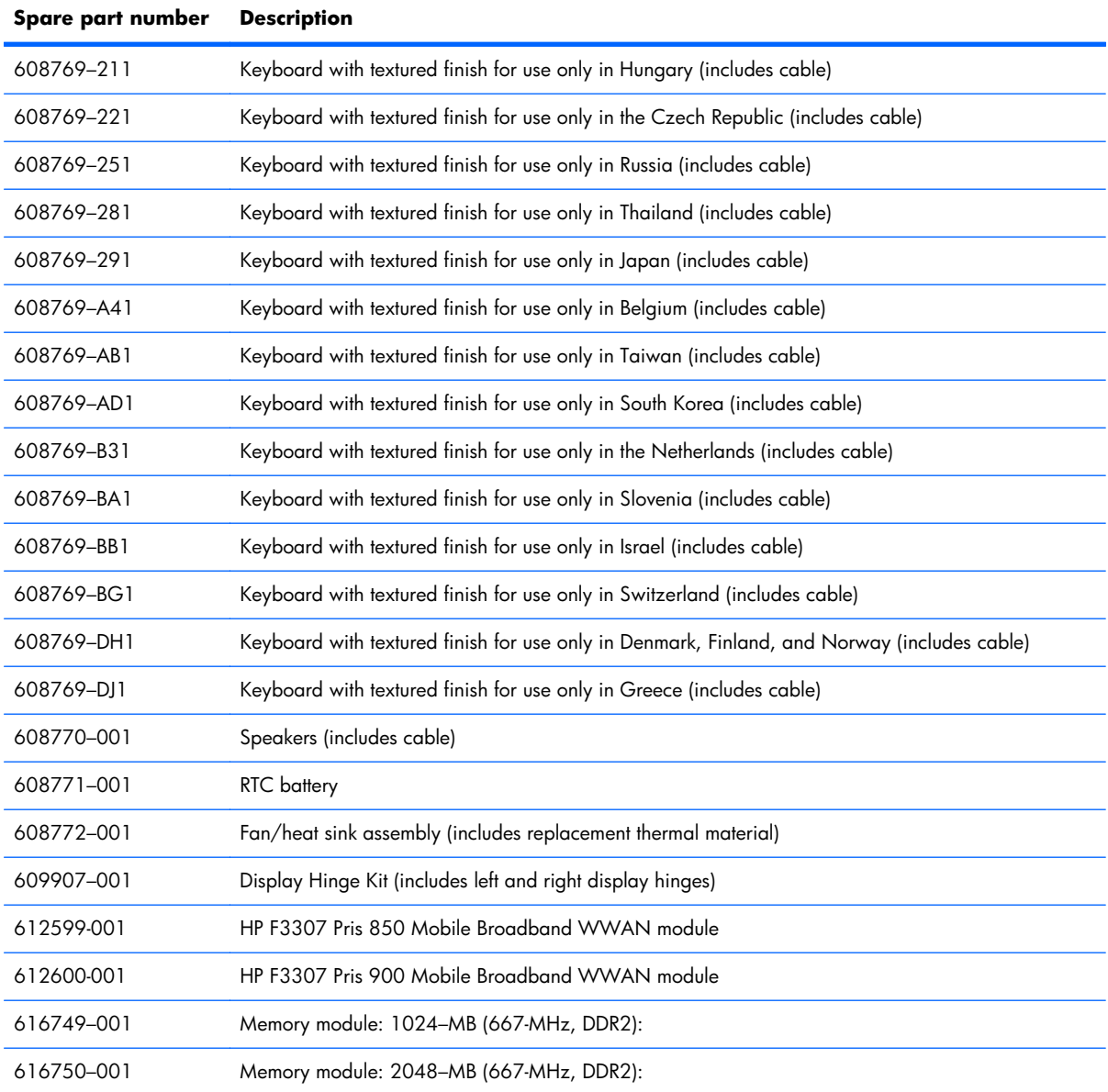

#### **Spare part number Description**

617551–001 Atheros 9285G 802.11b/g/n 1×1 WiFi Adapter module:

For use in Afghanistan, Albania, Algeria, Andorra, Angola, Antigua and Barbuda, Argentina, Armenia, Aruba, Australia, Austria, Azerbaijan, the Bahamas, Bahrain, Bangladesh, Barbados, Belarus, Belgium, Belize, Benin, Bermuda, Bhutan, Bolivia, Bosnia and Herzegovina, Botswana, Brazil, the British Virgin Islands, Brunei, Bulgaria, Burkina Faso, Burundi, Cameroon, Cape Verde, the Central African Republic, Chad, Chile, the People's Republic of China, Colombia, Comoros, the Congo, Costa Rica, Croatia, Cyprus, the Czech Republic, Denmark, Djibouti, Dominica, the Dominican Republic, East Timor, Ecuador, Egypt, El Salvador, Equatorial Guinea, Eritrea, Estonia, Ethiopia, Fiji, Finland, France, French Guiana, Gabon, Gambia, Georgia, Germany, Ghana, Gibraltar, Greece, Grenada, Guadeloupe, Guatemala, Guinea, Guinea-Bissau, Guyana, Haiti, Honduras, Hong Kong, Hungary, Iceland, India, Ireland, Israel, Italy, the Ivory Coast, Jamaica, Jordan, Kazakhstan, Kenya, Kiribati, Kyrgyzstan, Laos, Latvia, Lebanon, Lesotho, Liberia, Liechtenstein, Lithuania, Luxembourg, Macedonia, Madagascar, Malawi, Malaysia, the Maldives, Mali, Malta, the Marshall Islands, Martinique, Mauritania, Mauritius, Mexico, Micronesia, Monaco, Mongolia, Montenegro, Morocco, Mozambique, Namibia, Nauru, Nepal, the Nether Antilles, the Netherlands, New Zealand, Nicaragua, Niger, Nigeria, Norway, Oman, Pakistan, Palau, Panama, Papua New Guinea, Paraguay, Peru, the Philippines, Poland, Portugal, the Republic of Moldova, Romania, Russia, Rwanda, Samoa, San Marino, Sao Tome and Principe, Saudi Arabia, Senegal, Serbia, the Seychelles, Sierra Leone, Singapore, Slovakia, Slovenia, the Solomon Islands, Somalia, South Africa, South Korea, Spain, Sri Lanka, St. Kitts and Nevis, St. Lucia, St. Vincent and the Grenadines, Suriname, Swaziland, Sweden, Switzerland, Taiwan, Tajikistan, Tanzania, Togo, Tonga, Trinidad and Tobago, Tunisia, Turkey, Turkmenistan, Tuvalu, Uganda, Ukraine, the United Arab Emirates, the United Kingdom, Uruguay, Uzbekistan, Vanuatu, Venezuela, Vietnam, Yemen, Zaire, Zambia, and Zimbabwe

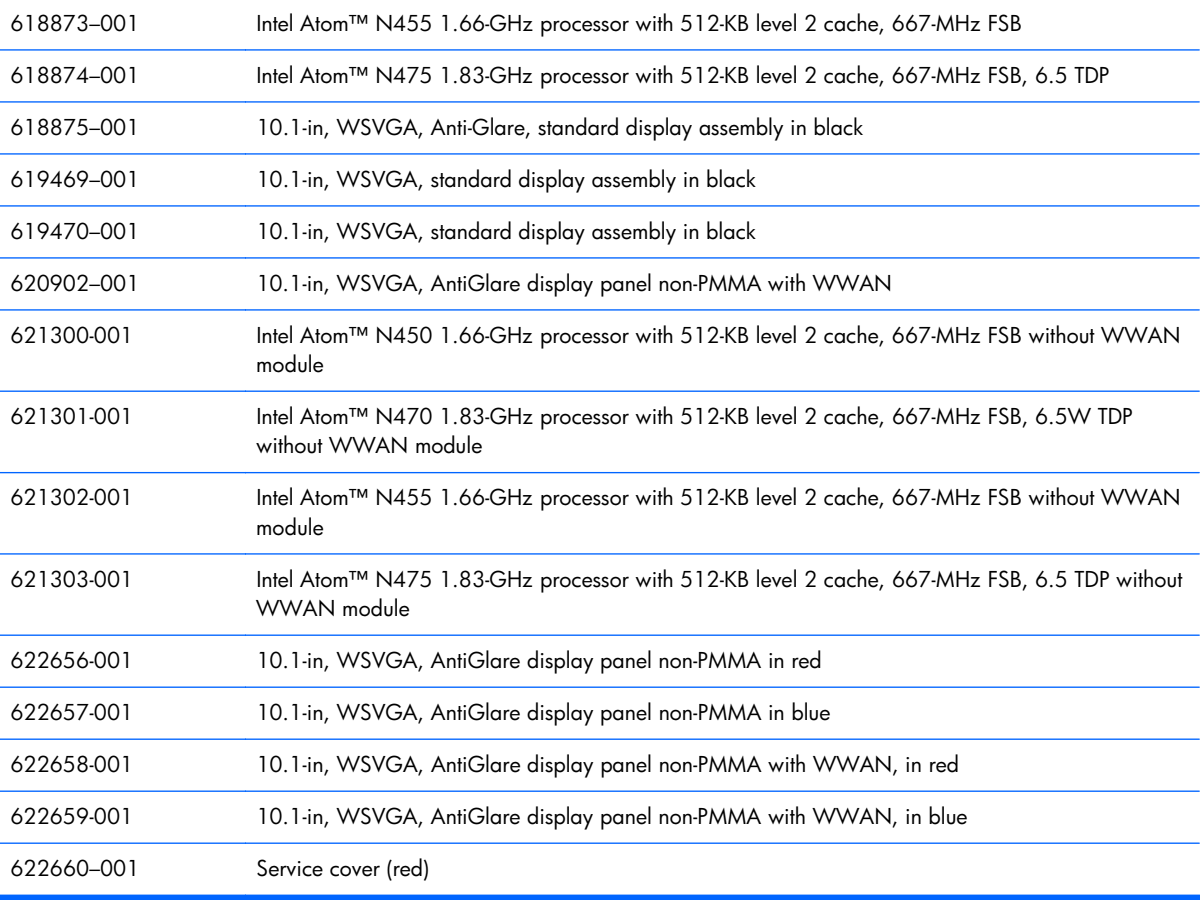

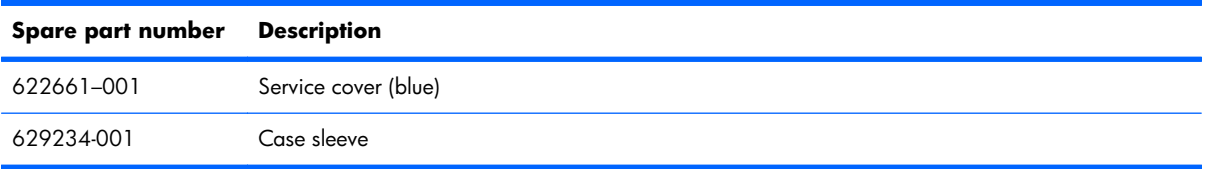

# **4 Removal and replacement procedures**

## **Preliminary replacement requirements**

### **Tools required**

You will need the following tools to complete the removal and replacement procedures:

- **Flat-bladed screwdriver**
- Magnetic screwdriver
- Phillips P0 and P1 screwdrivers

### **Service considerations**

The following sections include some of the considerations that you must keep in mind during disassembly and assembly procedures.

**NOTE:** As you remove each subassembly from the device, place the subassembly (and all accompanying screws) away from the work area to prevent damage.

### **Plastic parts**

 $\triangle$  **CAUTION:** Using excessive force during disassembly and reassembly can damage plastic parts. Use care when handling the plastic parts. Apply pressure only at the points designated in the maintenance instructions.

### **Cables and connectors**

 $\triangle$  **CAUTION:** When servicing the device, be sure that cables are placed in their proper locations during the reassembly process. Improper cable placement can damage the device.

Cables must be handled with extreme care to avoid damage. Apply only the tension required to unseat or seat the cables during removal and insertion. Handle cables by the connector whenever possible. In all cases, avoid bending, twisting, or tearing cables. Be sure that cables are routed in such a way that they cannot be caught or snagged by parts being removed or replaced. Handle flex cables with extreme care; these cables tear easily.

### **Drive handling**

 $\triangle$  **CAUTION:** Drives are fragile components that must be handled with care. To prevent damage to the device, damage to a drive, or loss of information, observe these precautions:

Before removing or inserting a hard drive, shut down the device. If you are unsure whether the device is off or in Hibernation, turn the device on, and then shut it down through the operating system.

Before handling a drive, be sure that you are discharged of static electricity. While handling a drive, avoid touching the connector.

Handle drives on surfaces covered with at least one inch of shock-proof foam.

Avoid dropping drives from any height onto any surface.

After removing a hard drive, an optical drive, or a diskette drive, place it in a static-proof bag.

Avoid exposing a hard drive to products that have magnetic fields, such as monitors or speakers.

Avoid exposing a drive to temperature extremes or liquids.

If a drive must be mailed, place the drive in a bubble pack mailer or other suitable form of protective packaging and label the package "FRAGILE."

### **Grounding guidelines**

### **Electrostatic discharge damage**

Electronic components are sensitive to electrostatic discharge (ESD). Circuitry design and structure determine the degree of sensitivity. Networks built into many integrated circuits provide some protection, but in many cases, ESD contains enough power to alter device parameters or melt silicon junctions.

A discharge of static electricity from a finger or other conductor can destroy static-sensitive devices or microcircuitry. Even if the spark is neither felt nor heard, damage may have occurred.

An electronic device exposed to ESD may not be affected at all and can work perfectly throughout a normal cycle. Or the device may function normally for a while, then degrade in the internal layers, reducing its life expectancy.

 $\triangle$  **CAUTION:** To prevent damage to the device when you are removing or installing internal components, observe these precautions:

Keep components in their electrostatic-safe containers until you are ready to install them.

Use nonmagnetic tools.

Before touching an electronic component, discharge static electricity by using the guidelines described in this section.

Avoid touching pins, leads, and circuitry. Handle electronic components as little as possible.

If you remove a component, place it in an electrostatic-safe container.

The following table shows how humidity affects the electrostatic voltage levels generated by different activities.

 $\triangle$  **CAUTION:** A product can be degraded by as little as 700 V.

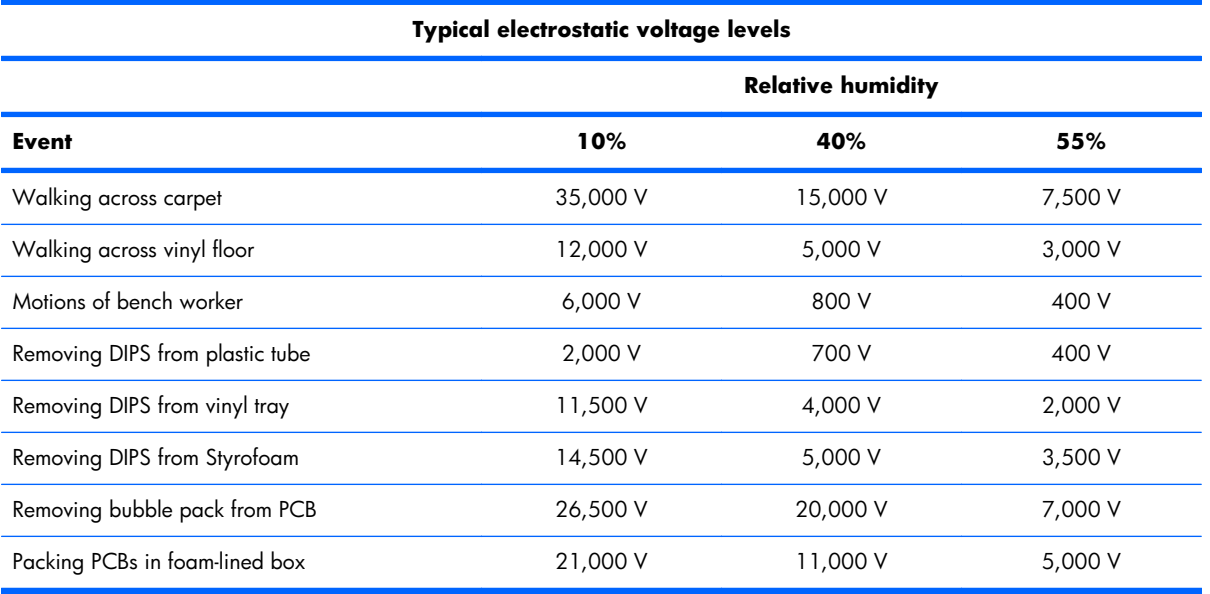

### **Packaging and transporting guidelines**

Follow these grounding guidelines when packaging and transporting equipment:

- To avoid hand contact, transport products in static-safe tubes, bags, or boxes.
- Protect ESD-sensitive parts and assemblies with conductive or approved containers or packaging.
- Keep ESD-sensitive parts in their containers until the parts arrive at static-free workstations.
- Place items on a grounded surface before removing items from their containers.
- Always be properly grounded when touching a component or assembly.
- Store reusable ESD-sensitive parts from assemblies in protective packaging or nonconductive foam.
- Use transporters and conveyors made of antistatic belts and roller bushings. Be sure that mechanized equipment used for moving materials is wired to ground and that proper materials are selected to avoid static charging. When grounding is not possible, use an ionizer to dissipate electric charges.

#### **Workstation guidelines**

Follow these grounding workstation guidelines:

- Cover the workstation with approved static-shielding material.
- Use a wrist strap connected to a properly grounded work surface and use properly grounded tools and equipment.
- Use conductive field service tools, such as cutters, screwdrivers, and vacuums.
- When fixtures must directly contact dissipative surfaces, use fixtures made only of static-safe materials.
- Keep the work area free of nonconductive materials, such as ordinary plastic assembly aids and Styrofoam.
- Handle ESD-sensitive components, parts, and assemblies by the case or PCM laminate. Handle these items only at static-free workstations.
- Avoid contact with pins, leads, or circuitry.
- Turn off power and input signals before inserting or removing connectors or test equipment.

#### **Equipment guidelines**

Grounding equipment must include either a wrist strap or a foot strap at a grounded workstation.

- When seated, wear a wrist strap connected to a grounded system. Wrist straps are flexible straps with a minimum of one megohm  $\pm 10\%$  resistance in the ground cords. To provide proper ground, wear a strap snugly against the skin at all times. On grounded mats with banana-plug connectors, use alligator clips to connect a wrist strap.
- When standing, use foot straps and a grounded floor mat. Foot straps (heel, toe, or boot straps) can be used at standing workstations and are compatible with most types of shoes or boots. On conductive floors or dissipative floor mats, use foot straps on both feet with a minimum of one megohm resistance between the operator and ground. To be effective, the conductive strips must be worn in contact with the skin.

The following grounding equipment is recommended to prevent electrostatic damage:

- Antistatic tape
- Antistatic smocks, aprons, and sleeve protectors
- Conductive bins and other assembly or soldering aids
- Nonconductive foam
- Conductive tabletop workstations with ground cords of one megohm resistance
- Static-dissipative tables or floor mats with hard ties to the ground
- Field service kits
- Static awareness labels
- Material-handling packages
- Nonconductive plastic bags, tubes, or boxes
- Metal tote boxes
- Electrostatic voltage levels and protective materials

The following table lists the shielding protection provided by antistatic bags and floor mats.

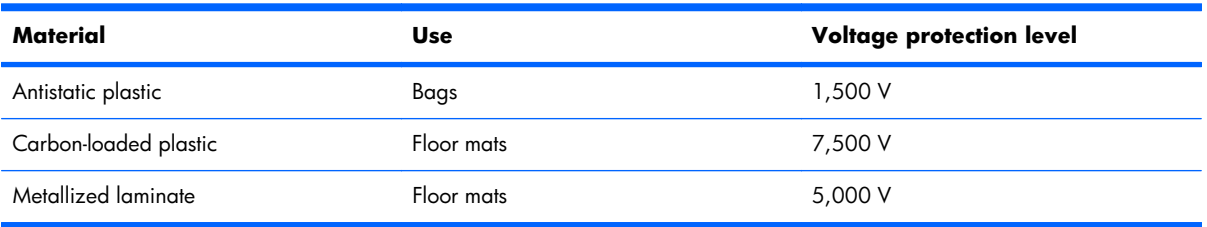

## **Component replacement procedures**

This chapter provides removal and replacement procedures.

There are as many as 33 screws, in 5 different sizes, that must be removed, replaced, or loosened when servicing the computer. Make special note of each screw size and location during removal and replacement.

### **Service tag**

When ordering parts or requesting information, provide the computer serial number and model description provided on the service tag:

**NOTE:** The computer battery must be removed to access the service tag.

**(1)** Product name: This is the product name affixed to the front of the device.

**(2)** Serial number (s/n): This is an alphanumeric identifier that is unique to each product.

**(3)** Model description: This is the alphanumeric identifier used to locate documents, drivers, and support for the device.

**(4)** Warranty period: This number describes the duration of the warranty period for the device.

**(5)** Part number/Product number (p/n): This number provides specific information about the product's hardware components. The part number helps a service technician to determine what components and parts are needed.

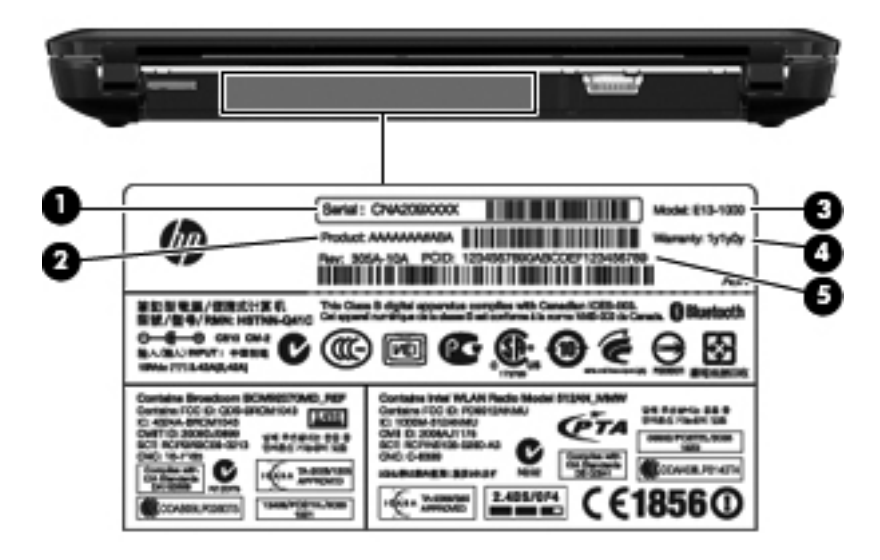

### **Computer feet**

The computer feet are adhesive-backed rubber pads. The feet are included in the Rubber Feet Kit, spare part number 607756-001. There are 4 rubber feet that attach to the base enclosure in the locations shown in the following illustration.

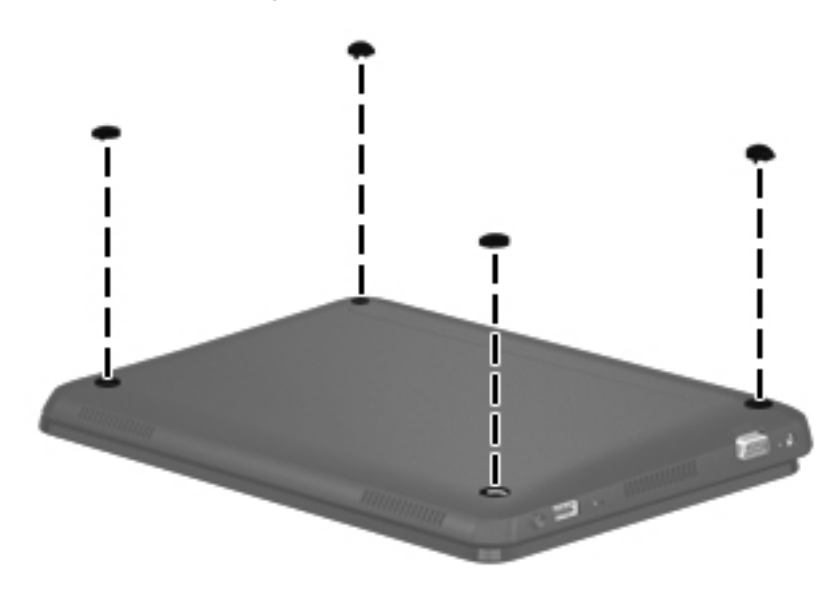

### <span id="page-47-0"></span>**Battery**

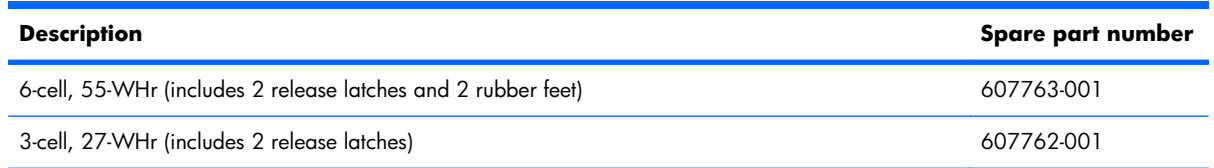

Before disassembling the computer, follow these steps:

- **1.** Shut down the computer. If you are unsure whether the computer is off or in Hibernation, turn the computer on, and then shut it down through the operating system.
- **2.** Disconnect all external devices connected to the computer.
- **3.** Disconnect the power from the computer by first unplugging the power cord from the AC outlet and then unplugging the AC adapter from the computer.

Remove the battery:

- **1.** Turn the computer upside-down on a flat surface, with the battery bay toward you.
- **2.** Slide battery lock latch **(1)** to the unlock position.
- **3.** Then, firmly slide battery release latch **(2)** until the battery is released.
- **4.** Remove the battery **(3)**.

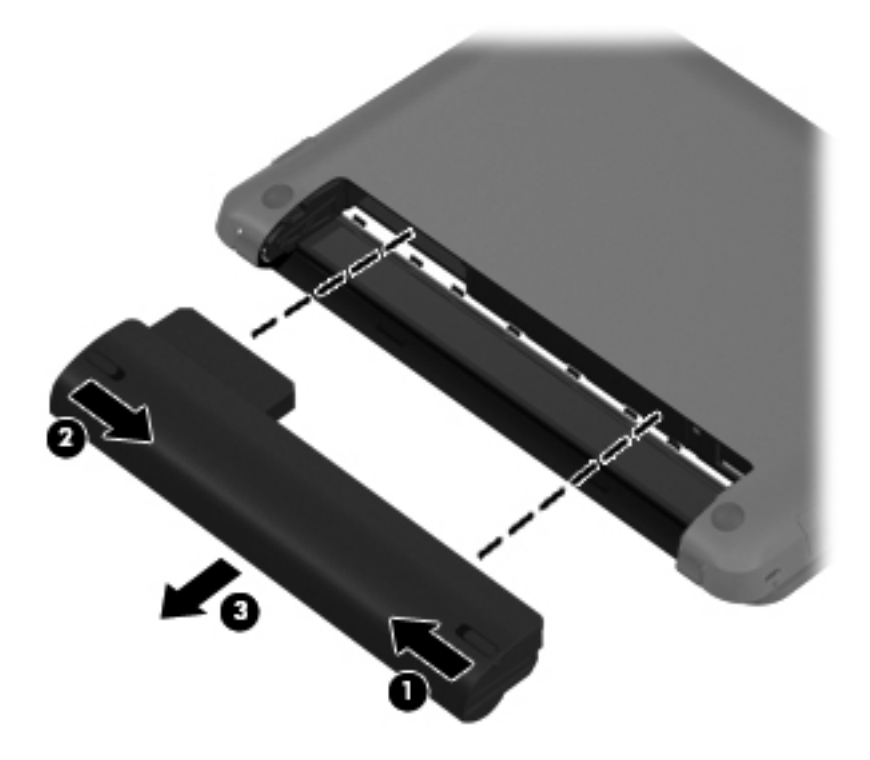

Reverse this procedure to install a battery.

**NOTE:** After replacing the battery, slide the manual release latch to the lock position.

### **SIM**

Before removing the SIM, follow these steps:

- **1.** Shut down the computer. If you are unsure whether the computer is off or in Hibernation, turn the computer on, and then shut it down through the operating system.
- **2.** Disconnect all external devices connected to the computer.
- **3.** Disconnect the power from the computer by first unplugging the power cord from the AC outlet and then unplugging the AC adapter from the computer.
- **4.** Remove the battery (see **Battery** [on page 38\)](#page-47-0).

#### Remove the SIM:

- **1.** Press in on the SIM **(1)** to release it from the SIM slot.
- **2.** Remove the SIM **(2)** from the SIM slot.

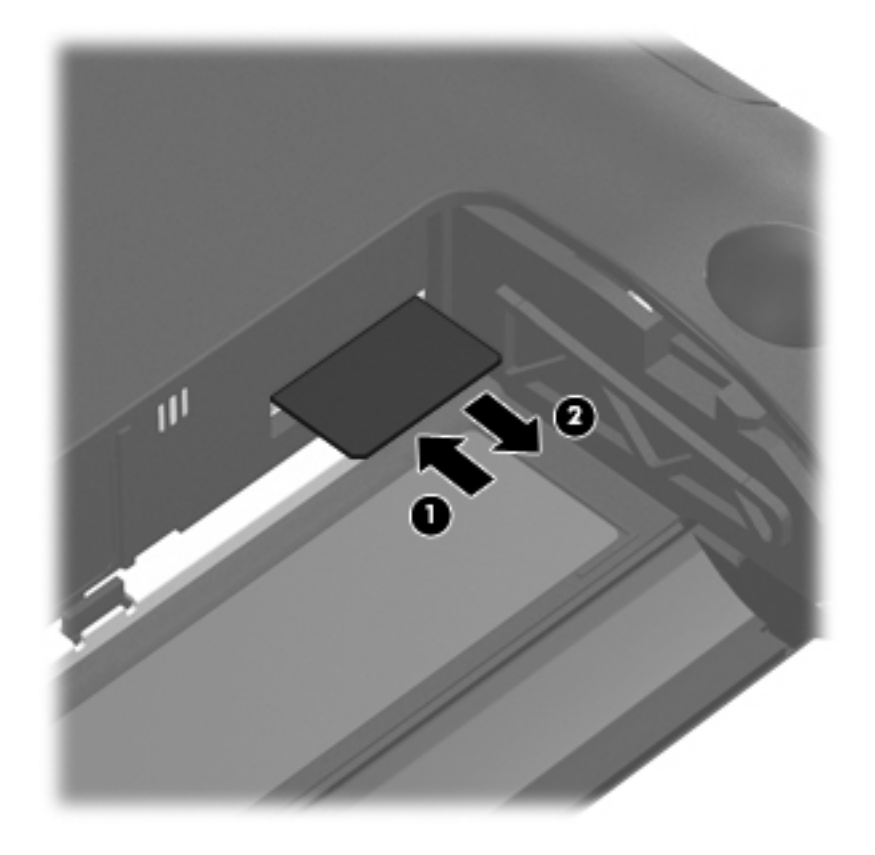

Install the SIM by inserting it into the SIM slot until you hear a click.

### <span id="page-49-0"></span>**Service cover**

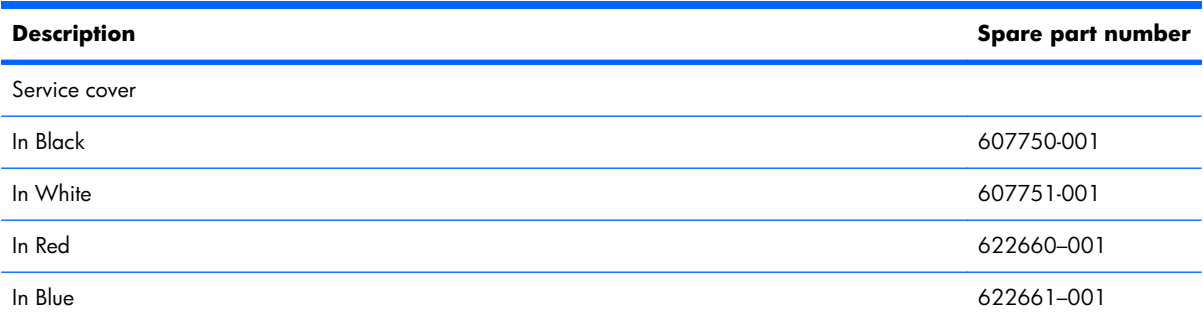

Before removing the service cover, follow these steps:

- **1.** Shut down the computer. If you are unsure whether the computer is off or in Hibernation, turn the computer on, and then shut it down through the operating system.
- **2.** Disconnect all external devices connected to the computer.
- **3.** Disconnect the power from the computer by first unplugging the power cord from the AC outlet and then unplugging the AC adapter from the computer.
- **4.** Remove the battery (see Battery [on page 38\)](#page-47-0).

Remove the service cover:

- **1.** Press in and slide latch **(1)** and release the right side of the service cover until the service cover tabs disconnect from the computer.
- **2.** Lift up and remove the cover**(2)**.
- **NOTE:** Small tabs hold the cover in place. Firmly pull up on the cover to release the tabs.

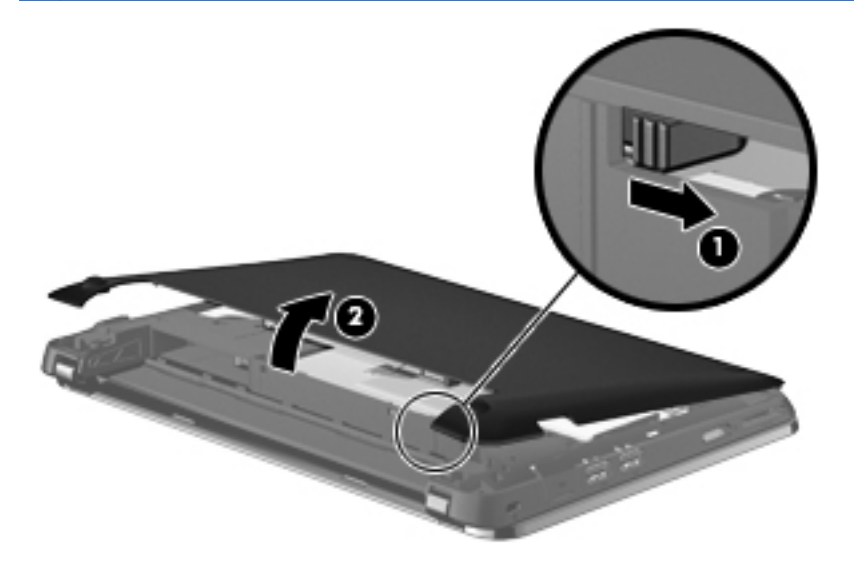

Reverse this procedure to insert the service cover.

### **Hard drive**

**NOTE:** Each hard drive spare part kit includes a cable adapter, bracket, and four rubber isolators.

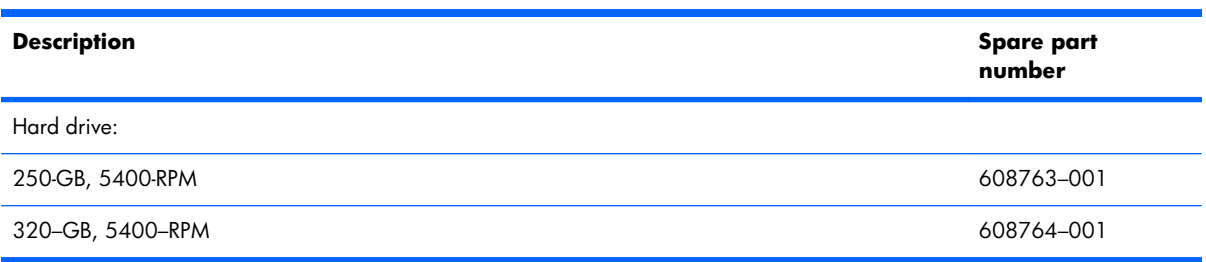

Before removing a hard drive, follow these steps:

- **1.** Shut down the computer. If you are unsure whether the computer is off or in Hibernation, turn the computer on, and then shut it down through the operating system.
- **2.** Disconnect all external devices connected to the computer.
- **3.** Disconnect the power from the computer by first unplugging the power cord from the AC outlet and then unplugging the AC adapter from the computer.
- **4.** Remove the battery (see Battery [on page 38\)](#page-47-0).
- **5.** Remove the service cover (see **Battery [on page 38](#page-47-0)**).

Remove the hard drive:

**1.** Lift up the vinyl cover to expose the hard drive.

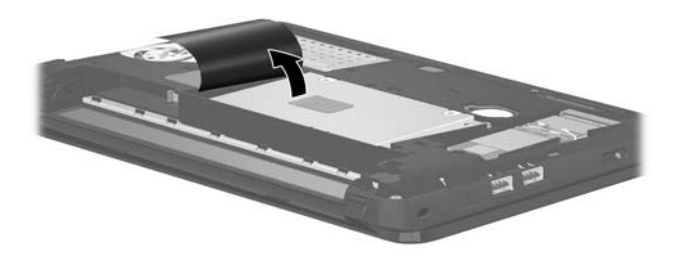

**2.** Using a small Phillips screwdriver, remove the 4 hard drive mounting screws.

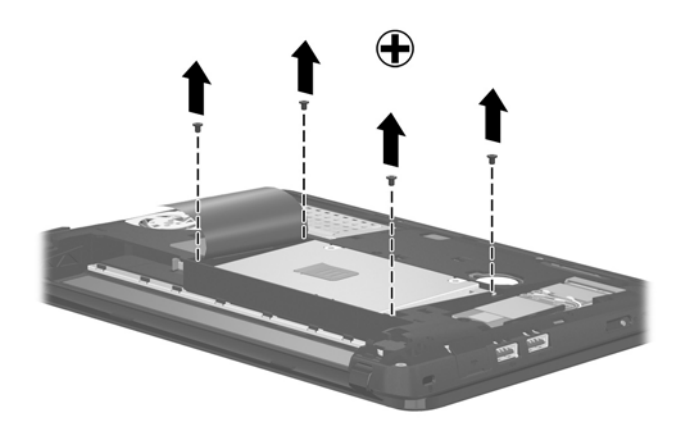

**3.** Slide the tab **(1)** to disconnect the hard drive from the computer, and then lift the hard drive **(2)** out of the bay.

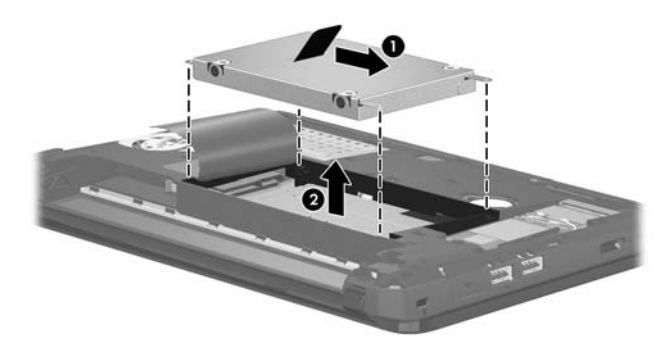

Reverse this procedure to reassemble and install the hard drive.

### **WWAN module**

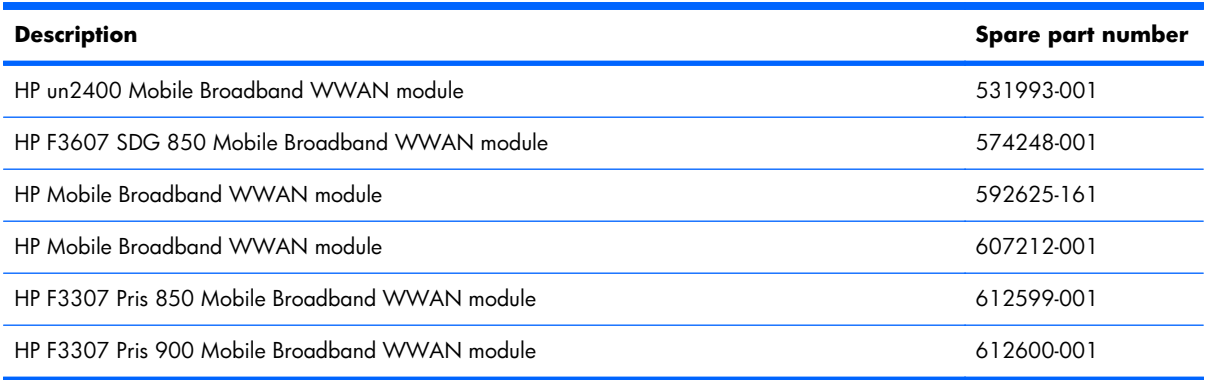

 $\triangle$  **CAUTION:** The WWAN module and the WLAN module are not interchangeable.

To prevent an unresponsive system, replace the wireless module only with a wireless module authorized for use in the computer by the governmental agency that regulates wireless devices in your country or region. If you replace the module and then receive a warning message, remove the module to restore device functionality, and then contact technical support.

Before removing the WWAN module, follow these steps:

- **1.** Shut down the computer. If you are unsure whether the computer is off or in Hibernation, turn the computer on, and then shut it down through the operating system.
- **2.** Disconnect all external devices connected to the computer.
- **3.** Disconnect the power from the computer by first unplugging the power cord from the AC outlet and then unplugging the AC adapter from the computer.
- **4.** Remove the battery (see Battery [on page 38\)](#page-47-0).
- **5.** Remove the service cover (see [Service cover](#page-49-0) on page 40).

Remove the WWAN module:

**1.** Disconnect the WWAN antenna cables from the terminals on the WWAN module.

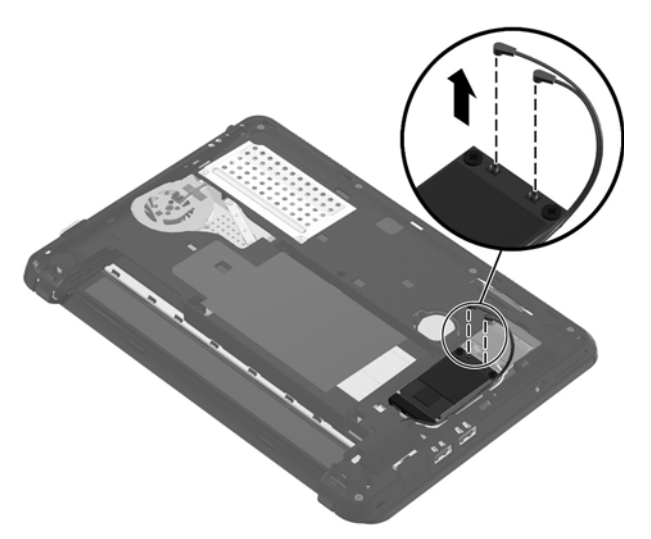

- **NOTE:** The number of WWAN cables varies, depending on the model. Note the labeling and position of the cables. Pull the antenna cables up and off the terminals.
- **2.** Using a small Phillips screwdriver, remove the 2 module screws. This releases the module and allows it to tilt up at a slight angle.

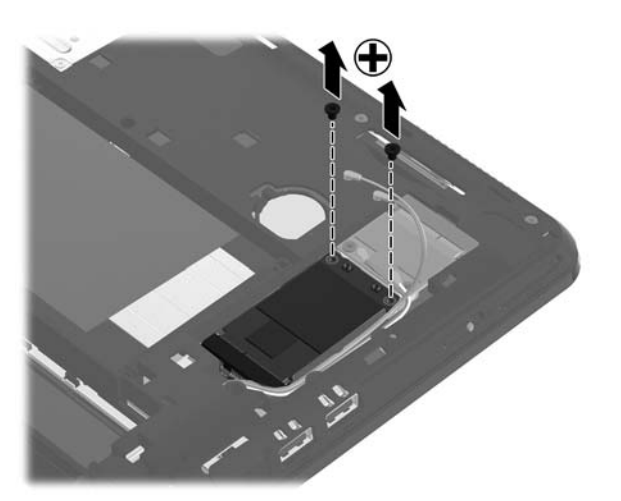

**3.** Remove the WWAN module.

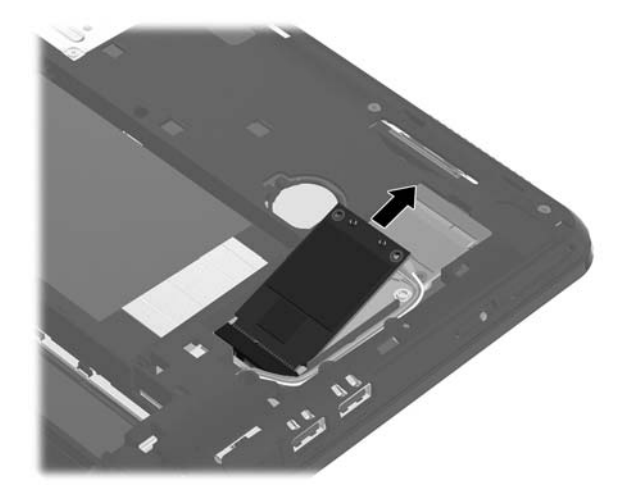

Reverse this procedure to install the WWAN module.

**NOTE:** When replacing the WWAN module, press the antenna cables firmly down onto the terminals until securely connected. Route the cables carefully to prevent potential damage when the service cover is replaced, as shown in the illustration below.

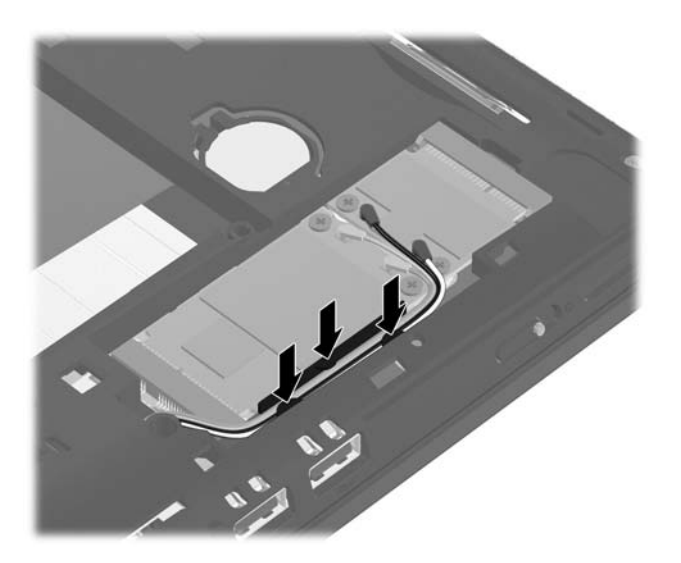

### **WLAN module**

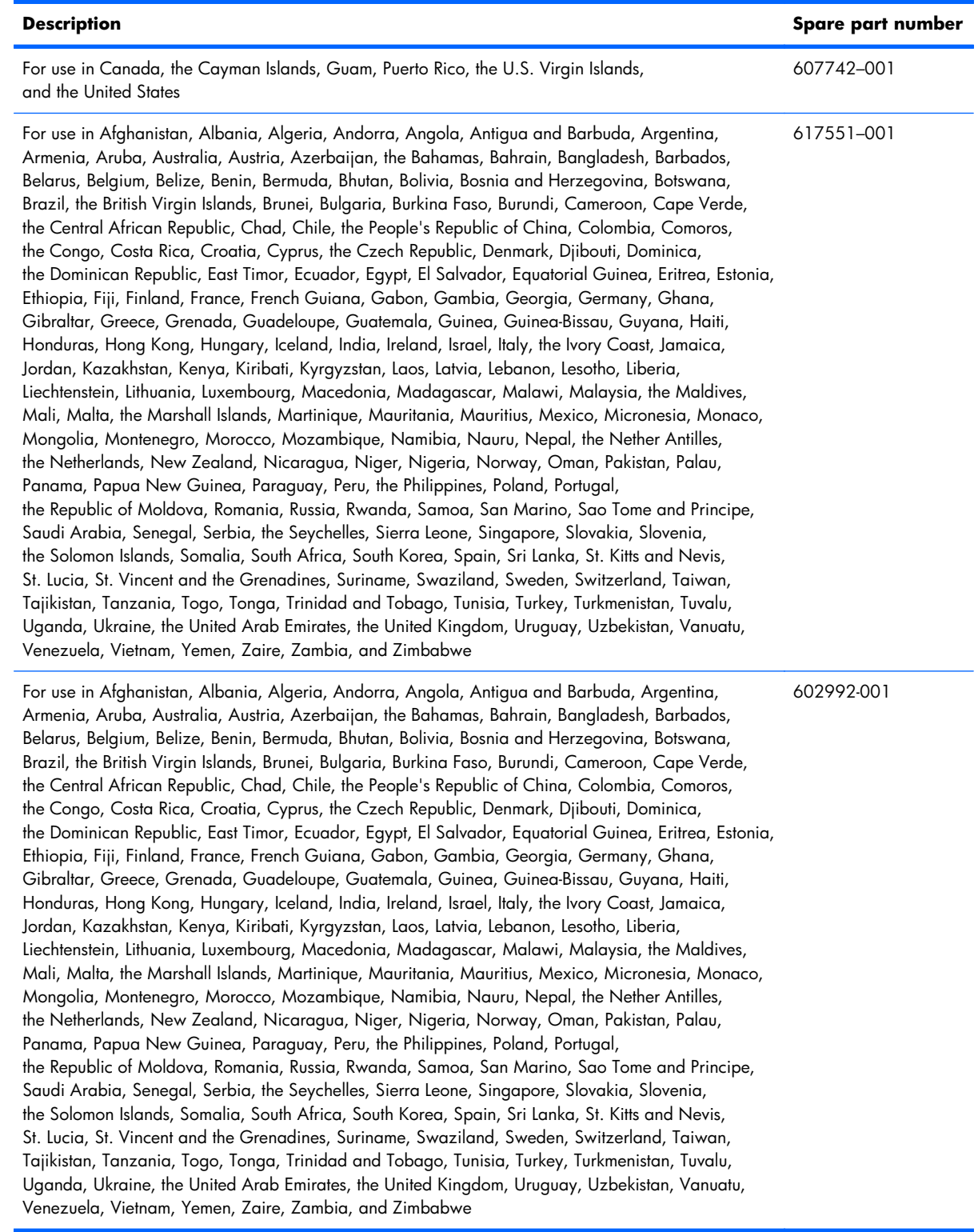

#### **Description Spare part number**

For use in For use in Afghanistan, Albania, Algeria, Andorra, Angola, Antigua and Barbuda, Argentina, Armenia, Aruba, Australia, Austria, Azerbaijan, the Bahamas, Bahrain, Bangladesh, Barbados, Belarus, Belgium, Belize, Benin, Bermuda, Bhutan, Bolivia, Bosnia and Herzegovina, Botswana, Brazil, the British Virgin Islands, Brunei, Bulgaria, Burkina Faso, Burundi, Cameroon, Cape Verde, the Central African Republic, Chad, Chile, the People's Republic of China, Colombia, Comoros, the Congo, Costa Rica, Croatia, Cyprus, the Czech Republic, Denmark, Djibouti, Dominica, the Dominican Republic, East Timor, Ecuador, Egypt, El Salvador, Equatorial Guinea, Eritrea, Estonia, Ethiopia, Fiji, Finland, France, French Guiana, Gabon, Gambia, Georgia, Germany, Ghana, Gibraltar, Greece, Grenada, Guadeloupe, Guatemala, Guinea, Guinea-Bissau, Guyana, Haiti, Honduras, Hong Kong, Hungary, Iceland, India, Ireland, Israel, Italy, the Ivory Coast, Jamaica, Jordan, Kazakhstan, Kenya, Kiribati, Kyrgyzstan, Laos, Latvia, Lebanon, Lesotho, Liberia, Liechtenstein, Lithuania, Luxembourg, Macedonia, Madagascar, Malawi, Malaysia, the Maldives, Mali, Malta, the Marshall Islands, Martinique, Mauritania, Mauritius, Mexico, Micronesia, Monaco, Mongolia, Montenegro, Morocco, Mozambique, Namibia, Nauru, Nepal, the Nether Antilles, the Netherlands, New Zealand, Nicaragua, Niger, Nigeria, Norway, Oman, Pakistan, Palau, Panama, Papua New Guinea, Paraguay, Peru, the Philippines, Poland, Portugal, the Republic of Moldova, Romania, Russia, Rwanda, Samoa, San Marino, Sao Tome and Principe, Saudi Arabia, Senegal, Serbia, the Seychelles, Sierra Leone, Singapore, Slovakia, Slovenia, the Solomon Islands, Somalia, South Africa, South Korea, Spain, Sri Lanka, St. Kitts and Nevis, St. Lucia, St. Vincent and the Grenadines, Suriname, Swaziland, Sweden, Switzerland, Taiwan, Tajikistan, Tanzania, Togo, Tonga, Trinidad and Tobago, Tunisia, Turkey, Turkmenistan, Tuvalu, Uganda, Ukraine, the United Arab Emirates, the United Kingdom, Uruguay, Uzbekistan, Vanuatu, Venezuela, Vietnam, Yemen, Zaire, Zambia, and Zimbabwe 605560-005

#### **Description Spare part number**

For use in Afghanistan, Albania, Algeria, Andorra, Angola, Antigua and Barbuda, Argentina, Armenia, Aruba, Australia, Austria, Azerbaijan, the Bahamas, Bahrain, Bangladesh, Barbados, Belarus, Belgium, Belize, Benin, Bermuda, Bhutan, Bolivia, Bosnia and Herzegovina, Botswana, Brazil, the British Virgin Islands, Brunei, Bulgaria, Burkina Faso, Burundi, Cameroon, Cape Verde, the Central African Republic, Chad, Chile, the People's Republic of China, Colombia, Comoros, the Congo, Costa Rica, Croatia, Cyprus, the Czech Republic, Denmark, Djibouti, Dominica, the Dominican Republic, East Timor, Ecuador, Egypt, El Salvador, Equatorial Guinea, Eritrea, Estonia, Ethiopia, Fiji, Finland, France, French Guiana, Gabon, Gambia, Georgia, Germany, Ghana, Gibraltar, Greece, Grenada, Guadeloupe, Guatemala, Guinea, Guinea-Bissau, Guyana, Haiti, Honduras, Hong Kong, Hungary, Iceland, India, Ireland, Israel, Italy, the Ivory Coast, Jamaica, Jordan, Kazakhstan, Kenya, Kiribati, Kyrgyzstan, Laos, Latvia, Lebanon, Lesotho, Liberia, Liechtenstein, Lithuania, Luxembourg, Macedonia, Madagascar, Malawi, Malaysia, the Maldives, Mali, Malta, the Marshall Islands, Martinique, Mauritania, Mauritius, Mexico, Micronesia, Monaco, Mongolia, Montenegro, Morocco, Mozambique, Namibia, Nauru, Nepal, the Nether Antilles, the Netherlands, New Zealand, Nicaragua, Niger, Nigeria, Norway, Oman, Pakistan, Palau, Panama, Papua New Guinea, Paraguay, Peru, the Philippines, Poland, Portugal, the Republic of Moldova, Romania, Russia, Rwanda, Samoa, San Marino, Sao Tome and Principe, Saudi Arabia, Senegal, Serbia, the Seychelles, Sierra Leone, Singapore, Slovakia, Slovenia, the Solomon Islands, Somalia, South Africa, South Korea, Spain, Sri Lanka, St. Kitts and Nevis, St. Lucia, St. Vincent and the Grenadines, Suriname, Swaziland, Sweden, Switzerland, Taiwan, Tajikistan, Tanzania, Togo, Tonga, Trinidad and Tobago, Tunisia, Turkey, Turkmenistan, Tuvalu, Uganda, Ukraine, the United Arab Emirates, the United Kingdom, Uruguay, Uzbekistan, Vanuatu, Venezuela, Vietnam, Yemen, Zaire, Zambia, and Zimbabwe 593836–001 For use in Afghanistan, Albania, Algeria, Andorra, Angola, Antigua and Barbuda, Argentina, Armenia, Aruba, Australia, Austria, Azerbaijan, the Bahamas, Bahrain, Bangladesh, Barbados, Belarus, Belgium, Belize, Benin, Bermuda, Bhutan, Bolivia, Bosnia and Herzegovina, Botswana, Brazil, the British Virgin Islands, Brunei, Bulgaria, Burkina Faso, Burundi, Cameroon, Cape Verde, the Central African Republic, Chad, Chile, the People's Republic of China, Colombia, Comoros, the Congo, Costa Rica, Croatia, Cyprus, the Czech Republic, Denmark, Djibouti, Dominica, the Dominican Republic, East Timor, Ecuador, Egypt, El Salvador, Equatorial Guinea, Eritrea, Estonia, Ethiopia, Fiji, Finland, France, French Guiana, Gabon, Gambia, Georgia, Germany, Ghana, Gibraltar, Greece, Grenada, Guadeloupe, Guatemala, Guinea, Guinea-Bissau, Guyana, Haiti, Honduras, Hong Kong, Hungary, Iceland, India, Ireland, Israel, Italy, the Ivory Coast, Jamaica, Jordan, Kazakhstan, Kenya, Kiribati, Kyrgyzstan, Laos, Latvia, Lebanon, Lesotho, Liberia, Liechtenstein, Lithuania, Luxembourg, Macedonia, Madagascar, Malawi, Malaysia, the Maldives, Mali, Malta, the Marshall Islands, Martinique, Mauritania, Mauritius, Mexico, Micronesia, Monaco, Mongolia, Montenegro, Morocco, Mozambique, Namibia, Nauru, Nepal, the Nether Antilles, the Netherlands, New Zealand, Nicaragua, Niger, Nigeria, Norway, Oman, Pakistan, Palau, Panama, Papua New Guinea, Paraguay, Peru, the Philippines, Poland, Portugal, the Republic of Moldova, Romania, Russia, Rwanda, Samoa, San Marino, Sao Tome and Principe, Saudi Arabia, Senegal, Serbia, the Seychelles, Sierra Leone, Singapore, Slovakia, Slovenia, the Solomon Islands, Somalia, South Africa, South Korea, Spain, Sri Lanka, St. Kitts and Nevis, St. Lucia, St. Vincent and the Grenadines, Suriname, Swaziland, Sweden, Switzerland, Taiwan, Tajikistan, Tanzania, Togo, Tonga, Trinidad and Tobago, Tunisia, Turkey, Turkmenistan, Tuvalu, Uganda, Ukraine, the United Arab Emirates, the United Kingdom, Uruguay, Uzbekistan, Vanuatu, Venezuela, Vietnam, Yemen, Zaire, Zambia, and Zimbabwe 600370-001

#### $\triangle$  **CAUTION:** The WWAN module and the WLAN module are not interchangeable.

To prevent an unresponsive system, replace the wireless module only with a wireless module authorized for use in the computer by the governmental agency that regulates wireless devices in your country or region. If you replace the module and then receive a warning message, remove the module to restore computer functionality, and then contact technical support through Help and Support.

Before removing the WLAN module, follow these steps:

- **1.** Shut down the computer. If you are unsure whether the computer is off or in Hibernation, turn the computer on, and then shut it down through the operating system.
- **2.** Disconnect all external devices connected to the computer.
- **3.** Disconnect the power from the device by first unplugging the power cord from the AC outlet and then unplugging the AC adapter from the computer.
- **4.** Remove the battery (see **Battery on page 38**).
- **5.** Remove the service cover (see [Service cover](#page-49-0) on page 40).

Remove the WLAN module:

**1.** Disconnect the WLAN antenna cables

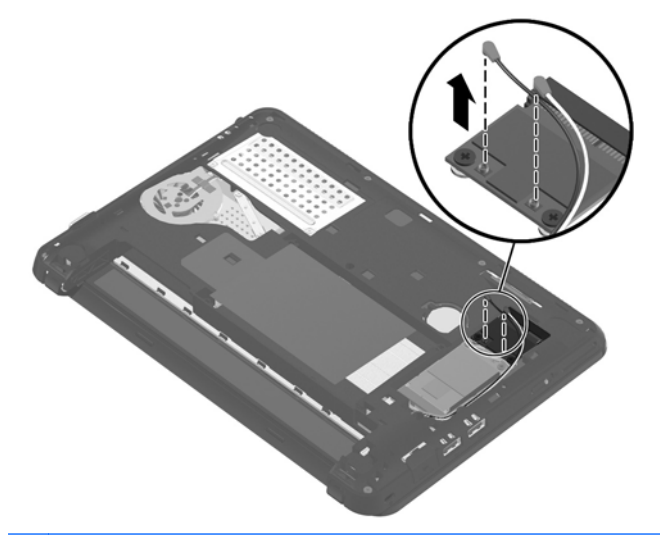

- **NOTE:** The number of WLAN cables varies, depending on model. Note the labeling and position of the cables. Disconnect the antenna cables by pulling the cables off the terminals.
- **2.** Using a small Phillips screwdriver, remove the 2 WLAN module screws. This releases the module to tilt up at a slight angle

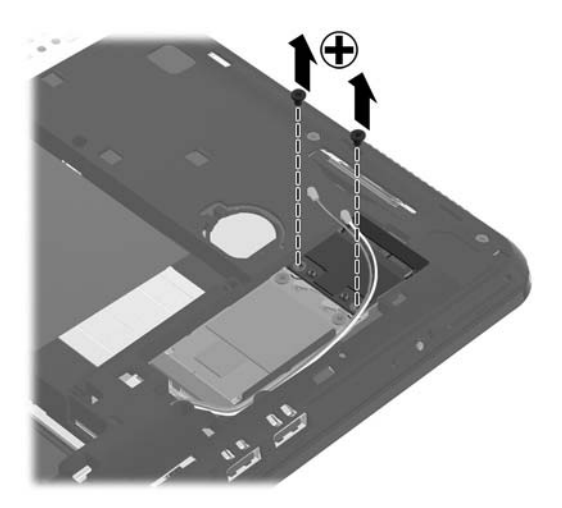

**3.** Lift up and remove the WLAN module at an angle.

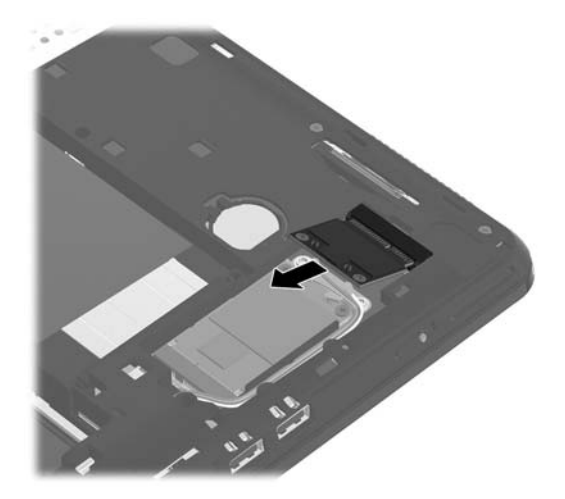

Reverse this procedure to install the WLAN module.

**NOTE:** When replacing, press the antenna cables firmly down onto the terminals until securely connected. Route the cables carefully to prevent potential damage when the service cover is replaced, as shown in the illustration below.

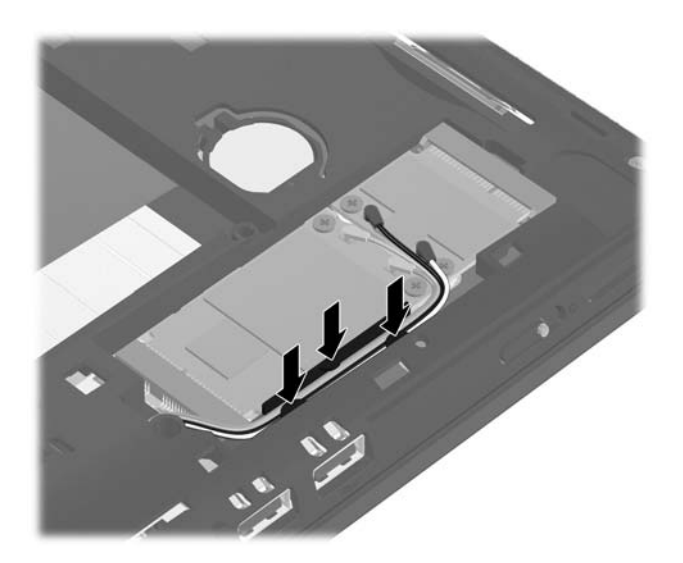

### **Memory module**

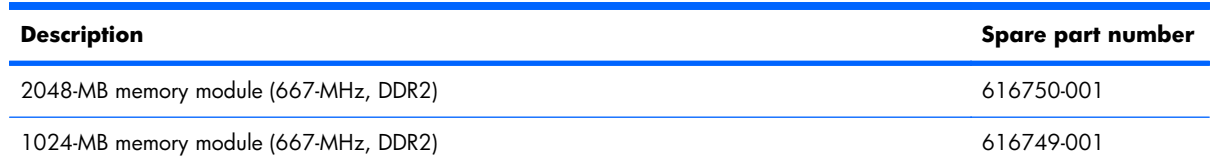

Before removing the memory module, follow these steps:

- **1.** Shut down the computer. If you are unsure whether the computer is off or in Hibernation, turn the computer on, and then shut it down through the operating system.
- **2.** Disconnect all external devices connected to the computer.
- **3.** Disconnect the power from the computer by first unplugging the power cord from the AC outlet and then unplugging the AC adapter from the computer.
- **4.** Remove the battery (see **Battery on page 38**).
- **5.** Remove the service cover (see [Service cover](#page-49-0) on page 40).

Remove the memory module:

**1.** Using a small Phillips screwdriver, loosen the 2 memory module shield screws.

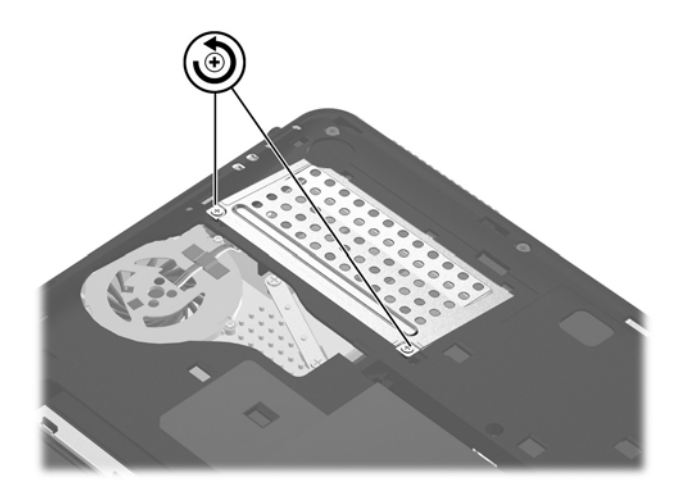

**2.** Lift up and remove the memory shield.

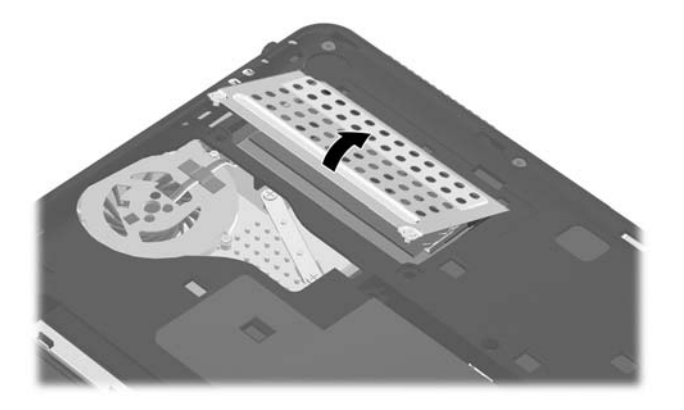

**3.** Using your fingers, spread the 2 retention clips outward until the memory module tilts up at a 45degree angle.

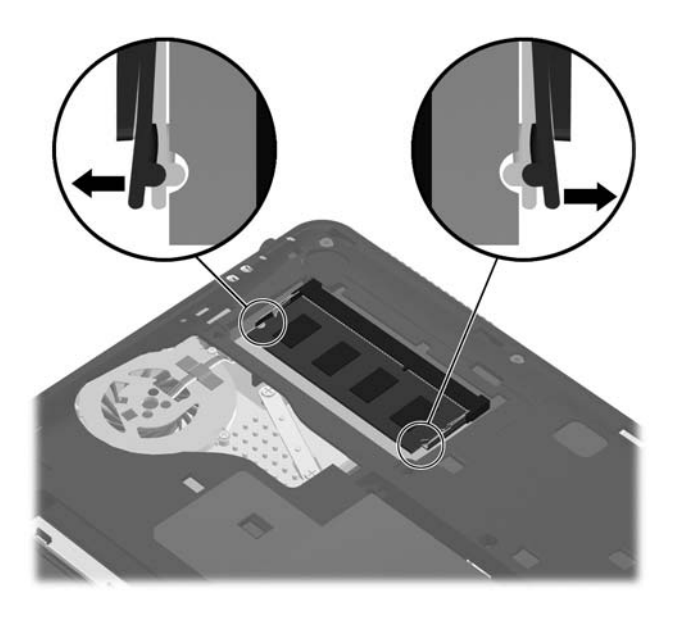

**4.** Remove the memory expansion module from the computer.

Reverse this procedure to install the memory module.

### **RTC battery**

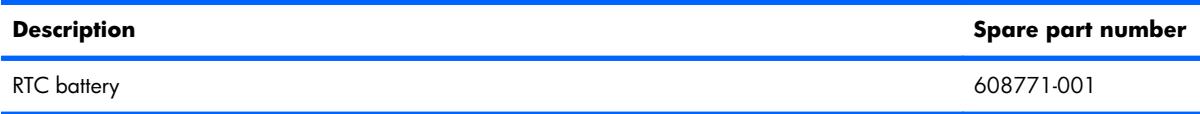

Before removing the real-time clock (RTC) battery, follow these steps:

- **1.** Shut down the computer. If you are unsure whether the computer is off or in Hibernation, turn the computer on, and then shut it down through the operating system.
- **2.** Disconnect all external devices connected to the computer.
- **3.** Disconnect the power from the computer by first unplugging the power cord from the AC outlet and then unplugging the AC adapter from the computer.
- **4.** Remove the battery (see Battery [on page 38\)](#page-47-0).
- **5.** Remove the service cover (see [Service cover](#page-49-0) on page 40).

Remove the RTC battery:

**▲** Remove the RTC battery from the socket on the system board.

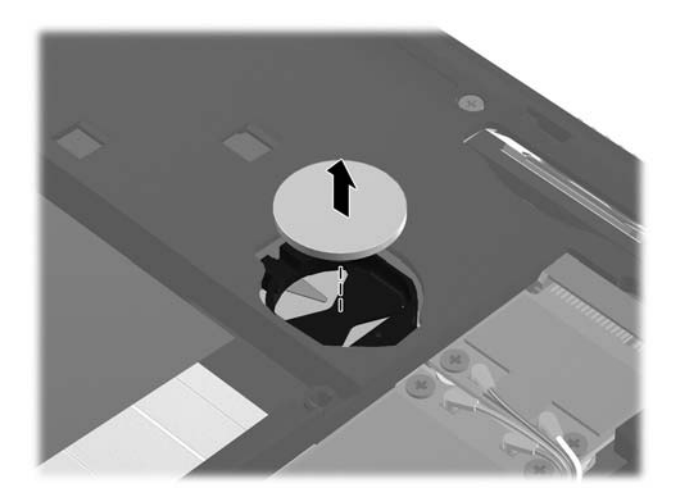

Reverse this procedure to install the RTC battery. When installing the RTC battery, make sure the "+" sign faces up.

### <span id="page-63-0"></span>**Keyboard**

**NOTE:** The keyboard spare part kit includes a keyboard cable.

| For use in:                  | <b>Spare part</b><br>number | For use in:        | Spare part number |
|------------------------------|-----------------------------|--------------------|-------------------|
| With textured finish:        |                             |                    |                   |
| Belgium                      | 608759-A41                  | The Netherlands    | 608759-B31        |
| <b>Brazil</b>                | 608759-201                  | Portugal           | 608759-131        |
| The Czech Republic           | 608759-221                  | Russia             | 608759-251        |
| Denmark, Finland, and Norway | 608759-DH1                  | Saudi Arabia       | 608759-171        |
| France                       | 608759-051                  | Slovenia           | 608759-BA1        |
| French Canada                | 608759-121                  | South Korea        | 608759-AD1        |
| Germany                      | 608759-041                  | Spain              | 608759-071        |
| Greece                       | 608759-DJ1                  | Switzerland        | 608759-BG1        |
| Hungary                      | 608759-211                  | Taiwan             | 608759-AB1        |
| Israel                       | 608759-BB1                  | Thailand           | 608759-281        |
| Italy                        | 608759-061                  | Turkey             | 608759-141        |
| Japan                        | 608759-291                  | The United Kingdom | 608759-031        |
| Latin America                | 608759-161                  | The United States  | 608759-001        |

Before removing the keyboard, follow these steps:

- **1.** Shut down the computer. If you are unsure whether the computer is off or in Hibernation, turn the computer on, and then shut it down through the operating system.
- **2.** Disconnect all external devices connected to the computer.
- **3.** Disconnect the power from the computer by first unplugging the power cord from the AC outlet and then unplugging the AC adapter from the computer.
- **4.** Remove the battery (see Battery [on page 38\)](#page-47-0).
- **5.** Remove the service cover (see [Service cover](#page-49-0) on page 40).

Remove the keyboard:

**1.** Remove the three Phillips PM2.0×6.0 screws that secure the keyboard to the computer.

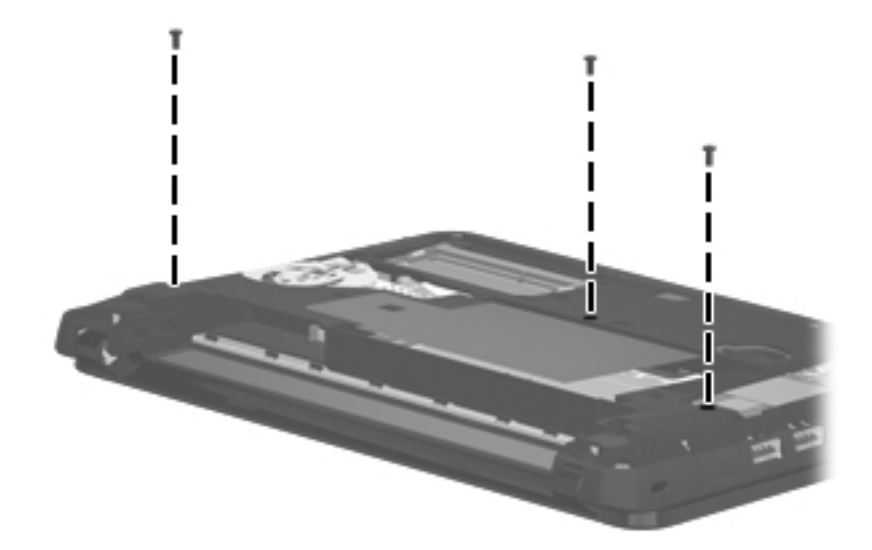

- **2.** Turn the computer right-side up, with the front toward you.
- **3.** Open the computer as far as it will open.
- **4.** Lift the rear edge of the keyboard **(1)** until it rests at an angle.
- **5.** Slide the keyboard **(2)** back until the keyboard cable and connector are accessible.

**6.** Release the zero insertion force (ZIF) connector **(3)** to which the keyboard cable is attached, and then disconnect the keyboard cable **(4)** from the system board.

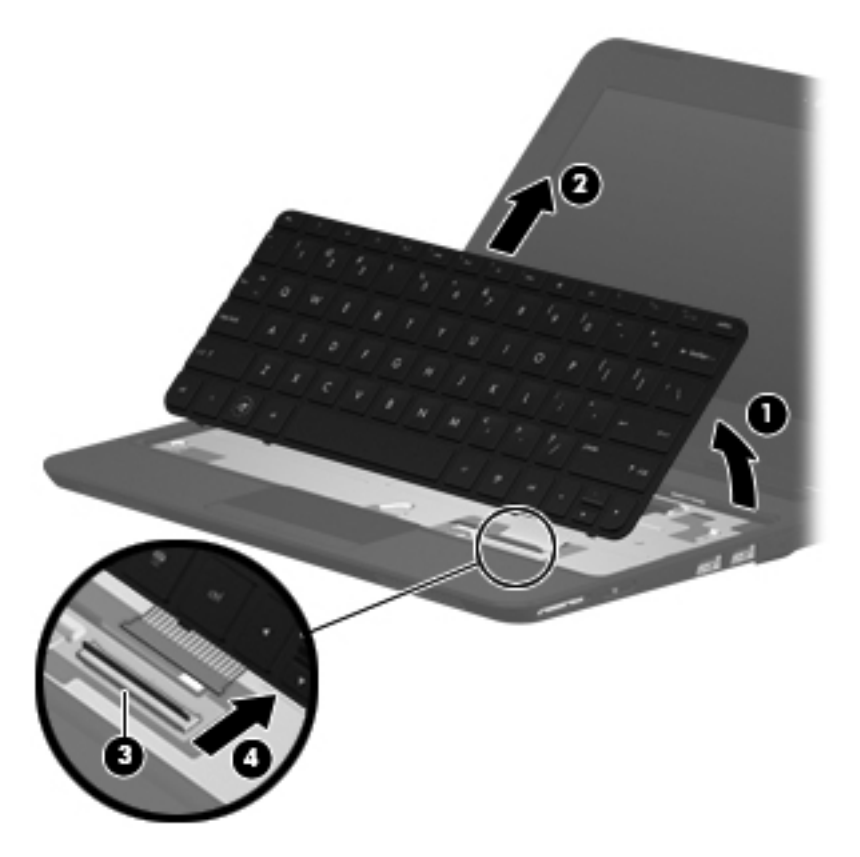

**7.** Remove the keyboard.

Reverse this procedure to install the keyboard.

### <span id="page-66-0"></span>**Top cover**

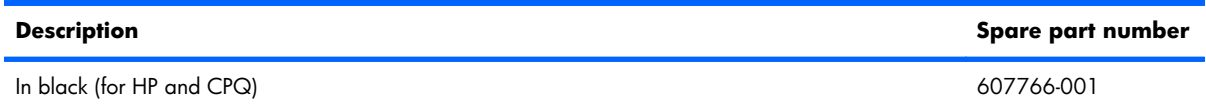

Before removing the top cover, follow these steps:

- **1.** Shut down the computer. If you are unsure whether the computer is off or in Hibernation, turn the computer on, and then shut it down through the operating system.
- **2.** Disconnect all external devices connected to the computer.
- **3.** Disconnect the power from the computer by first unplugging the power cord from the AC outlet and then unplugging the AC adapter from the computer.
- **4.** Remove the battery (see Battery [on page 38\)](#page-47-0).
- **5.** Remove the service cover (see [Service cover](#page-49-0) on page 40).
- **6.** Remove the keyboard (see Keyboard [on page 54\)](#page-63-0).

Remove the top cover.

- **1.** Turn the computer upside down, with the front toward you.
- **2.** Remove the six Phillips PM2.0×6.0 screws **(1)** and the Phillips PM2.5×4.0 screw **(2)** that secure the top cover to the base enclosure.

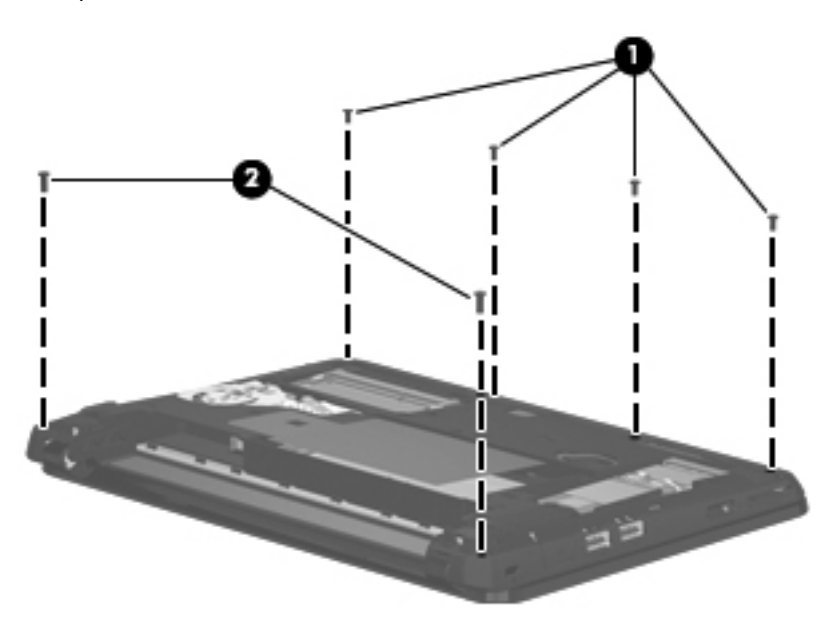

- **3.** Turn the computer right-side up, with the front toward you.
- **4.** Open the computer as far as it will open.
- **5.** Disconnect the speaker cable **(1)** from the system board.

**6.** Release the ZIF connector **(2)** to which the TouchPad cable is connected, and then disconnect the TouchPad cable **(3)** from the system board.

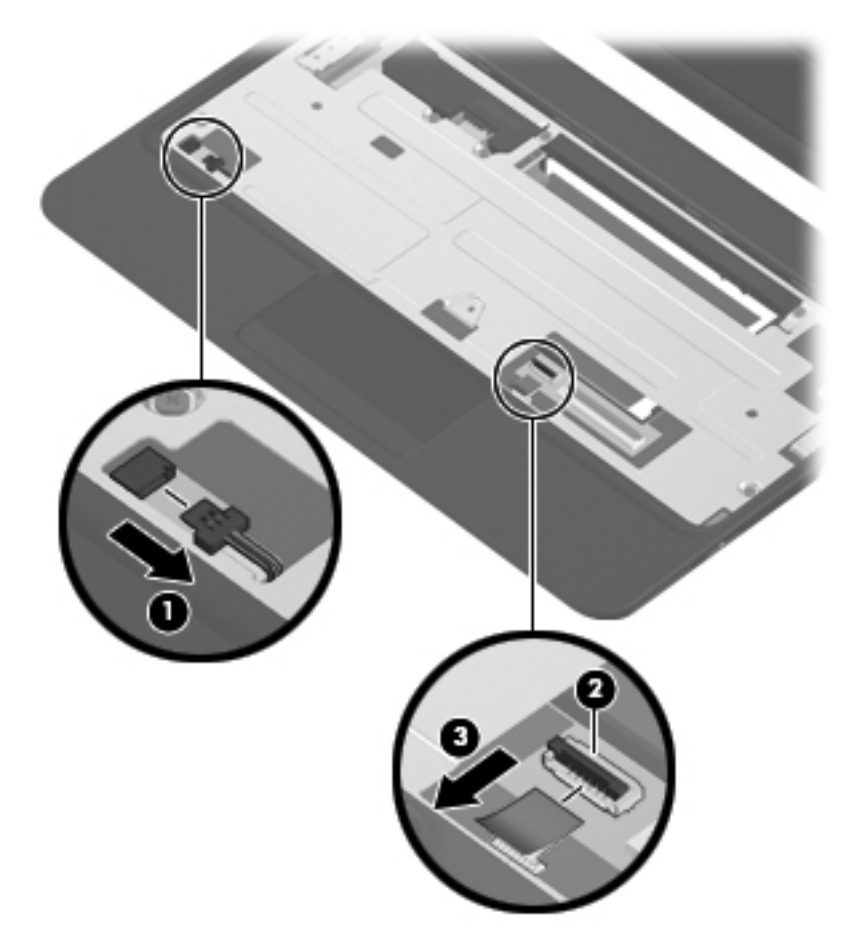

**7.** Remove the five Phillips PM2.0×6.0 screws that secure the top cover to the base enclosure.

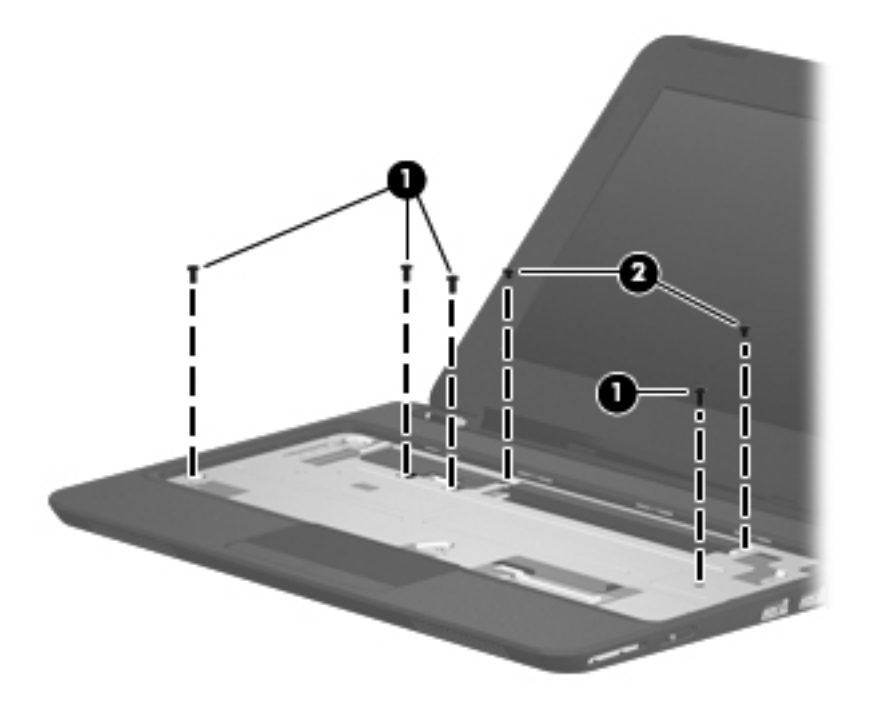

- **8.** Release the top cover **(1)** by lifting the rear edge until it disengages from the base enclosure.
- **9.** Remove the top cover **(2)** by lifting it straight up.

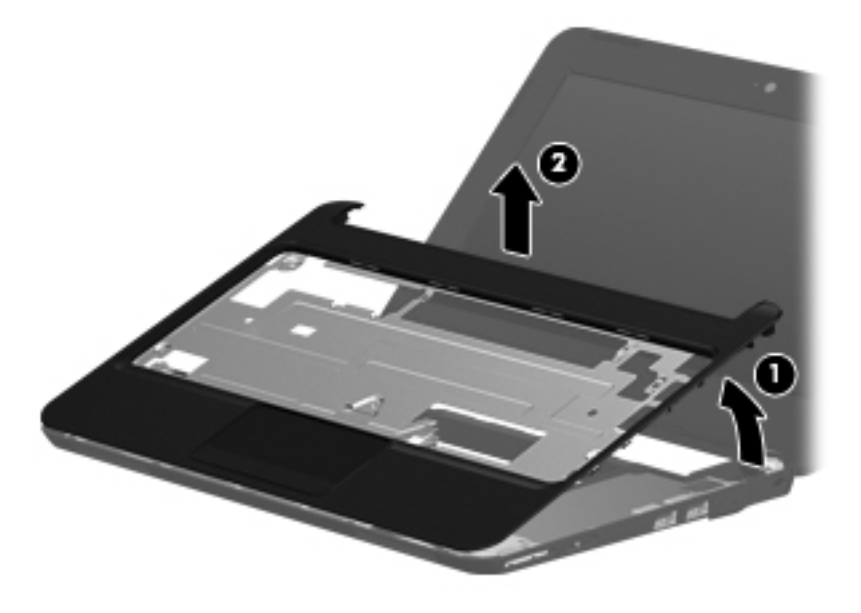

Reverse this procedure to install the top cover.

### <span id="page-69-0"></span>**Speakers**

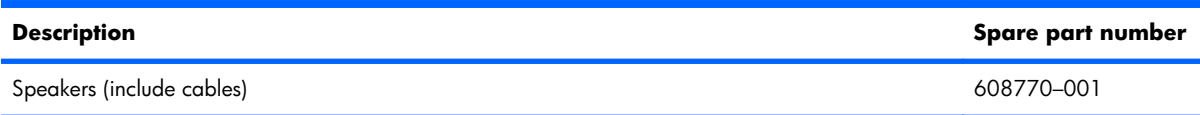

Before removing the speakers, follow these steps:

- **1.** Shut down the computer. If you are unsure whether the computer is off or in Hibernation, turn the computer on, and then shut it down through the operating system.
- **2.** Disconnect all external devices connected to the computer.
- **3.** Disconnect the power from the computer by first unplugging the power cord from the AC outlet and then unplugging the AC Adapter from the computer.
- **4.** Remove the battery (see Battery [on page 38\)](#page-47-0).
- **5.** Remove the following components:
	- **a.** [Service cover](#page-49-0) (see **Service cover on page 40**).
	- **b.** Keyboard (see Keyboard [on page 54\)](#page-63-0).
	- **c.** Top cover (see Top cover [on page 57\)](#page-66-0).

Remove the speakers:

- **1.** Turn the top cover upside down, with the front toward you.
- **2.** Release the TouchPad cable **(1)** from the top cover. (The TouchPad cable is attached to the top cover with double-sided adhesive).
- **3.** Release the speaker cable from the clips **(2)** built into the TouchPad bracket.
- **4.** Remove the two Phillips PM2.0×4.0 screws **(3)** that secure the speakers to the top cover.

**5.** Remove the speakers **(4)**.

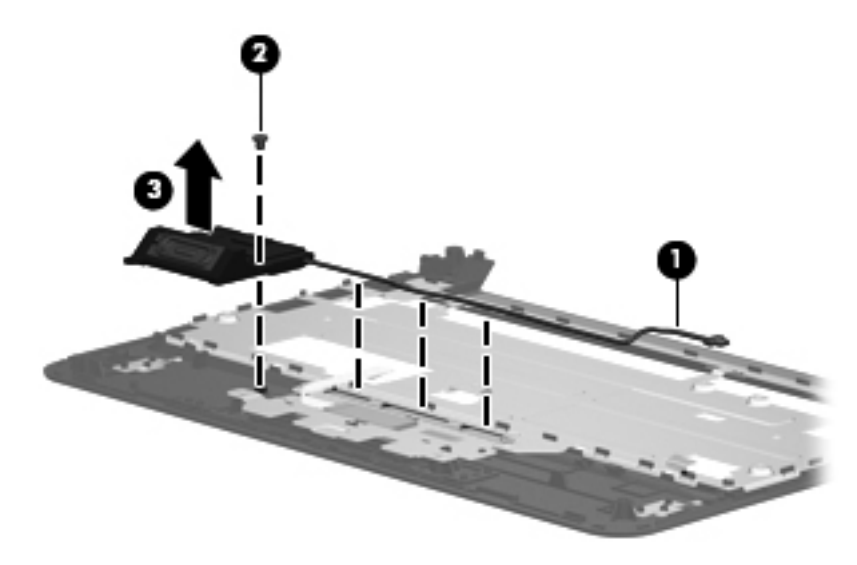

Reverse this procedure to install the speakers.

### **TouchPad**

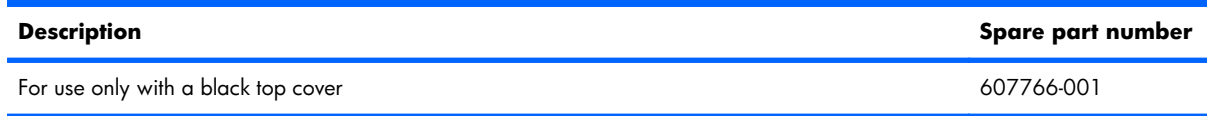

Before removing the TouchPad, follow these steps:

- **1.** Shut down the computer. If you are unsure whether the computer is off or in Hibernation, turn the computer on, and then shut it down through the operating system.
- **2.** Disconnect all external devices connected to the computer.
- **3.** Disconnect the power from the computer by first unplugging the power cord from the AC outlet and then unplugging the AC adapter from the computer.
- **4.** Remove the battery (see Battery [on page 38\)](#page-47-0).
- **5.** Remove the following components:
	- **a.** [Service cover](#page-49-0) (see **Service cover on page 40**).
	- **b.** Keyboard (see Keyboard [on page 54\)](#page-63-0).
	- **c.** Top cover (see Top cover [on page 57\)](#page-66-0).
	- **d.** Speakers (see Speakers [on page 60\)](#page-69-0).

Remove the TouchPad:

- **1.** Turn the top cover upside down, with the front toward you.
- **2.** Release the TouchPad cable **(1)** from the top cover. (The TouchPad cable is attached to the top cover with double-sided adhesive).
- **3.** Remove the two Phillips PM2.0×4.0 screws **(2)** that secure the TouchPad bracket to the top cover.
- **4.** Remove the TouchPad bracket **(3)**.
- **5.** Release the TouchPad **(4)** by lifting the front edge until it rests at an angle.
**6.** Remove the TouchPad **(5)** by sliding it forward.

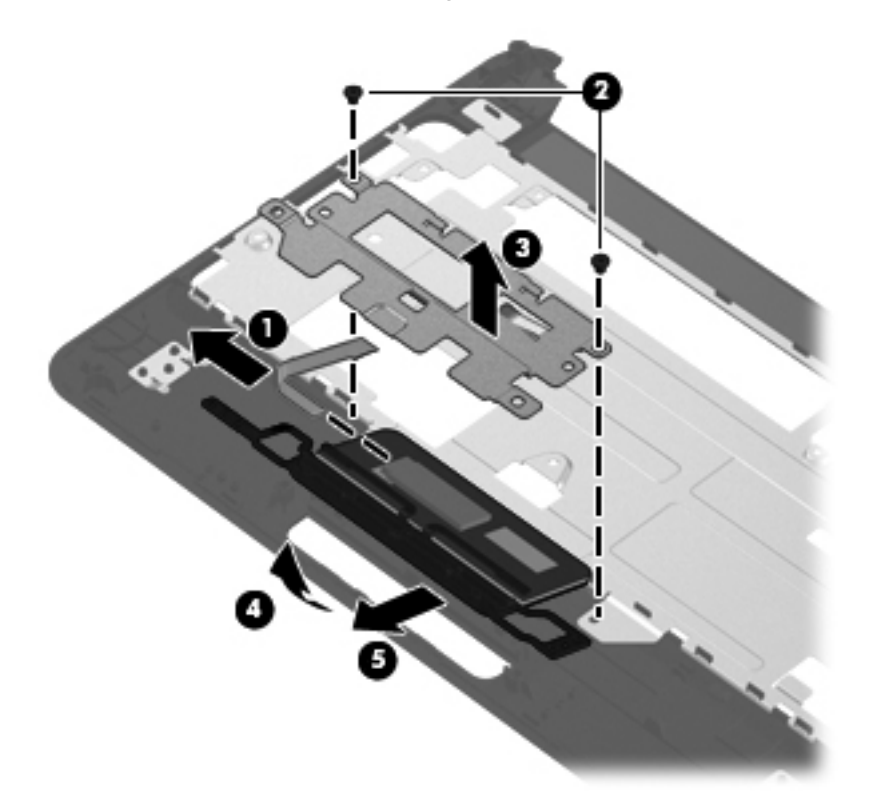

Reverse this procedure to install the TouchPad.

## <span id="page-73-0"></span>**Display assembly**

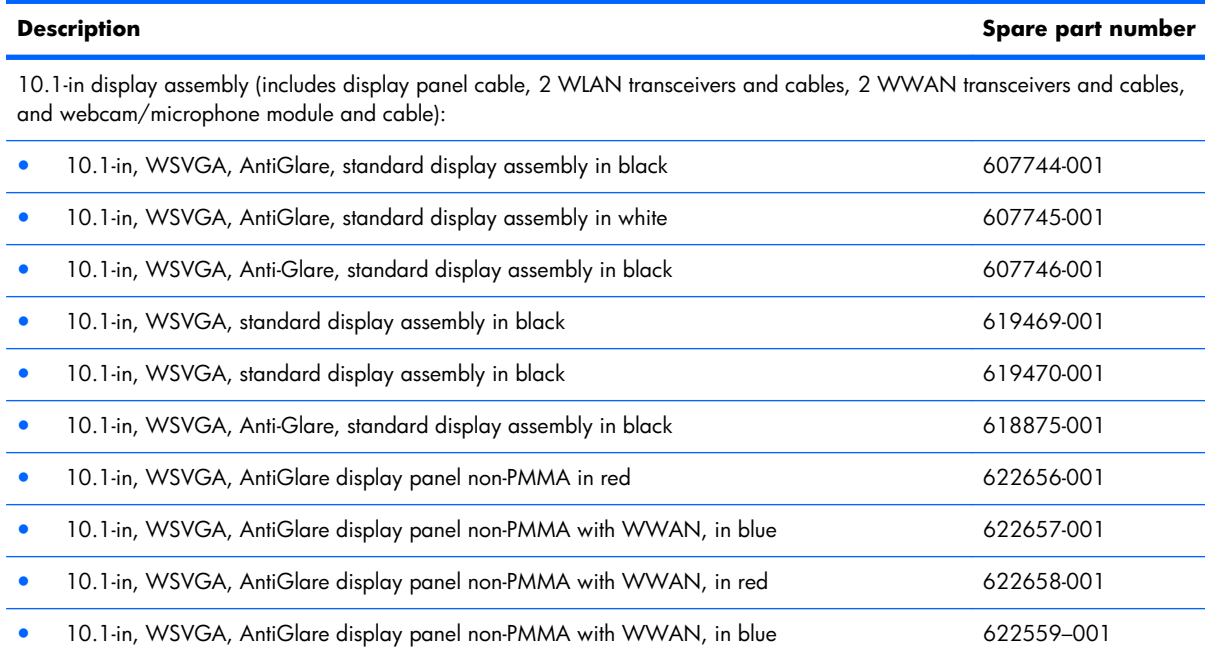

Before removing the display assembly, follow these steps:

- **1.** Shut down the computer. If you are unsure whether the computer is off or in Hibernation, turn the computer on, and then shut it down through the operating system.
- **2.** Disconnect all external devices connected to the computer.
- **3.** Disconnect the power from the computer by first unplugging the power cord from the AC outlet and then unplugging the AC adapter from the computer.
- **4.** Remove the battery (see **Battery on page 38**).
- **5.** Remove the service cover (see [Service cover](#page-49-0) on page 40).
- **6.** Disconnect the WWAN antenna cables from the WWAN module (see [WWAN module](#page-52-0) [on page 43\)](#page-52-0).
- **7.** Disconnect the WLAN antenna cables from the [WLAN module](#page-55-0) (see WLAN module on page 46).
- **8.** Remove the keyboard (see Keyboard [on page 54\)](#page-63-0).
- **9.** Remove the top cover (see Top cover [on page 57](#page-66-0)).

Remove the display assembly:

- 1. Close the computer.
- **2.** Turn the computer upside down, with the front toward you.

**3.** Release the WLAN antenna cables **(1)** from the clips built into the base enclosure **(2)**.

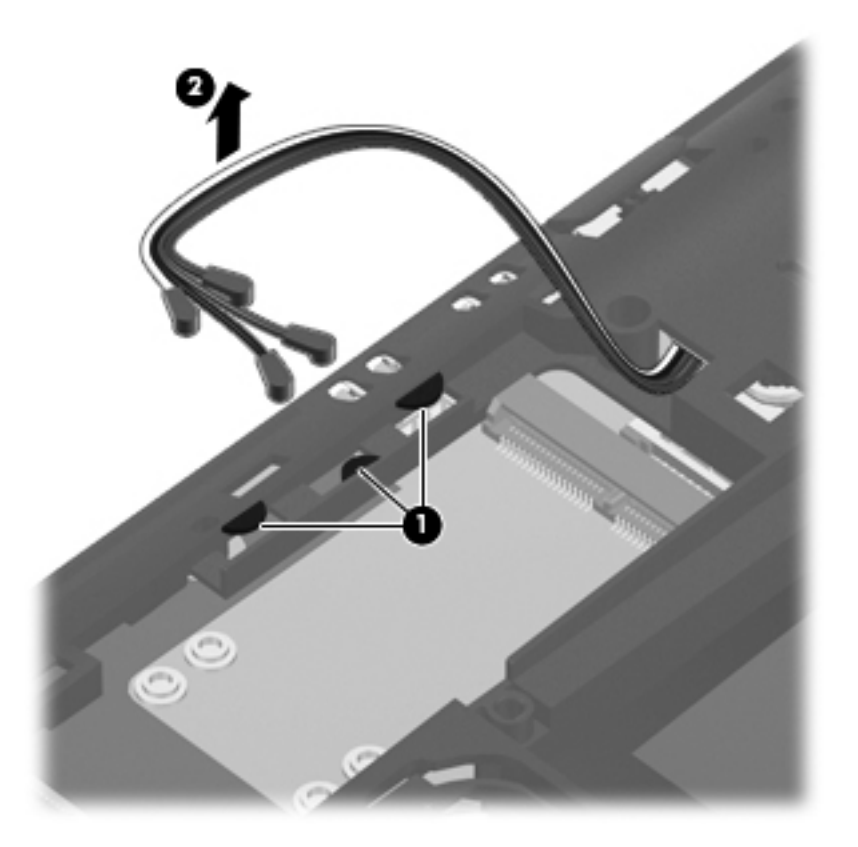

- **4.** Turn the computer right-side up, with the front toward you.
- **5.** Open the computer as far as it will open.
- **6.** Disconnect the display panel cable **(1)** from the system board.

**7.** Release the wireless antenna cables **(2)** from the clip built into the base enclosure.

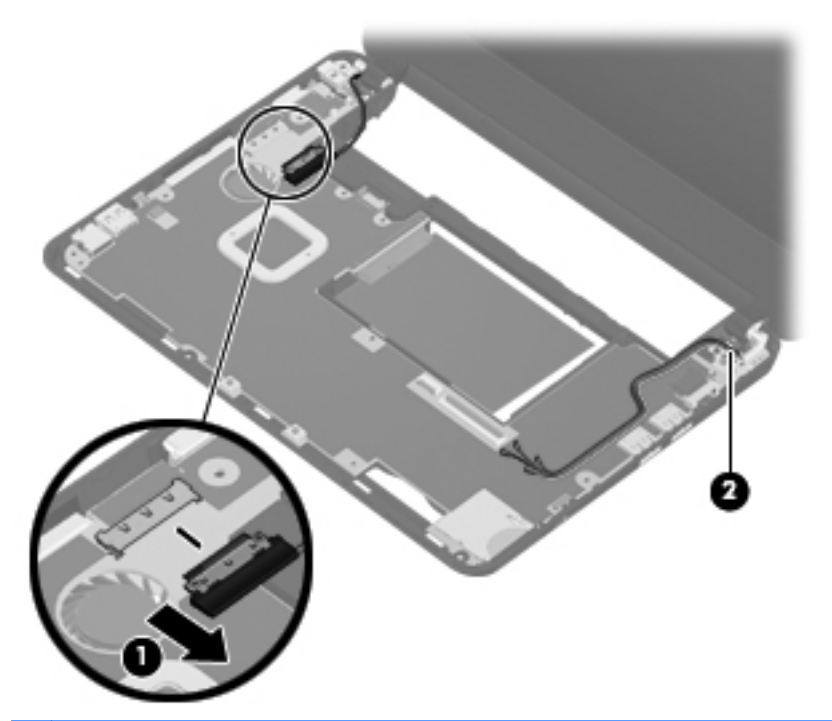

- $\triangle$  **CAUTION:** Support the display assembly when removing the following screws. Failure to support the display assembly can result in damage to the display assembly and other device components.
- **8.** Remove the two Phillips PM2.0×4.0 screws **(1)** that secure the display assembly to the base enclosure.

**9.** Remove the display assembly **(2)**.

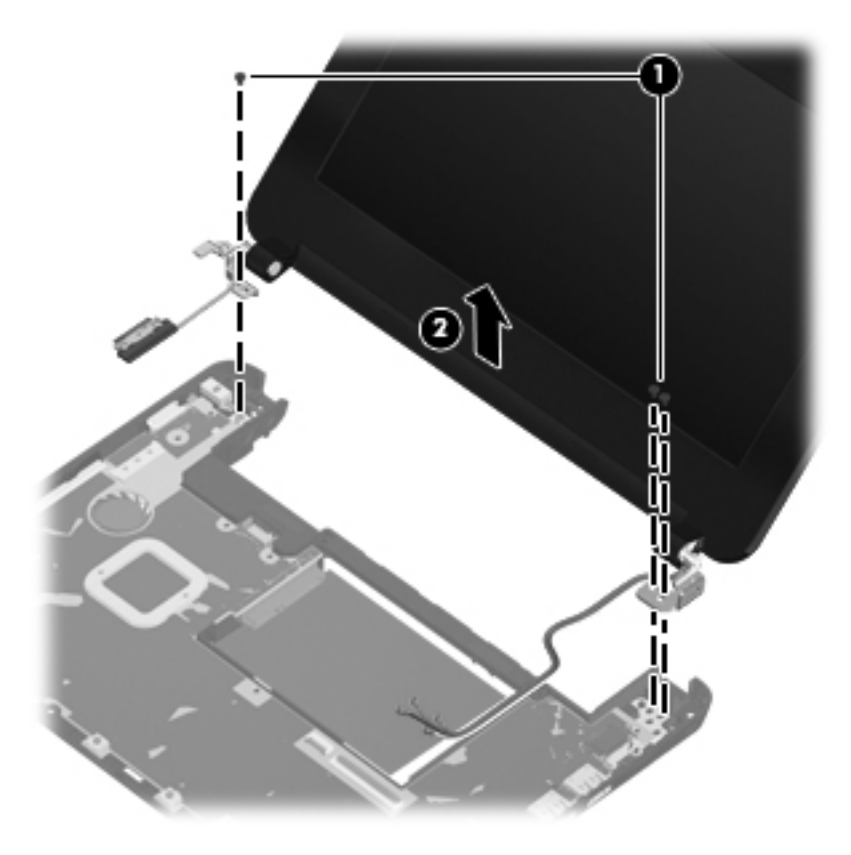

Reverse this procedure to reassemble and install the display assembly.

## <span id="page-77-0"></span>**System board**

**EX NOTE:** The system board spare part kit includes replacement thermal material.

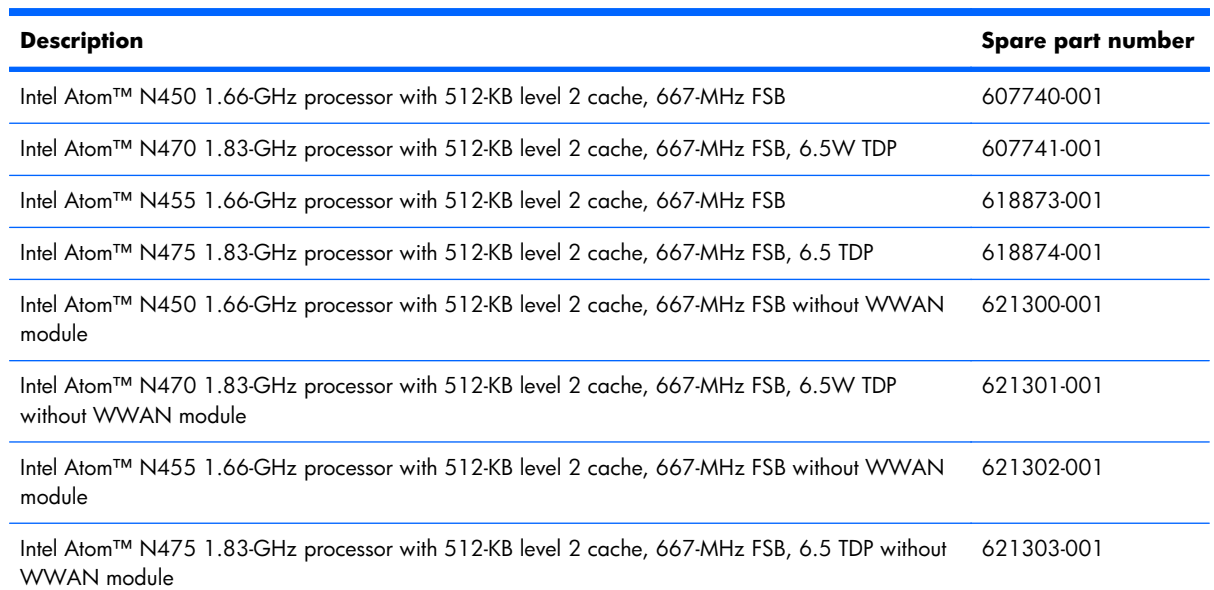

Before removing the system board, follow these steps:

- **1.** Shut down the computer. If you are unsure whether the computer is off or in Hibernation, turn the computer on, and then shut it down through the operating system.
- **2.** Disconnect all external devices connected to the computer.
- **3.** Disconnect the power from the computer by first unplugging the power cord from the AC outlet and then unplugging the AC adapter from the computer.
- **4.** Remove the battery (see Battery [on page 38\)](#page-47-0).
- **5.** Remove the service cover (see [Service cover](#page-49-0) on page 40).
- **6.** Disconnect the hard drive cable from the system board (see [Hard drive on page 41](#page-50-0)).
- **7.** Disconnect the WWAN antenna cables from the WWAN module (see [WWAN module](#page-52-0) [on page 43\)](#page-52-0).
- **8.** Disconnect the WLAN antenna cables from the [WLAN module](#page-55-0) (see WLAN module on page 46).
- **9.** Remove the keyboard (see Keyboard [on page 54\)](#page-63-0).
- **10.** Remove the top cover (see Top cover [on page 57](#page-66-0)).

When replacing the system board, be sure that the following components are removed from the defective system board and installed on the replacement system board:

- SIM (see SIM [on page 39](#page-48-0))
- WWAN module (see [WWAN module](#page-52-0) on page 43)
- • [WLAN module](#page-55-0) (see WLAN module on page 46)
- [Memory module](#page-60-0) (see Memory module on page 51)
- RTC battery (see RTC battery [on page 53\)](#page-62-0)
- [Fan/heat sink assembly](#page-80-0) (see Fan/heat sink assembly on page 71)

Remove the system board:

- **1.** Disconnect the display panel cable from the system board.
- **2.** Disconnect the power connector cable from the system board.

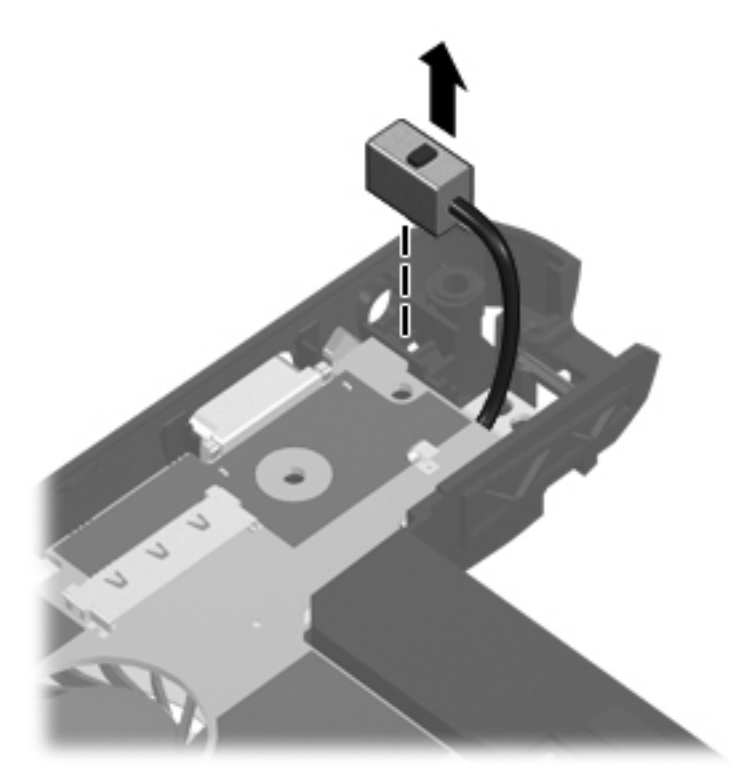

- **3.** Remove the Phillips PM2.0×4.0 screw **(1)** that secures the system board to the base enclosure.
- **4.** Lift the right side of the system board **(2)** until it rests at an angle.

**5.** Remove the system board **(3)** by sliding it up and away from the base enclosure.

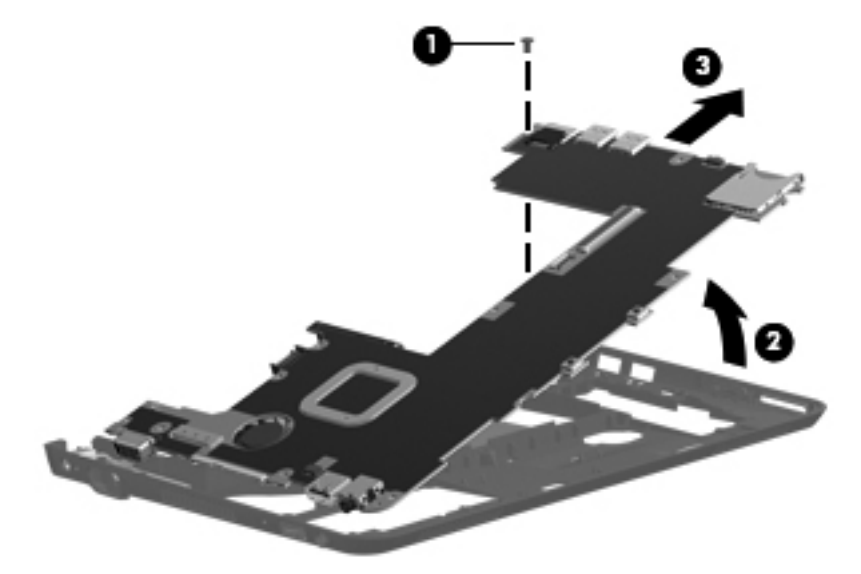

Reverse the procedure to install the system board.

**NOTE:** When reinstalling the system board, the base enclosure actuator needs to be aligned properly with the power switch so that the parts are not damaged in the installation process.

## <span id="page-80-0"></span>**Fan/heat sink assembly**

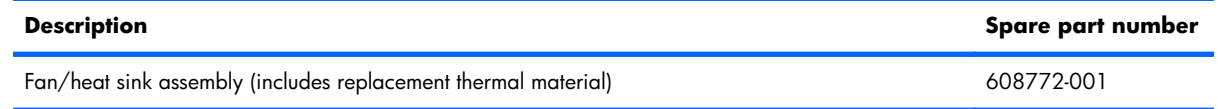

**NOTE:** To properly ventilate the computer, allow at least a 7.6-cm (3-inch) clearance on the left side of the computer. The computer uses an electric fan for ventilation. The fan is controlled by a temperature sensor and is designed to turn on automatically when high temperature conditions exist. These conditions are affected by high external temperatures, system power consumption, power management/battery conservation configurations, battery fast charging, and software requirements. Exhaust air is displaced through the ventilation grill located on the left side of the computer.

Before removing the fan/heat sink assembly, follow these steps:

- **1.** Shut down the computer. If you are unsure whether the computer is off or in Hibernation, turn the computer on, and then shut it down through the operating system.
- **2.** Disconnect all external devices connected to the computer.
- **3.** Disconnect the power from the computer by first unplugging the power cord from the AC outlet and then unplugging the AC adapter from the computer.
- **4.** Remove the battery (see Battery [on page 38\)](#page-47-0).
- **5.** Remove the service cover (see [Service cover](#page-49-0) on page 40).
- **6.** Disconnect the hard drive cable from the system board (see [Hard drive on page 41](#page-50-0)).
- **7.** Disconnect the WWAN antenna cables from the WWAN module (see [WWAN module](#page-52-0) [on page 43\)](#page-52-0).
- **8.** Disconnect the WLAN antenna cables from the WLAN module (see [WLAN module](#page-55-0) on page 46).
- **9.** Remove the following components:
	- **a.** Keyboard (see Keyboard [on page 54\)](#page-63-0).
	- **b.** Top cover (see Top cover [on page 57\)](#page-66-0).
	- **c.** [System board](#page-77-0) (see System board on page 68).

Remove the fan/heat sink assembly:

- **1.** Turn the system board upside down, with the front toward you.
- **2.** Disconnect the fan cable **(1)** from the system board.
- **3.** Following the 1, 2, 3 sequence stamped into the fan/heat sink assembly, loosen the three Phillips PM2.0×4.0 captive screws **(2)** that secure the fan/heat sink assembly to the system board.
- **4.** Remove the fan/heat sink assembly **(3)**.
- **NOTE:** Due to the adhesive quality of the thermal material located between the fan/heat sink assembly and system board components, it may be necessary to move the fan/heat sink assembly from side to side to detach it from the system board.

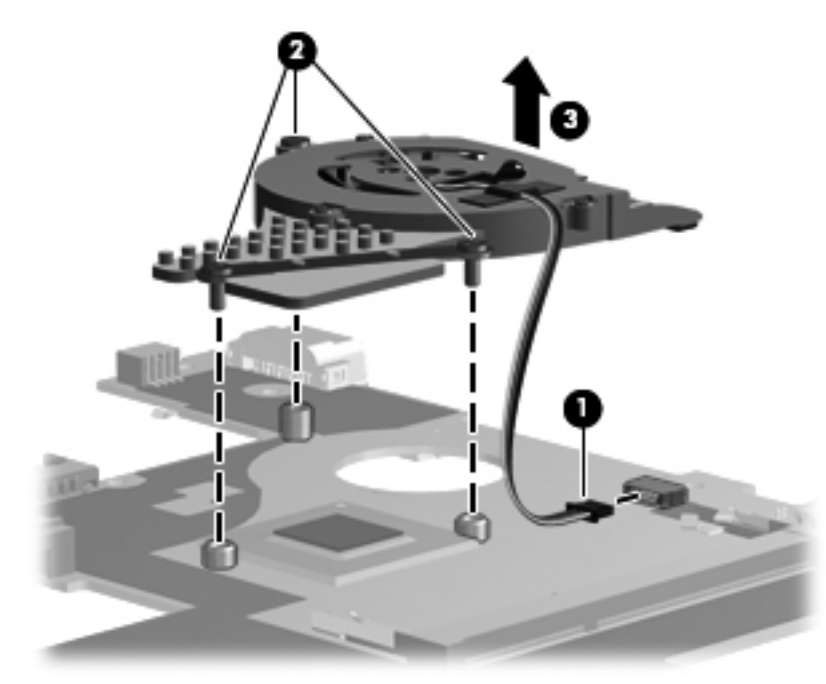

**EV NOTE:** The thermal material must be thoroughly cleaned from the surfaces of the fan/heat sink assembly and the system board each time the fan/heat sink assembly is removed: Thermal paste is used on the processor **(1)** and the fan/heat sink assembly section **(2)** that services it.

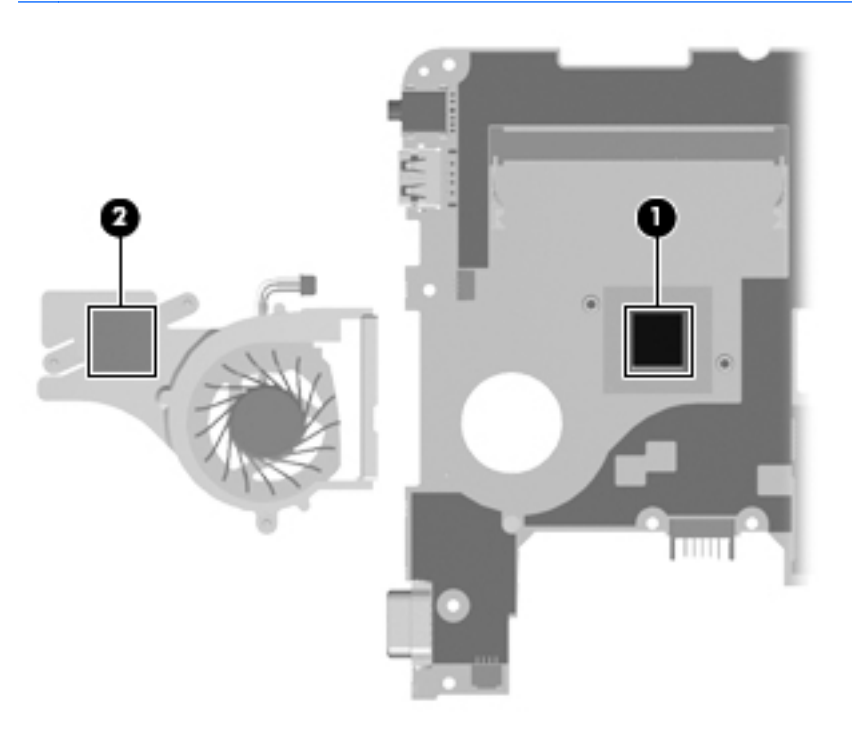

Reverse this procedure to install the fan/heat sink assembly.

## **Power connector cable**

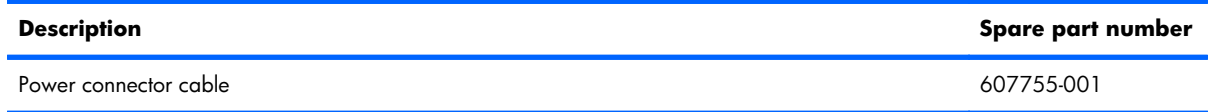

Before removing the power connector cable, follow these steps:

- **1.** Shut down the computer. If you are unsure whether the computer is off or in Hibernation, turn the computer on, and then shut it down through the operating system.
- **2.** Disconnect all external devices connected to the computer.
- **3.** Disconnect the power from the computer by first unplugging the power cord from the AC outlet and then unplugging the AC adapter from the computer.
- **4.** Remove the battery (see Battery [on page 38\)](#page-47-0).
- **5.** Remove the service cover (see [Service cover](#page-49-0) on page 40).
- **6.** Disconnect the hard drive cable from the system board (see [Hard drive on page 41](#page-50-0)).
- **7.** Disconnect the WWAN antenna cables from the WWAN module (see [WWAN module](#page-52-0) [on page 43\)](#page-52-0).
- **8.** Disconnect the WLAN antenna cables from the [WLAN module](#page-55-0) (see WLAN module on page 46).
- **9.** Remove the following components:
	- **a.** Keyboard (see Keyboard [on page 54\)](#page-63-0).
	- **b.** Top cover (see Top cover [on page 57\)](#page-66-0).
	- **c.** Display assembly (see [Display assembly](#page-73-0) on page 64).
	- **d.** [System board](#page-77-0) (see System board on page 68).

Remove the power connector cable:

- **1.** Remove the Phillips PM2.0×4.0 screw that secures the power connector and bracket to the base enclosure.
- **2.** Remove the power connector bracket .
- **NOTE:** The power connector bracket is included in the base enclosure spare part kit, spare part number 607765-001.

**3.** Remove the power connector cable .

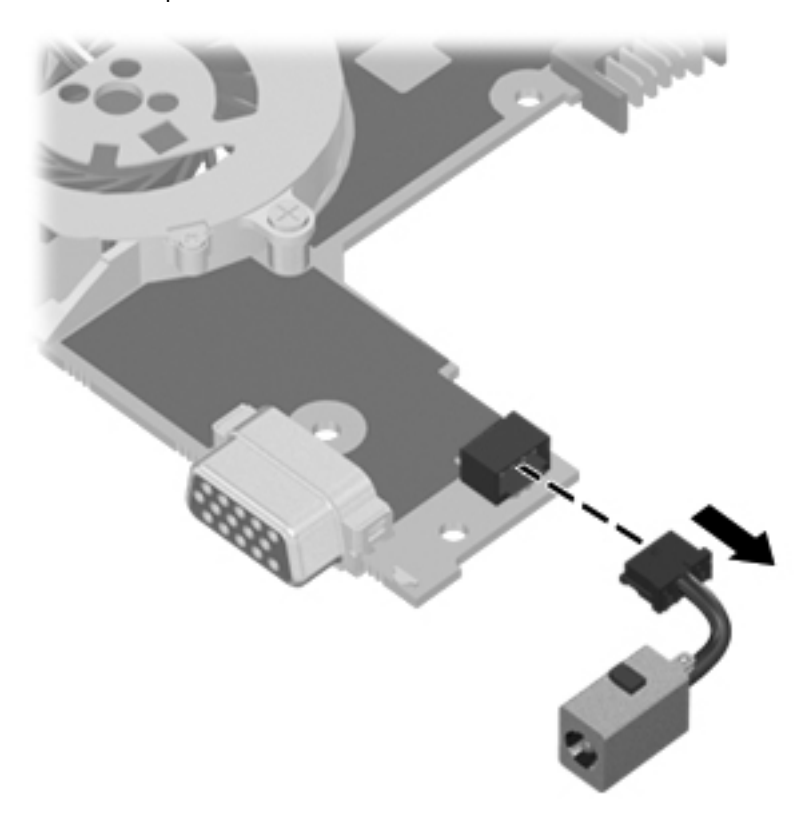

Reverse this procedure to install the power connector cable.

# **5 Setup Utility**

# **Starting Setup Utility**

Setup Utility is a ROM-based information and customization utility that can be used even when your Windows operating system is not working.

The utility reports information about the computer and provides settings for startup, security, and other preferences.

To start Setup Utility:

**▲** Open Setup Utility by turning on or restarting the computer, and then pressing f10 while the "F10 = BIOS Setup Options" message is displayed in the lower-left corner of the screen.

# **Using Setup Utility**

## **Changing the language of Setup Utility**

The following procedure explains how to change the language of Setup Utility. If Setup Utility is not already running, begin at step 1. If Setup Utility is already running, begin at step 2.

- **1.** Open Setup Utility by turning on or restarting the computer, and then pressing  $10$  while the "F10 = BIOS Setup Options" message is displayed in the lower-left corner of the screen.
- **2.** Use the arrow keys to select **System Configuration > Language**, and then press enter.
- **3.** Use the arrow keys to select a language, and then press enter.
- **4.** When a confirmation prompt with your language selected is displayed, press enter.
- **5.** To save your change and exit Setup Utility, use the arrow keys to select **Exit > Exit Saving Changes**, and then press enter. Your change goes into effect immediately.

Your change goes into effect immediately.

## **Navigating and selecting in Setup Utility**

Because Setup Utility is not Windows based, it does not support the TouchPad. Navigation and selection are by keystroke.

- To choose a menu or a menu item, use the arrow keys.
- To choose an item in a list or to toggle a field, for example an Enable/Disable field, use either the arrow keys or  $f5$  or  $f6$ .
- To select an item, press enter.
- To close a text box or return to the menu display, press esc.
- To display additional navigation and selection information while Setup Utility is open, press f1.

## **Displaying system information**

The following procedure explains how to display system information in Setup Utility. If Setup Utility is not open, begin at step 1. If Setup Utility is open, begin at step 2.

- **1.** Open Setup Utility by turning on or restarting the computer, and then pressing f10 while the "F10 = BIOS Setup Options" message is displayed in the lower-left corner of the screen.
- **2.** Select the **Main** menu. System information such as the system time and date, and identification information about the computer is displayed.
- **3.** To exit Setup Utility without changing any settings, use the arrow keys to select **Exit > Exit Discarding Changes**, and then press enter.

## **Restoring default settings in Setup Utility**

The following procedure explains how to restore the Setup Utility default settings. If Setup Utility is not already running, begin at step 1. If Setup Utility is already running, begin at step 2.

- **1.** Open Setup Utility by turning on or restarting the computer, and then pressing f10 while the "F10 = BIOS Setup Options" message is displayed in the lower-left corner of the screen.
- **2.** Use the arrow keys to select **Exit > Load Setup Defaults**, and then press enter.
- **3.** When the Setup Confirmation is displayed, press enter.
- **4.** To save your change and exit Setup Utility, use the arrow keys to select **Exit > Exit Saving Changes**, and then press enter.

The Setup Utility default settings go into effect when the computer restarts.

**NOTE:** Your password, security, and language settings are not changed when you restore the factory default settings.

# **Exiting Setup Utility**

You can exit Setup Utility with or without saving changes.

To exit Setup Utility and save your changes from the current session:

If the Setup Utility menus are not visible, press esc to return to the menu display. Then use the arrow keys to select **Exit > Exit Saving Changes**, and then press enter.

● To exit Setup Utility without saving your changes from the current session:

If the Setup Utility menus are not visible, press esc to return to the menu display. Then use the arrow keys to select **Exit > Exit Discarding Changes**, and then press enter. After either choice, the computer restarts in Windows.

# **Setup Utility Menus**

## **Main Menu**

The menu tables in this section provide an overview of the Setup Utility options

**NOTE:** Some of the Setup Utility menu items listed in this chapter may not be supported by your computer.

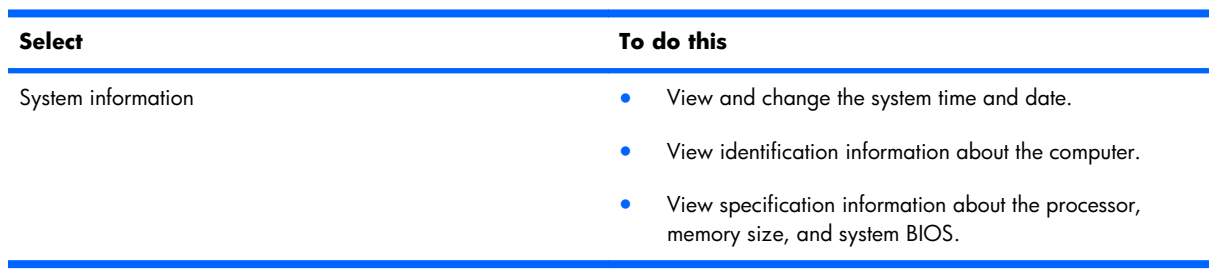

## **Security Menu**

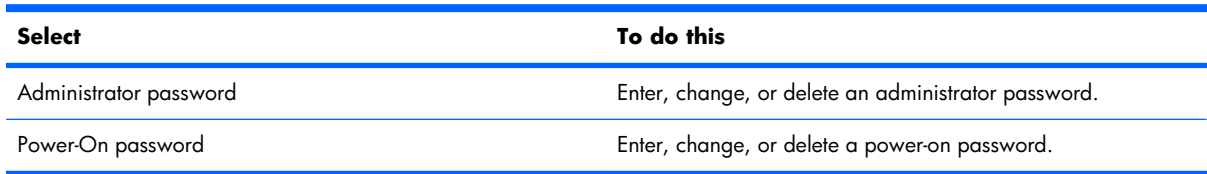

## **System Configuration Menu**

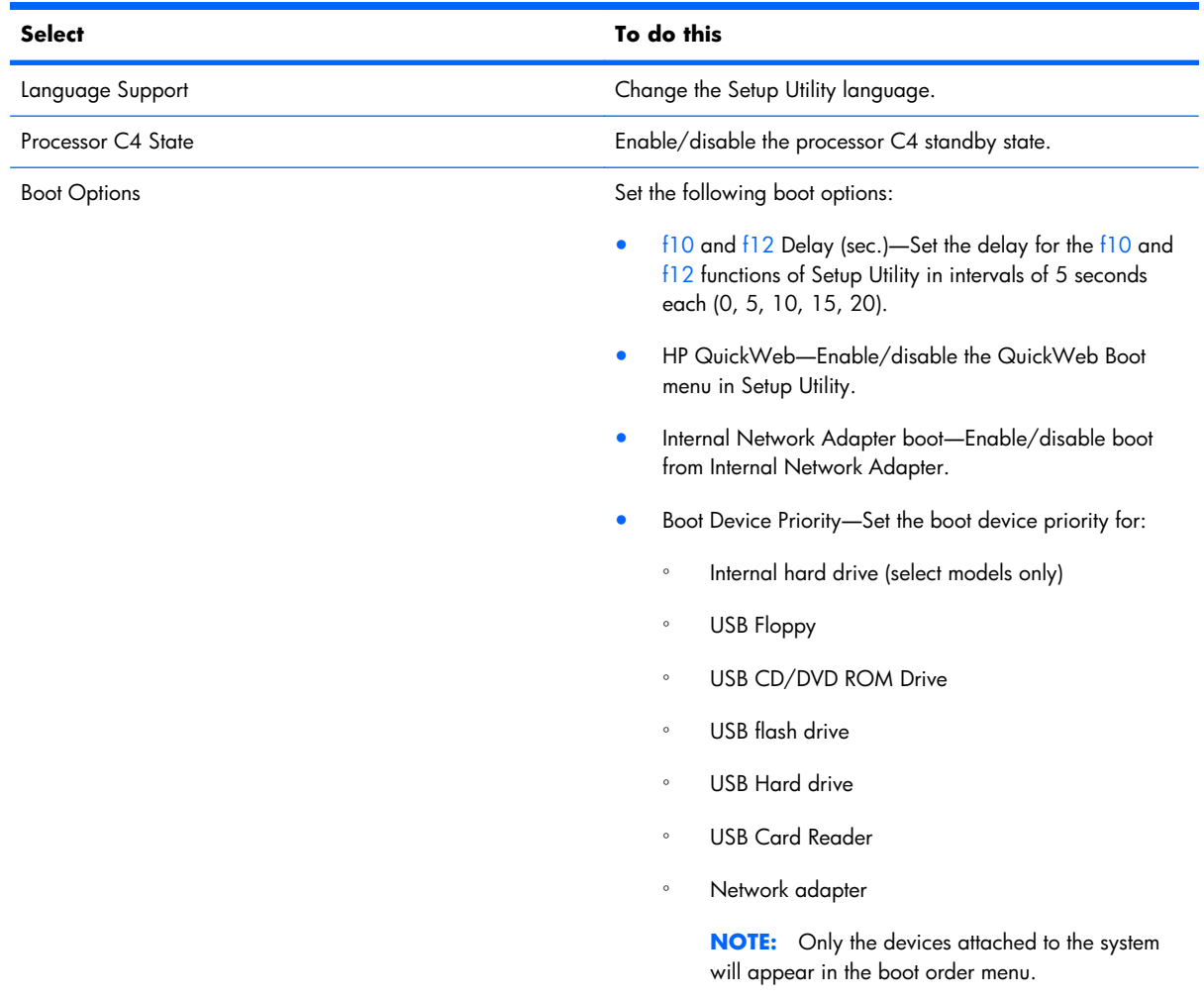

## **Diagnostics Menu**

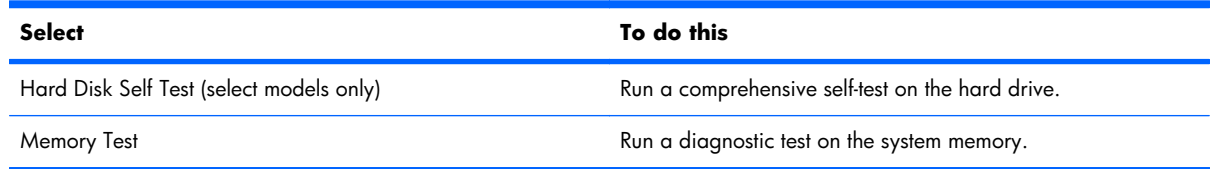

# **6 Backup and recovery**

## **Windows 7**

To protect your information, back up your files and folders. In case of system failure, you can use the backup files to restore your computer.

 $\triangle$  **CAUTION:** In the event of a hard drive failure, you cannot use your computer to access the Disaster Recovery utility. Therefore, HP recommends that you download the Disaster Recovery utility SoftPaq, and then extract it to a USB flash drive as soon as possible after software setup. For details, refer to "Downloading and extracting the Disaster Recovery utility" later in this section.

Depending on your computer model, you may have one of the following backup and recovery solutions:

- Roxio BackOnTrack
- **HP Recovery Manager**
- **NOTE:** For detailed information, perform a search for these topics in Help and Support.

## **Backing up and recovering using Roxio BackOnTrack**

Successful recovery after a system failure depends on whether you have completely backed up your files. If Roxio BackOnTrack is preinstalled on your computer, it allows you to create a backup of your computer image. You should create the initial backup immediately after software setup. As you add new software and data files, you should continue to back up your system on a regular basis to maintain a reasonably current backup.

Note the following guidelines when backing up your information:

- Store personal files in the Documents library and back up this folder regularly.
- Back up templates stored in their associated programs.
- Save customized settings in a window, toolbar, or menu bar by taking a screen shot of your settings. The screen shot can be a time-saver if you have to reset your preferences.

To copy the screen and paste it into a word-processing document, follow these steps:

- **1.** Display the screen.
- **2.** Copy the screen: To copy the active window, press alt+prt sc. To copy the entire screen, press prt sc.
- **3.** Open a word-processing document, click **Edit**, and then click **Paste**.
- **4.** Save the document.

## **Creating a copy of the hard drive**

The *back up drive* function of BackOnTrack creates a Disaster Recovery Set that is an exact image of your hard drive data. You can back up the image to an external hard drive (purchased separately).

To create a Disaster Recovery Set using BackOnTrack, follow these steps:

**B**<sup> $\mathbf{X}$ </sup> **NOTE:** Be sure that the computer is connected to AC power before you start the backup process.

- **1.** Click **Start**, click **All Programs**, and then click **Roxio**.
- **2.** Click **BackOnTrack**, click **BackOnTrack Home**, and then click **Disaster Recovery**.

#### **3.** Click **Backup drive**.

- **4.** Select a drive to back up.
- **5.** Add a comment to describe the backup.
- **NOTE:** Comments are optional, but adding comments can help you remember the purpose of the backup. The date and list of drives being backed up are automatically included in the description.
- **6.** Select a destination for the Disaster Recovery Set.
- **NOTE:** The destination cannot be a network drive.
- **7.** Click the action button at the bottom-right of the computer screen.
- **8.** Follow the on-screen instructions.

#### **Performing a recovery**

In case of system failure or instability, the computer provides the following ways to recover your files:

- BackOnTrack Disaster Recovery utility: You can use Disaster Recovery to recover your hard drive image (including your files, programs, and operating system) after a hard drive failure.
- BackOnTrack Instant Restore utility: You can use Instant Restore to quickly restore your computer to a working state if a software-related problem occurs. The Instant Restore utility automatically creates working states periodically. You can also define a working state by saving the current computer state manually.

For more information about computer system states, refer to the BackOnTrack software Help.

### **Using the Disaster Recovery utility**

**NOTE:** To perform a recovery with Disaster Recovery, you need a USB flash drive (purchased separately). For optimum performance, the capacity of the drive should be no larger than 2 GB. Disaster Recovery recovers data from a Disaster Recovery Set that you previously created with Roxio BackOnTrack. Disaster Recovery is available from the HP Web site in a compressed file called a SoftPaq.

**NOTE:** Running the SoftPaq makes the USB drive bootable.

Before performing a disaster recovery, you must download the Disaster Recovery utility and extract it to a USB flash drive.

#### **Downloading and extracting the Disaster Recovery utility**

To download and extract Disaster Recovery, follow these steps:

- **1.** Connect a bootable USB flash drive or external drive to a USB port on your computer.
- **2.** Open your Web browser, go to [http://www.hp.com/support,](http://www.hp.com/support) and select your country or region.
- **3.** Enter the SoftPaq number SP42226 in the **Search** box, press enter, and then follow the on-screen instructions.
- **4.** Click **Download only** to save the file to your computer.
- **5.** When prompted, click **Save**, and then select the external drive from the list of storage locations.
- **6.** After the file is downloaded, navigate to the USB flash drive or external drive, and then doubleclick the SoftPaq file to format the USB flash drive and extract the Disaster Recovery files.
- **7.** If prompted to do so, restart your computer after the installation is complete.

#### **Restoring your hard drive image**

To restore your hard drive image using Disaster Recovery, follow these steps:

- **1.** Connect the external hard drive containing the Disaster Recovery Set to your computer.
- **2.** Connect the bootable USB flash drive containing the extracted Disaster Recovery utility to a USB port on your computer.
- **3.** Change the boot device order by turning on or restarting the computer, and then pressing  $\{9\}$ .
- **4.** Use the arrow keys to select the USB flash drive, and then press enter.
- **5.** At the Roxio BackOnTrack Disaster Recovery screen, select **Disaster Recovery**, and then click **Next**.
- **6.** Browse to the external hard drive containing the Disaster Recovery Set, and then click **Next**.
- **7.** Click **Next** to proceed with the recovery.
- **NOTE:** This process may take several minutes.
- **8.** After a message on the screen reports a successful recovery, click **Finish**.

## **Using the Instant Restore utility**

You can restore your computer from Windows when the operating system is functioning. If the operating system is not functioning, you can also access the utility by restarting your computer.

**EV NOTE:** For more information about the Instant Restore utility, refer to the BackOnTrack software Help.

#### **Using the Instant Restore utility when the operating system is functioning**

To recover information when the operating system is functioning properly, follow these steps:

- **1.** Save and close all open documents and close any open programs.
- **2.** Click **Start**, click **All Programs**, and then click **Roxio**.
- **3.** Click **BackOnTrack**, click **BackOnTrack Home**, and then click **Instant Restore**.
- **4.** Click **Restore State**, and then select a restore state.
- **5.** Click the action button in the bottom-right corner of the computer screen.
- **6.** Click Yes to confirm your selected restore state.

When the restore process is complete, the computer restarts and a notification message is displayed.

#### **Using the Instant Restore utility when the operating system is not functioning**

To recover information when the operating system is not functioning, follow these steps:

- **1.** Restart the computer.
- **NOTE:** If the operating system has stopped responding and the computer screen is blue, restart the computer by turning the power switch off and then on.
- **2.** When the computer logo is displayed on the screen, press f6 repeatedly until the Windows status bar is displayed.
- **3.** When the Roxio BackOnTrack screen is displayed, follow the on-screen instructions.

## **Using Windows Backup and Restore**

To create a backup using Windows Backup and Restore, follow these steps:

**NOTE:** Be sure that the computer is connected to AC power before you start the backup process.

**NOTE:** The backup process may take over an hour, depending on file size and the speed of the computer.

- **1.** Click **Start**, click **All Programs**, click **Maintenance**, and then click **Backup and Restore**.
- **2.** Follow the on-screen instructions to set up and create a backup.
- **NOTE:** Windows includes the User Account Control feature to improve the security of your computer. You may be prompted for your permission or password for tasks such as installing software, running utilities, or changing Windows settings. Refer to Help and Support for more information.

## **Using system restore points**

When you back up your system, you are creating a system restore point. A system restore point allows you to save and name a snapshot of your hard drive at a specific point in time. You can then revert back to that point if you want to reverse subsequent changes made to your system.

**EY NOTE:** Recovering to an earlier restore point does not affect data files saved or e-mails created since the last restore point.

You also can create additional restore points to provide increased protection for your system files and settings.

#### **When to create restore points**

- Before you add or extensively modify software or hardware.
- Periodically, whenever the system is performing optimally.
- **EV NOTE:** If you revert to a restore point and then change your mind, you can reverse the restoration.

#### **Creating a system restore point**

- **1.** Click **Start**, click **Control Panel**, click **System and Security**, and then click **System**.
- **2.** In the left pane, click **System protection**.
- **3.** Click the **System Protection** tab.
- **4.** Under **Protection Settings**, select the disk for which you want to create a restore point.
- **5.** Click **Create**.
- **6.** Follow the on-screen instructions.

#### **Restoring to a previous date and time**

To revert to a restore point (created at a previous date and time) when the computer was functioning optimally, follow these steps:

- **1.** Click **Start**, click **Control Panel**, click **System and Security**, and then click **System**.
- **2.** In the left pane, click **System protection**.
- **3.** Click the **System Protection** tab.
- **4.** Click **System Restore**.
- **5.** Follow the on-screen instructions.

## **Backing up and recovering using HP Recovery Manager**

If your computer includes HP Recovery Manager, tools provided by the operating system and by HP Recovery Manager software are designed to help you with the following tasks for safeguarding your information and restoring it in case of a system failure:

- Backing up your information
- Creating a set of recovery discs
- Creating system restore points
- Recovering a program or driver
- Performing a full system recovery

### **Backing up your information**

As you add new software and data files, you should back up your system on a regular basis to maintain a reasonably current backup. Back up your system at the following times:

At regularly scheduled times

**NOTE:** Set reminders to back up your information periodically.

- Before the computer is repaired or restored
- Before you add or modify hardware or software

Note the following when backing up:

- Create system restore points using the Windows System Restore feature, and periodically copy them to a disc.
- Store personal files in the Documents library, and periodically back up this folder.
- Back up templates stored in their associated programs.
- Save the customized settings in a window, toolbar, or menu bar by taking a screen shot of the settings. The screen shot can be a time-saver if you have to reset your preferences.

To copy the screen and paste the image into a word-processing document:

- **1.** Display the screen.
- **2.** Copy the screen:

To copy only the active window, press alt+prt sc.

To copy the entire screen, press prt sc.

- **3.** Open a word-processing document, click **Edit**, and then click **Paste**.
- **4.** Save the document.
- You can back up your information to an optional external hard drive, a network drive, or discs.
- When backing up to discs, use any of the following types of discs (purchased separately): CD-R, CD-RW, DVD+R, DVD-R, or DVD±RW. The discs you use depend on the type of optical drive you are using.
- **NOTE:** The external optical drive must be connected to the USB port *on the computer*, not to a USB port on another external device, such as a hub or docking station.

**NOTE:** DVDs store more information than CDs, so using them for backup reduces the number of recovery discs required.

When backing up to discs, number each disc before inserting it into an optical drive.

#### **Creating a set of recovery discs**

HP recommends that you create recovery discs to be sure that you can restore your system to its original factory state if you experience serious system failure or instability. Create these discs after setting up the computer for the first time.

**B NOTE:** This task will require an optional external optical drive. The external optical drive must be connected to the USB port *on the computer*, not to a USB port on another external device, such as a hub or docking station.

Handle these discs carefully and keep them in a safe place. The software allows the creation of only one set of recovery discs.

Note the following guidelines before creating recovery discs:

- You will need high-quality DVD-R, DVD+R, BD-R (writable Blu-ray), or CD-R discs. All these discs are purchased separately. DVDs have a larger storage capacity than CDs. If you use CDs, up to 20 discs may be required, whereas only a few DVDs are required.
- **NOTE:** Double-layer discs and read-write discs—such as CD-RW, DVD±RW, and BD-RE (rewritable Blu-ray) discs—are not compatible with the Recovery Manager software.
- The computer must be connected to AC power during this process.
- Only one set of recovery discs can be created per computer.
- Number each disc before inserting it into an optical drive.
- If necessary, you can exit the program before you have finished creating the recovery discs. The next time you open Recovery Manager, you will be prompted to continue the disc creation process.

To create a set of recovery discs:

- **1.** Click **Start**, click **All Programs**, click **Recovery Manager**, and then click **Recovery Disc Creation**.
- **2.** Follow the on-screen instructions.

## **Performing a recovery**

**NOTE:** You can recover only files that you have previously backed up. HP recommends that you use Recovery Manager to create a set of recovery discs (entire drive backup) as soon as you set up your computer.

Recovery Manager software allows you to repair or restore the system if you experience system failure or instability. Recovery Manager works from recovery discs that you create or from a dedicated recovery partition (select models only) on the hard drive. However, computers that include a solid-state drive (SSD) may not have a recovery partition. If that is the case, recovery discs have been included with your computer. Use these discs to recover your operating system and software.

**NOTE:** Windows has its own built-in repair features, such as System Restore. If you have not already tried these features, try them before using Recovery Manager. For more information on these built-in repair features, click **Start**, and then click **Help and Support**.

**NOTE:** Recovery Manager recovers only the software that was preinstalled at the factory. Software not provided with this computer must be downloaded from the manufacturer's Web site or reinstalled from the disc provided by the manufacturer.

### **Recovering using the recovery discs**

To restore the system files from the recovery discs:

- **1.** Back up all personal files.
- **2.** Insert the first recovery disc into an optional optical drive, and restart the computer.
- **EX NOTE:** The external optical drive must be connected to the USB port *on the computer*, not to a USB port on another external device, such as a hub or docking station.
- **3.** Follow the on-screen instructions.

### **Recovering using the partition on the hard drive (select models only)**

On some models, you can perform a recovery from the partition on the hard drive, which is accessed by pressing either the Start button or  $11$ . This restores the computer to its factory condition.

**EV NOTE:** This method of recovery is also an HP Recovery Manager solution.

**NOTE:** Computers with an SSD may not have a recovery partition. If the computer does not have a recovery partition, you will not be able to recover using this procedure. Recovery discs have been included for computers that do not have a partition. Use these discs to recover your operating system and software.

To restore the system from the partition, follow these steps:

- **1.** Access Recovery Manager in either of the following ways:
	- Click **Start**, click **All Programs**, click **Recovery Manager**, and then click **Recovery Manager**.

 $-$  or  $-$ 

- **a.** Turn on or restart the computer.
- **b.** Press **f11** while the "Press <F11> for recovery" message is displayed on the screen.

```
NOTE: It may take several minutes for Recovery Manager to load.
```
- **2.** In the Recovery Manager window, click **System Recovery**.
- **3.** Follow the on-screen instructions.

# **Windows XP**

To protect your information, back up your files and folders. In case of system failure, you can use the backup files to restore your computer.

- $\triangle$  **CAUTION:** In the event of a hard drive failure, you cannot use your computer to access the Disaster Recovery utility. Therefore, HP recommends that you download the Disaster Recovery utility SoftPaq, and then extract it to a USB flash drive as soon as possible after software setup. For details, refer to "Downloading and extracting the Disaster Recovery utility" later in this section.
- **B NOTE:** For detailed information, perform a search for these topics in Help and Support.

## **Backing up your information**

Successful recovery after a system failure depends on whether you have completely backed up your files. If Roxio BackOnTrack is preinstalled on your computer, it allows you to create a backup of your computer image. You should create the initial backup immediately after software setup. As you add new software and data files, you should continue to back up your system on a regular basis to maintain a reasonably current backup.

Note the following guidelines when backing up your information:

- Store personal files in the My Documents folder and back up this folder regularly.
- Back up templates stored in their associated programs.
- Save customized settings in a window, toolbar, or menu bar by taking a screen shot of your settings. The screen shot can be a time-saver if you have to reset your preferences.

To copy the screen and paste it into a word-processing document, follow these steps:

- **1.** Display the screen.
- **2.** Copy the screen:

To copy the active window, press alt+prt sc.

To copy the entire screen, press prt sc.

- **3.** Open a word-processing document, click **Edit**, and then click **Paste**.
- **4.** Save the document.

## **Creating a copy of the hard drive**

The *back up drive* function of BackOnTrack creates a Disaster Recovery Set that is an exact image of your hard drive data. You can back up the image to an external hard drive (purchased separately).

To create a Disaster Recovery Set using BackOnTrack, follow these steps:

- **EV NOTE:** Be sure that the computer is connected to AC power before you start the backup process.
	- **1.** Click **Start**, click **All Programs**, and then click **Roxio**.
	- **2.** Click **BackOnTrack**, click **BackOnTrack Home**, and then click **Disaster Recovery**.
	- **3.** Click **Backup drive**.
	- **4.** Select a drive to back up.
	- **5.** Add a comment to describe the backup.
	- **NOTE:** Comments are optional, but adding comments can help you remember the purpose of the backup. The date and list of drives being backed up are automatically included in the description.
	- **6.** Select a destination for the Disaster Recovery Set.
	- **EX NOTE:** The destination cannot be a network drive.
	- **7.** Click the action button at the bottom-right of the computer screen.
	- **8.** Follow the on-screen instructions.

#### **Performing a recovery**

In case of system failure or instability, the computer provides the following ways to recover your files:

- BackOnTrack Disaster Recovery utility: You can use Disaster Recovery to recover your hard drive image (including your files, programs, and operating system) after a hard drive failure.
- BackOnTrack Instant Restore utility: You can use Instant Restore to quickly restore your computer to a working state if a software-related problem occurs. The Instant Restore utility automatically creates working states periodically. You can also define a working state by saving the current computer state manually.

For more information about computer system states, refer to the BackOnTrack software Help.

### **Using the Disaster Recovery Utility**

**NOTE:** To perform a recovery with Disaster Recovery, you need a USB flash drive (purchased separately). For optimum performance, the capacity of the drive should be no larger than 2 GB.

Disaster Recovery recovers data from a Disaster Recovery Set that you previously created with Roxio BackOnTrack. Disaster Recovery is available from the HP Web site in a compressed file called a *SoftPaq*.

**NOTE:** Running the SoftPag makes the USB drive bootable.

Before performing a disaster recovery, you must download the Disaster Recovery utility and extract it to a USB flash drive.

#### **Downloading and extracting the Disaster Recovery utility**

To download and extract Disaster Recovery, follow these steps:

- **1.** Connect a bootable USB flash drive or external drive to a USB port on your computer.
- **2.** Open your Web browser, go to [http://www.hp.com/support,](http://www.hp.com/support) and select your country or region.
- **3.** Enter the SoftPaq number SP42226 in the Search box, press enter, and then follow the on-screen instructions.
- **4.** Click **Download only** to save the file to your computer.
- **5.** When prompted, click **Save**, and then select the external drive from the list of storage locations.
- **6.** After the file is downloaded, navigate to the USB flash drive or external drive, and then doubleclick the SoftPaq file to format the USB flash drive and extract the Disaster Recovery files.
- **7.** If prompted to do so, restart your computer after the installation is complete.

#### **Restoring your hard drive image**

To restore your hard drive image using Disaster Recovery, follow these steps:

- **1.** Connect the external hard drive containing the Disaster Recovery Set to your computer.
- **2.** Connect the bootable USB flash drive containing the extracted Disaster Recovery utility to a USB port on your computer.
- **3.** Change the boot device order by turning on or restarting the computer, and then pressing f9.
- **4.** Use the arrow keys to select the USB flash drive, and then press enter.
- **5.** At the Roxio BackOnTrack Disaster Recovery screen, select **Disaster Recovery**, and then click **Next**.
- **6.** Browse to the external hard drive containing the Disaster Recovery Set, and then click **Next**.
- **7.** Click **Next** to proceed with the recovery.

This process may take several minutes.

**8.** After a message on the screen reports a successful recovery, click **Finish**.

## **Using the Instant Restore utility**

You can restore your computer from Windows when the operating system is functioning. If the operating system is not functioning, you can also access the utility by restarting your computer.

**NOTE:** For more information about the Instant Restore utility, refer to the BackOnTrack software Help.

#### **Using the Instant Restore utility when the operating system is functioning**

To recover information when the operating system is functioning properly, follow these steps:

- **1.** Save and close all open documents and close any open programs.
- **2.** Click **Start**, click **All Programs**, and then click **Roxio**.
- **3.** Click **BackOnTrack**, click **BackOnTrack Home**, and then click **Instant Restore**.
- **4.** Click **Restore State**, and then select a restore state.
- **5.** Click the action button in the bottom-right corner of the computer screen.
- **6.** Click **Yes** to confirm your selected restore state.

When the restore process is complete, the computer restarts and a notification message is displayed.

#### **Using the Instant Restore utility when the operating system is not functioning**

To recover information when the operating system is not functioning, follow these steps:

- 1. Restart the computer.
- **NOTE:** If the operating system has stopped responding and the computer screen is blue, restart the computer by turning the power switch off and then on.
- **2.** When the computer logo is displayed on the screen, press f6 repeatedly until the Windows status bar is displayed.
- **3.** When the Roxio BackOnTrack screen is displayed, follow the on-screen instructions.

# **7 Connector pin assignments**

# **Audio-in (microphone)**

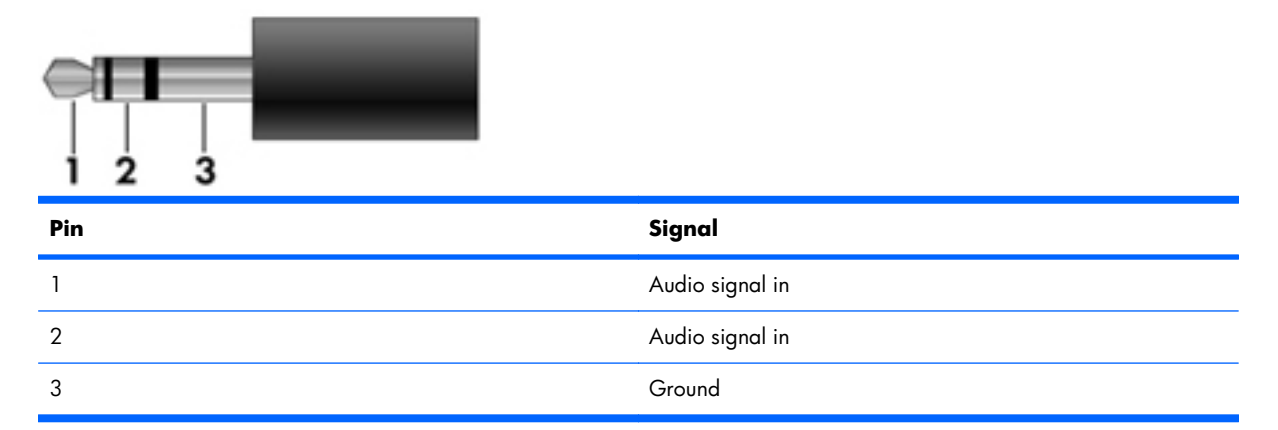

# **Audio-out (headphone)**

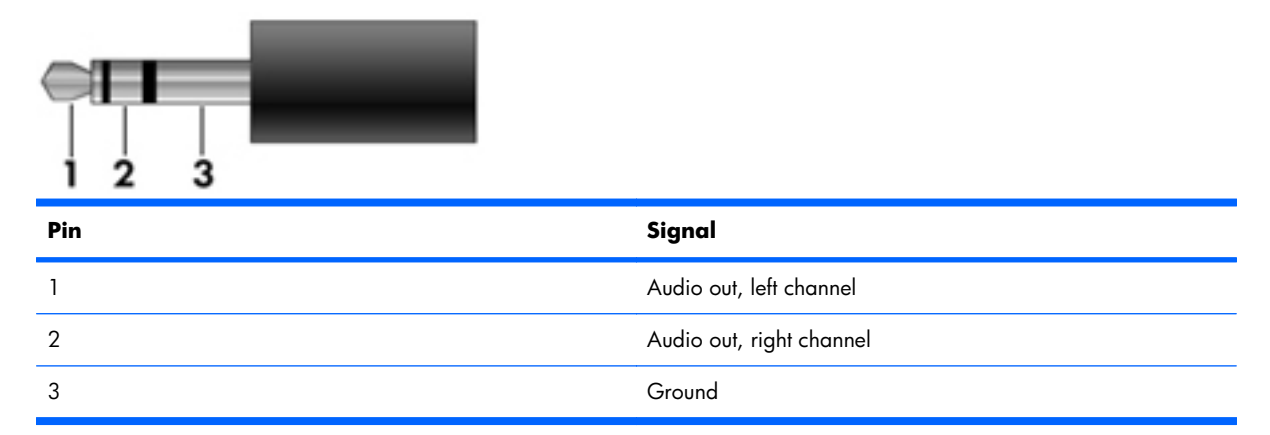

# **External monitor**

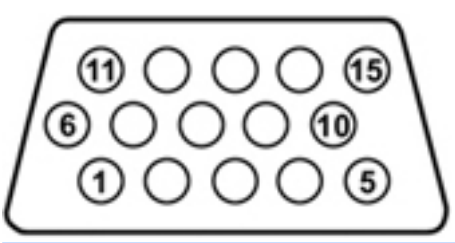

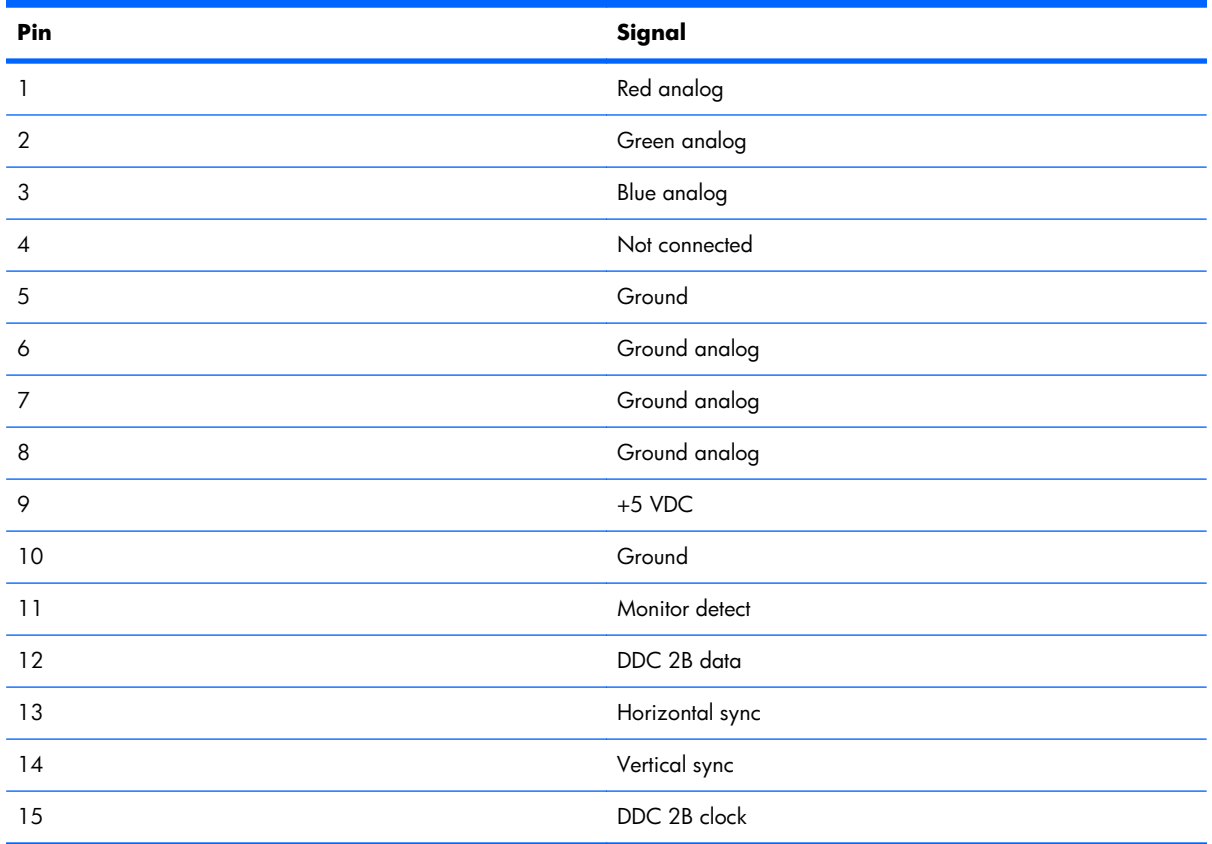

# **RJ-45 (network)**

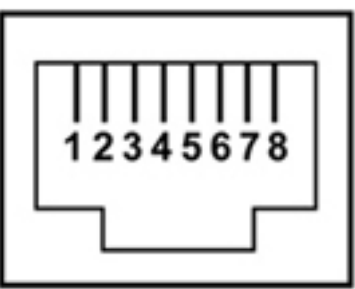

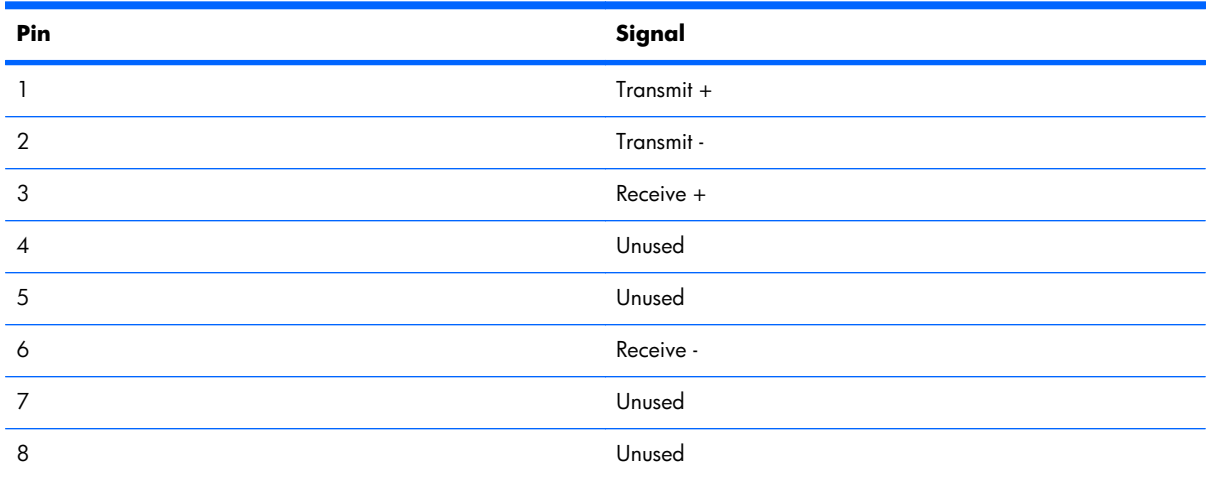

# **Universal Serial Bus**

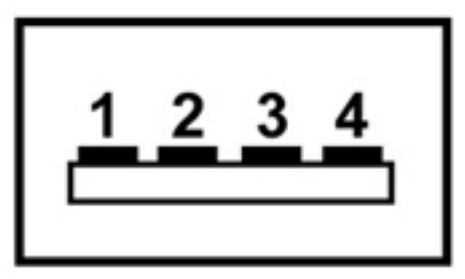

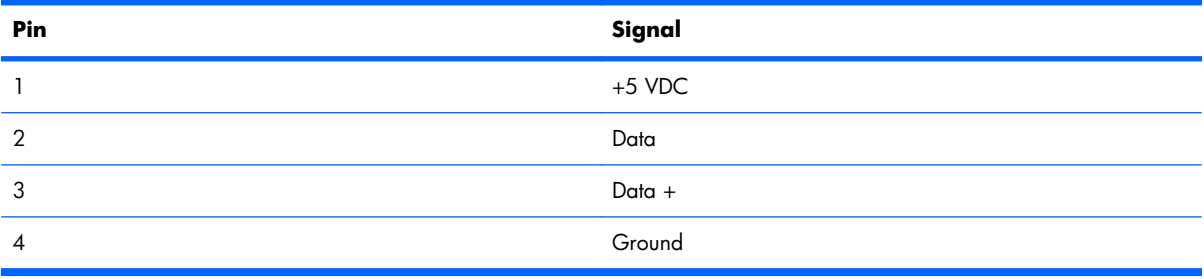

# **8 Power cord set requirements**

The wide-range input feature of the computer permits it to operate from any line voltage from 100 to 120 volts AC, or from 220 to 240 volts AC

The 3-conductor power cord set included with the computer meets the requirements for use in the country or region where the equipment is purchased.

Power cord sets for use in other countries and regions must meet the requirements of the country or region where the computer is used.

## **Requirements for all countries**

The following requirements are applicable to all countries and regions:

- The length of the power cord set must be at least **1.5 m** (5.0 ft) and no more than **2.0 m** (6.5 ft).
- All power cord sets must be approved by an acceptable accredited agency responsible for evaluation in the country or region where the power cord set will be used.
- The power cord sets must have a minimum current capacity of 10 amps and a nominal voltage rating of 125 or 250 V AC, as required by the power system of each country or region.
- The appliance coupler must meet the mechanical configuration of an EN 60 320/IEC 320 Standard Sheet C13 connector for mating with the appliance inlet on the back of the computer.

# **Requirements for specific countries and regions**

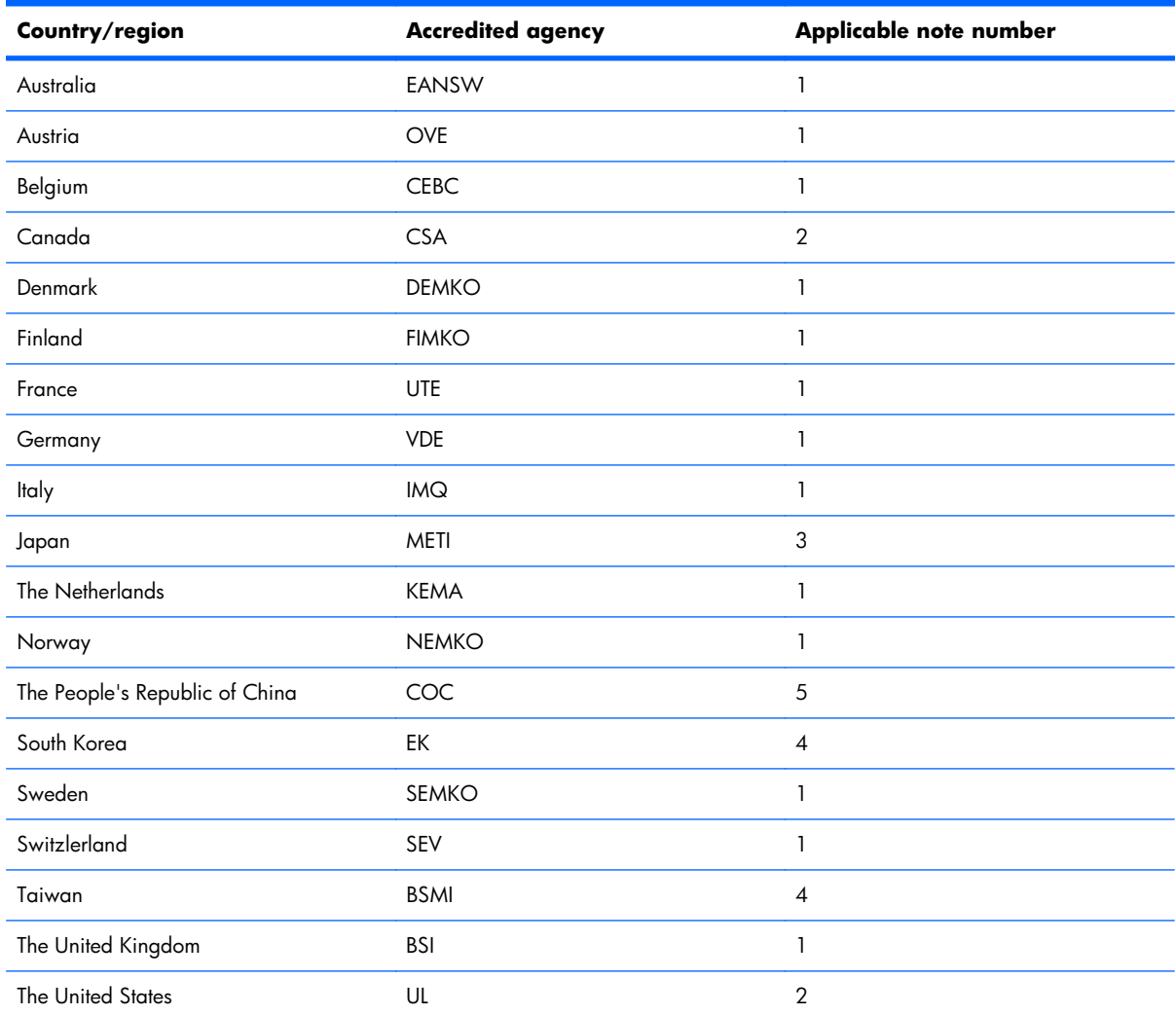

**1.** The flexible cord must be Type HO5VV-F, 3-conductor, 1.0-mm² conductor size. Power cord set fittings (appliance coupler and wall plug) must bear the certification mark of the agency responsible for evaluation in the country or region where it will be used.

- **2.** The flexible cord must be Type SPT-3 or equivalent, No. 18 AWG, 3-conductor. The wall plug must be a two-pole grounding type with a NEMA 5-15P (15 A, 125 V) or NEMA 6-15P (15 A, 250 V) configuration.
- **3.** The appliance coupler, flexible cord, and wall plug must bear a "T" mark and registration number in accordance with the Japanese Dentori Law. The flexible cord must be Type VCT or VCTF, 3-conductor, 1.00-mm<sup>2</sup> conductor size. The wall plug must be a two-pole grounding type with a Japanese Industrial Standard C8303 (7 A, 125 V) configuration.
- **4.** The flexible cord must be Type RVV, 3-conductor, 0.75-mm² conductor size. Power cord set fittings (appliance coupler and wall plug) must bear the certification mark of the agency responsible for evaluation in the country or region where it will be used.
- **5.** The flexible cord must be Type VCTF, 3-conductor, 0.75-mm² conductor size. Power cord set fittings (appliance coupler and wall plug) must bear the certification mark of the agency responsible for evaluation in the country or region where it will be used.

# **9 Recycling**

# **Battery**

When a battery has reached the end of its useful life, do not dispose of the battery in general household waste. Follow the local laws and regulations in your area for computer battery disposal.

# **Display**

- **WARNING!** The backlight contains mercury. Caution must be exercised when removing and handling the backlight to avoid damaging this component and causing exposure to the mercury.
- △ **CAUTION:** The procedures in this chapter can result in damage to display components. The only components intended for recycling purposes are the liquid crystal display (LCD) panel and the backlight. When you remove these components, handle them carefully.
- **B NOTE:** Materials Disposal. This HP product contains mercury in the backlight in the display assembly that might require special handling at end-of-life. Disposal of mercury may be regulated because of environmental considerations. For disposal or recycling information, contact your local authorities, or see the Electronic Industries Alliance (EIA) Web site at [http://www.eiai.org.](http://www.eiai.org)

This section provides disassembly instructions for the display assembly. The display assembly must be disassembled to gain access to the backlight **(1)** and the liquid crystal display (LCD) panel **(2)**.

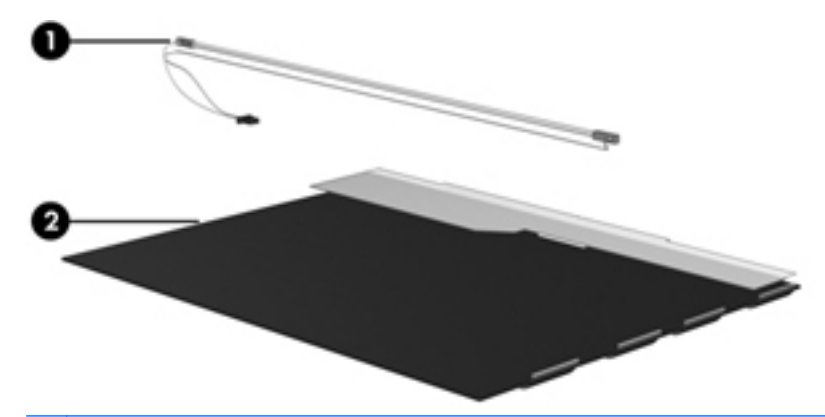

**EV NOTE:** The procedures provided in this chapter are general disassembly instructions. Specific details, such as screw sizes, quantities, and locations, and component shapes and sizes, can vary from one computer model to another.

Perform the following steps:

**1.** Remove all screw covers **(1)** and screws **(2)** that secure the display bezel to the display assembly.

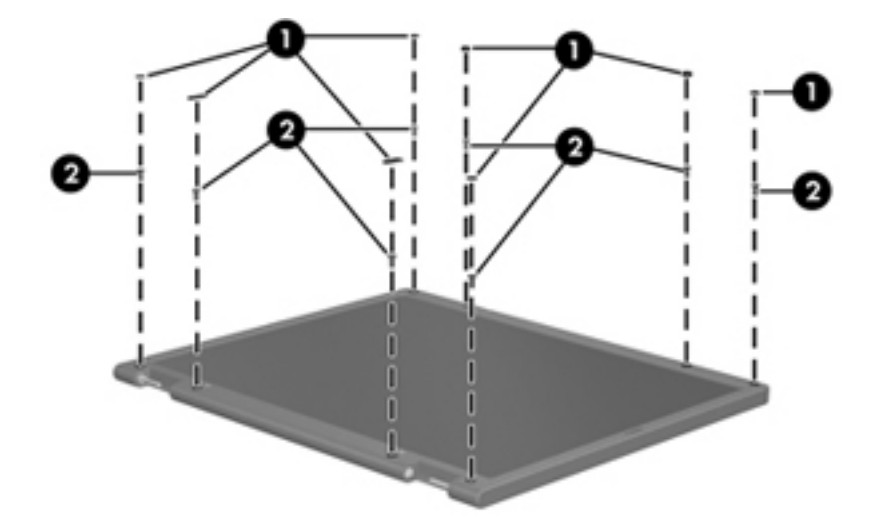

- **2.** Lift up and out on the left and right inside edges **(1)** and the top and bottom inside edges **(2)** of the display bezel until the bezel disengages from the display assembly.
- **3.** Remove the display bezel 3.

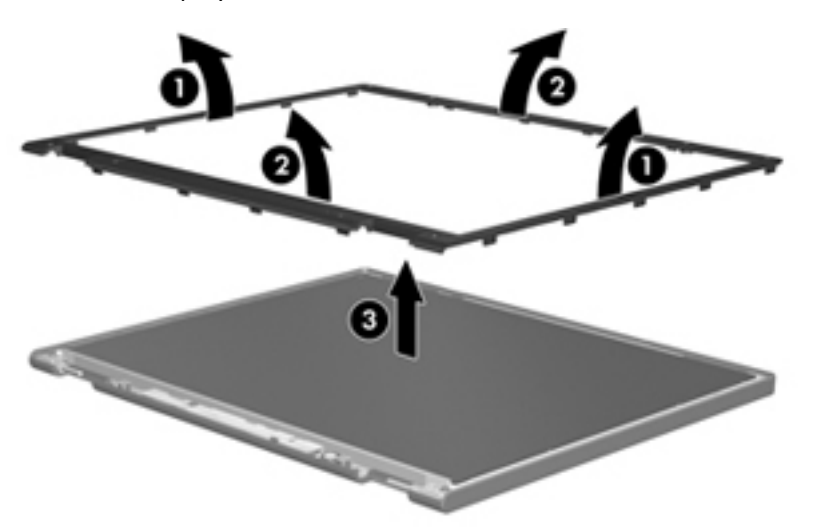

**4.** Disconnect all display panel cables **(1)** from the display inverter and remove the inverter 2.

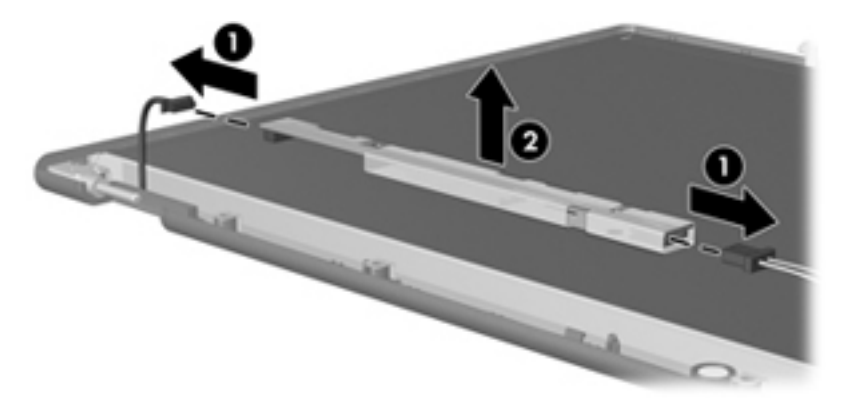

- **5.** Remove all screws **(1)** that secure the display panel assembly to the display enclosure.
- **6.** Remove the display panel assembly **(2)** from the display enclosure.

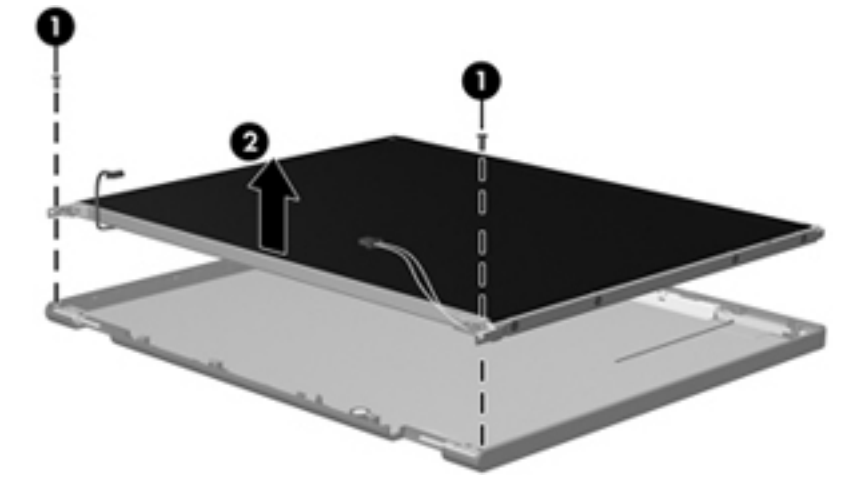

- **7.** Turn the display panel assembly upside down.
- **8.** Remove all screws that secure the display panel frame to the display panel.

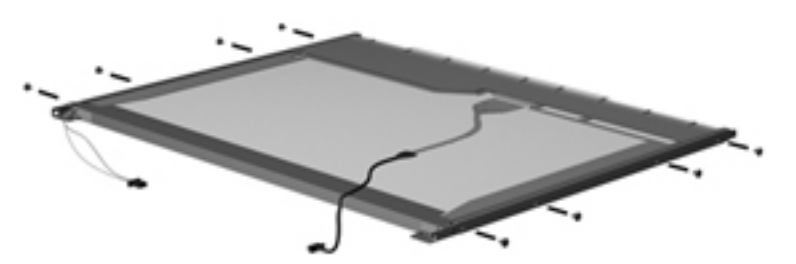

**9.** Use a sharp-edged tool to cut the tape **(1)** that secures the sides of the display panel to the display panel frame.
**10.** Remove the display panel frame **(2)** from the display panel.

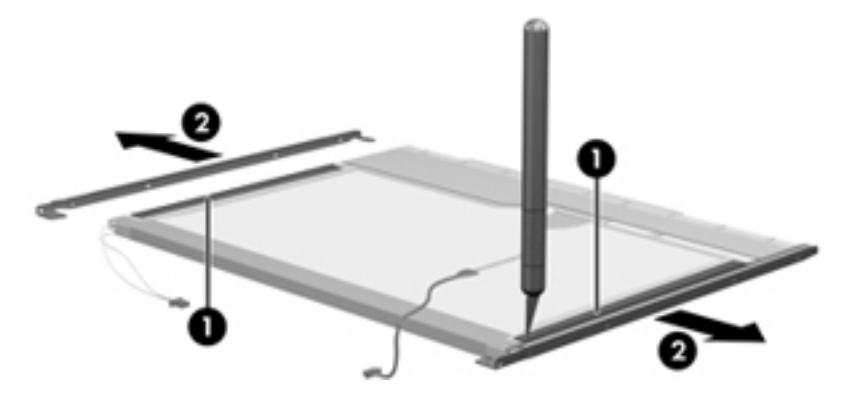

- **11.** Remove the screws **(1)** that secure the backlight cover to the display panel.
- **12.** Lift the top edge of the backlight cover **(2)** and swing it outward.

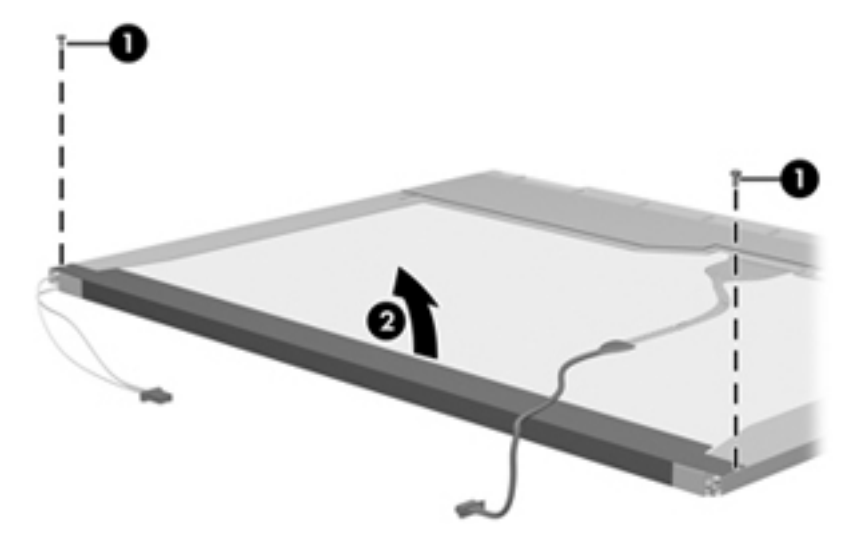

- **13.** Remove the backlight cover.
- 14. Turn the display panel right-side up.

**15.** Remove the backlight cables **(1)** from the clip **(2)** in the display panel.

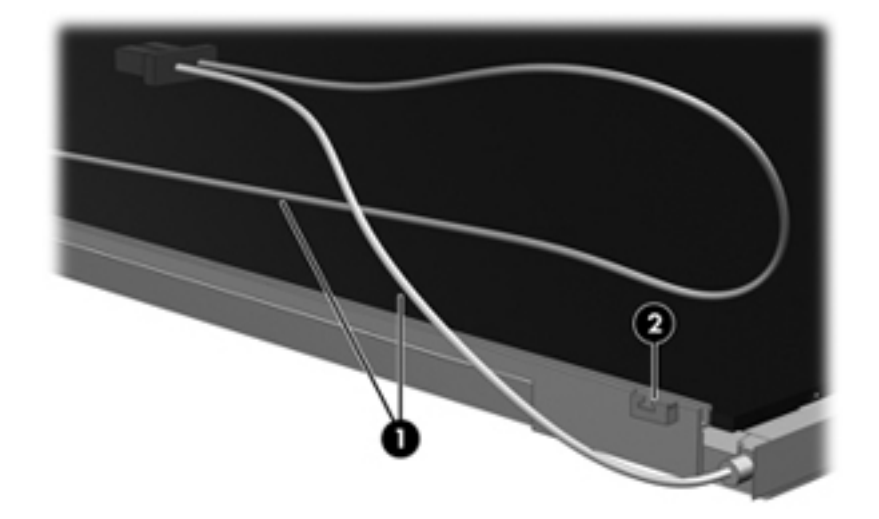

- **16.** Turn the display panel upside down.
- **17.** Remove the backlight frame from the display panel.

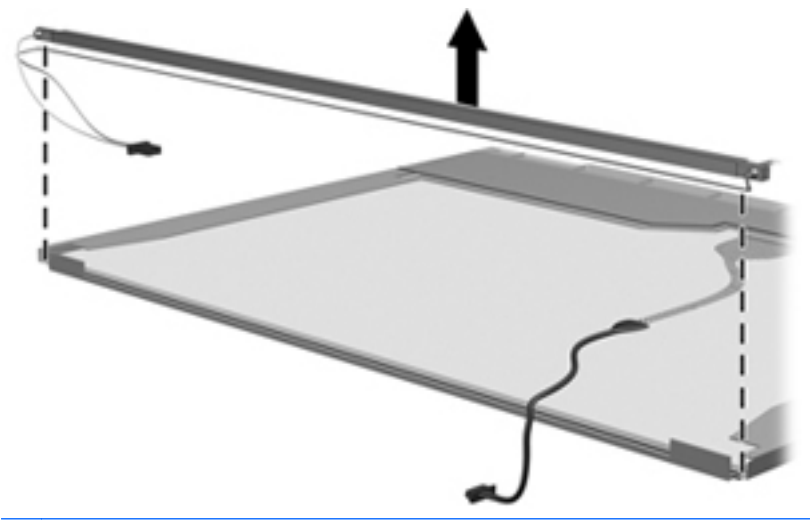

**WARNING!** The backlight contains mercury. Exercise caution when removing and handling the backlight to avoid damaging this component and causing exposure to the mercury.

**18.** Remove the backlight from the backlight frame.

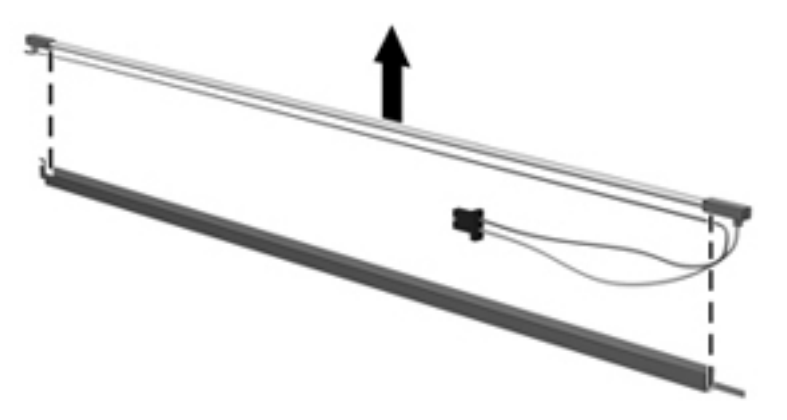

- **19.** Disconnect the display cable **(1)** from the LCD panel.
- **20.** Remove the screws **(2)** that secure the LCD panel to the display rear panel.
- **21.** Release the LCD panel **(3)** from the display rear panel.
- **22.** Release the tape **(4)** that secures the LCD panel to the display rear panel.

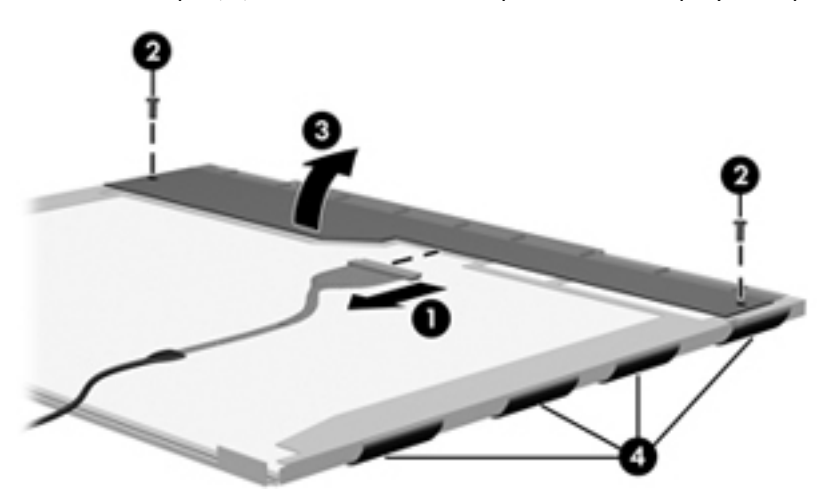

**23.** Remove the LCD panel.

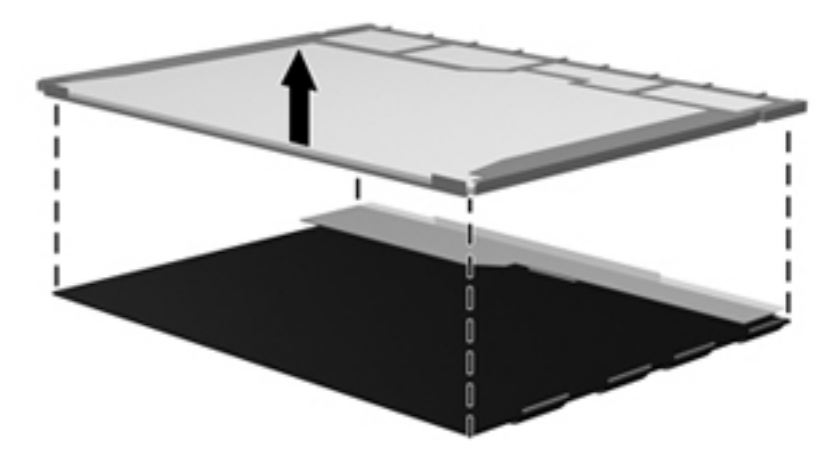

**24.** Recycle the LCD panel and backlight.

# **Index**

## **A**

AC adapter spare part number [25](#page-34-0), [26](#page-35-0) AC adaptor light [11](#page-20-0) action keys [8](#page-17-0) audio, product description [2](#page-11-0) audio-in jack connector pinout [91](#page-100-0) location [11](#page-20-0) audio-out jack connector pinout [91](#page-100-0) location [11](#page-20-0)

## **B**

back cover spare part number [27](#page-36-0) base access door spare part number [27](#page-36-0) base enclosure, spare part number [17,](#page-26-0) [27](#page-36-0) battery removal [38](#page-47-0) spare part number [27](#page-36-0) spare part numbers [17](#page-26-0), [38](#page-47-0) battery bay [13](#page-22-0) battery release latches [13](#page-22-0) boot options [78](#page-87-0) buttons TouchPad [6](#page-15-0)

# **C**

cables, service considerations [32](#page-41-0) caps lock light [7](#page-16-0) changing the language of Setup Utility [75](#page-84-0) chipset, product description [1](#page-10-0) components bottom [13](#page-22-0) display [12](#page-21-0) front [8](#page-17-0)

left-side [11](#page-20-0) pointing device [6](#page-15-0) right-side [10](#page-19-0) TouchPad [6](#page-15-0) computer feet locations [37](#page-46-0) spare part number [37](#page-46-0) connector pinout audio-in jack [91](#page-100-0) audio-out jack [91](#page-100-0) external monitor port [92](#page-101-0) headphone [91](#page-100-0) microphone [91](#page-100-0) monitor port [92](#page-101-0) network jack [93](#page-102-0) RJ-45 jack [93](#page-102-0) Universal Serial Bus (USB) port [93](#page-102-0) connectors, service considerations [32](#page-41-0)

## **D**

Diagnostics Menu, Setup Utility [78](#page-87-0) Digital Media Slot [10](#page-19-0) diskette drive precautions [32](#page-41-0) product description [2](#page-11-0) display assembly removal [64](#page-73-0) spare part numbers [16,](#page-25-0) [26](#page-35-0), [27,](#page-36-0) [64](#page-73-0) display bezel, spare part numbers [22,](#page-31-0) [27](#page-36-0) display enclosure, spare part numbers [23](#page-32-0) Display Hinge Kit, spare part number [23,](#page-32-0) [28](#page-37-0)

display panel cable, spare part number [23](#page-32-0) display panel, spare part numbers [22](#page-31-0) Display Screw Kit, spare part number [23,](#page-32-0) [27](#page-36-0) drive light [11](#page-20-0) drives, preventing damage [32](#page-41-0)

# **E**

electrostatic discharge [33](#page-42-0) Ethernet, product description [2](#page-11-0) exiting Setup Utility [77](#page-86-0) external media cards, product description [3](#page-12-0) external monitor port connector pinout [92](#page-101-0) location [11](#page-20-0)

# **F**

fan/heat sink assembly removal [69](#page-78-0) spare part number [17](#page-26-0), [28,](#page-37-0) [69](#page-78-0) feet locations [37](#page-46-0) spare part number [37](#page-46-0) fn key [8](#page-17-0)

# **G**

graphics, product description [1](#page-10-0) grounding equipment and methods [35](#page-44-0)

# **H**

hard drive precautions [32](#page-41-0) product description [2](#page-11-0) removal [41](#page-50-0)

self test [78](#page-87-0) spare part numbers [20,](#page-29-0) [21](#page-30-0), [24,](#page-33-0) [27](#page-36-0), [41](#page-50-0) headphone jack connector pinout [91](#page-100-0) location [11](#page-20-0) hinge, spare part number [23,](#page-32-0) [28](#page-37-0)

#### **I**

internal media cards, product description [3](#page-12-0)

## **J**

jacks audio-in [11](#page-20-0) audio-out [11](#page-20-0) headphone [11](#page-20-0) microphone [11](#page-20-0) network [11](#page-20-0) RJ-45 [11](#page-20-0)

#### **K**

keyboard product description [3](#page-12-0) removal [54](#page-63-0) spare part numbers [16,](#page-25-0) [27](#page-36-0), [28,](#page-37-0) [54](#page-63-0) keys action [8](#page-17-0) fn [8](#page-17-0) Windows applications [8](#page-17-0) Windows logo [8](#page-17-0)

## **L**

language support [78](#page-87-0) lights AC adaptor [11](#page-20-0) caps lock [7](#page-16-0) drive [11](#page-20-0) mute [7](#page-16-0) power [10](#page-19-0) webcam [12](#page-21-0) wireless [7](#page-16-0)

#### **M**

Main Menu, Setup Utility [77](#page-86-0) memory module product description [2](#page-11-0) removal [51](#page-60-0) spare part numbers [18,](#page-27-0) [28](#page-37-0), [51](#page-60-0)

memory test [78](#page-87-0) microphone [12](#page-21-0) microphone jack connector pinout [91](#page-100-0) location [11](#page-20-0) model name [1](#page-10-0) modem, product description [2](#page-11-0) monitor port connector pinout [92](#page-101-0) location [11](#page-20-0) mute light [7](#page-16-0)

#### **N**

navigating in Setup Utility [76](#page-85-0) network jack connector pinout [93](#page-102-0) location [11](#page-20-0)

#### **O**

operating system, product description [4](#page-13-0) optical drive product description [2](#page-11-0)

## **P**

packing guidelines [34](#page-43-0) panels, product description [1](#page-10-0) passwords [77](#page-86-0) plastic parts [31](#page-40-0) pointing device components [6](#page-15-0) product description [3](#page-12-0) ports external monitor [11](#page-20-0) monitor [11](#page-20-0) product description [3](#page-12-0) Universal Serial Bus (USB) [10](#page-19-0), [11](#page-20-0) power connector [11](#page-20-0) power connector cable removal [73](#page-82-0) spare part number [17](#page-26-0), [27,](#page-36-0) [73](#page-82-0) power cord set requirements [94](#page-103-0) spare part numbers [25](#page-34-0), [26](#page-35-0) power light [10](#page-19-0) power requirements, product description [3](#page-12-0) power switch [10](#page-19-0) processor C4 state [78](#page-87-0) processor, product description [1](#page-10-0)

product description audio [2](#page-11-0) chipset [1](#page-10-0) diskette drive [2](#page-11-0) Ethernet [2](#page-11-0) external media cards [3](#page-12-0) graphics [1](#page-10-0) hard drive [2](#page-11-0) internal media cards [3](#page-12-0) keyboard [3](#page-12-0) memory module [2](#page-11-0) modem [2](#page-11-0) operating system [4](#page-13-0) optical drive [2](#page-11-0) panels [1](#page-10-0) pointing device [3](#page-12-0) ports [3](#page-12-0) power requirements [3](#page-12-0) processors [1](#page-10-0) product name [1](#page-10-0) security [3](#page-12-0) serviceability [4](#page-13-0) video [2](#page-11-0) wireless [2](#page-11-0) product name [1](#page-10-0)

## **R**

removal/replacement preliminaries [31](#page-40-0) procedures [36](#page-45-0) restoring default settings in Setup Utility [76](#page-85-0) RJ-45 jack connector pinout [93](#page-102-0) location [11](#page-20-0) RTC battery removal [53](#page-62-0) spare part number [17](#page-26-0), [28,](#page-37-0) [53](#page-62-0) Rubber Kit, spare part number [17,](#page-26-0) [25](#page-34-0), [27](#page-36-0)

## **S**

security cable slot [11](#page-20-0) Security Menu, Setup Utility [77](#page-86-0) security, product description [3](#page-12-0) selecting in Setup Utility [76](#page-85-0) serial number [14](#page-23-0) service considerations [31](#page-40-0) Service cover spare part number [29](#page-38-0)

service cover removal [40](#page-49-0) spare part number [21](#page-30-0), [27,](#page-36-0) [40](#page-49-0) service tag [14](#page-23-0), [36](#page-45-0) serviceability, product description [4](#page-13-0) Setup Utility changing the language [75](#page-84-0) Diagnostics Menu [78](#page-87-0) exiting [77](#page-86-0) Main Menu [77](#page-86-0) menus [77](#page-86-0) navigating [76](#page-85-0) restoring default settings [76](#page-85-0) Security Menu [77](#page-86-0) selecting [76](#page-85-0) starting [75](#page-84-0) System Configuration Menu [78](#page-87-0) using [75](#page-84-0) Setup Utility menus [77](#page-86-0) SIM, removal [39](#page-48-0) speakers location [9](#page-18-0) removal [60](#page-69-0) spare part number [17](#page-26-0), [28,](#page-37-0) [60](#page-69-0) starting Setup Utility [75](#page-84-0) static-shielding materials [35](#page-44-0) system board removal [68](#page-77-0) spare part numbers [17,](#page-26-0) [26](#page-35-0), [68](#page-77-0) System Configuration Menu, Setup Utility [78](#page-87-0) system information [76,](#page-85-0) [77](#page-86-0)

## **T**

tools required [31](#page-40-0) top cover removal [57](#page-66-0) spare part number [27](#page-36-0) spare part numbers [17](#page-26-0), [57](#page-66-0) TouchPad removal [62](#page-71-0) spare part numbers [17](#page-26-0), [62](#page-71-0) zone [6](#page-15-0) TouchPad button [6](#page-15-0) transporting guidelines [34](#page-43-0)

#### **U**

Universal Serial Bus (USB) port connector pinout [93](#page-102-0) location [10,](#page-19-0) [11](#page-20-0) using Setup Utility [75](#page-84-0)

#### **V**

vent [11](#page-20-0) vents location [9](#page-18-0) video, product description [2](#page-11-0)

#### **W**

webcam [12](#page-21-0) webcam light [12](#page-21-0) webcam/microphone module, spare part number [22](#page-31-0), [27](#page-36-0) Windows applications key [8](#page-17-0) Windows logo key [8](#page-17-0) wireless light [7](#page-16-0) wireless module, product description [2](#page-11-0) WLAN module removal [46](#page-55-0) spare part numbers [18,](#page-27-0) [26](#page-35-0), [46](#page-55-0) workstation guidelines [34](#page-43-0) WWAN antennas [12](#page-21-0) WWAN module removal [43](#page-52-0) spare part number [18](#page-27-0), [26,](#page-35-0) [43](#page-52-0)

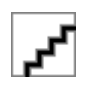